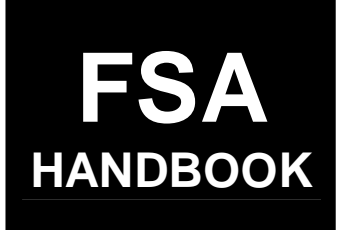

# [Web-Based Price Support Procedures and](#page-4-0)  [Common Functions for Grains, Oilseeds, and Rice](#page-4-0)

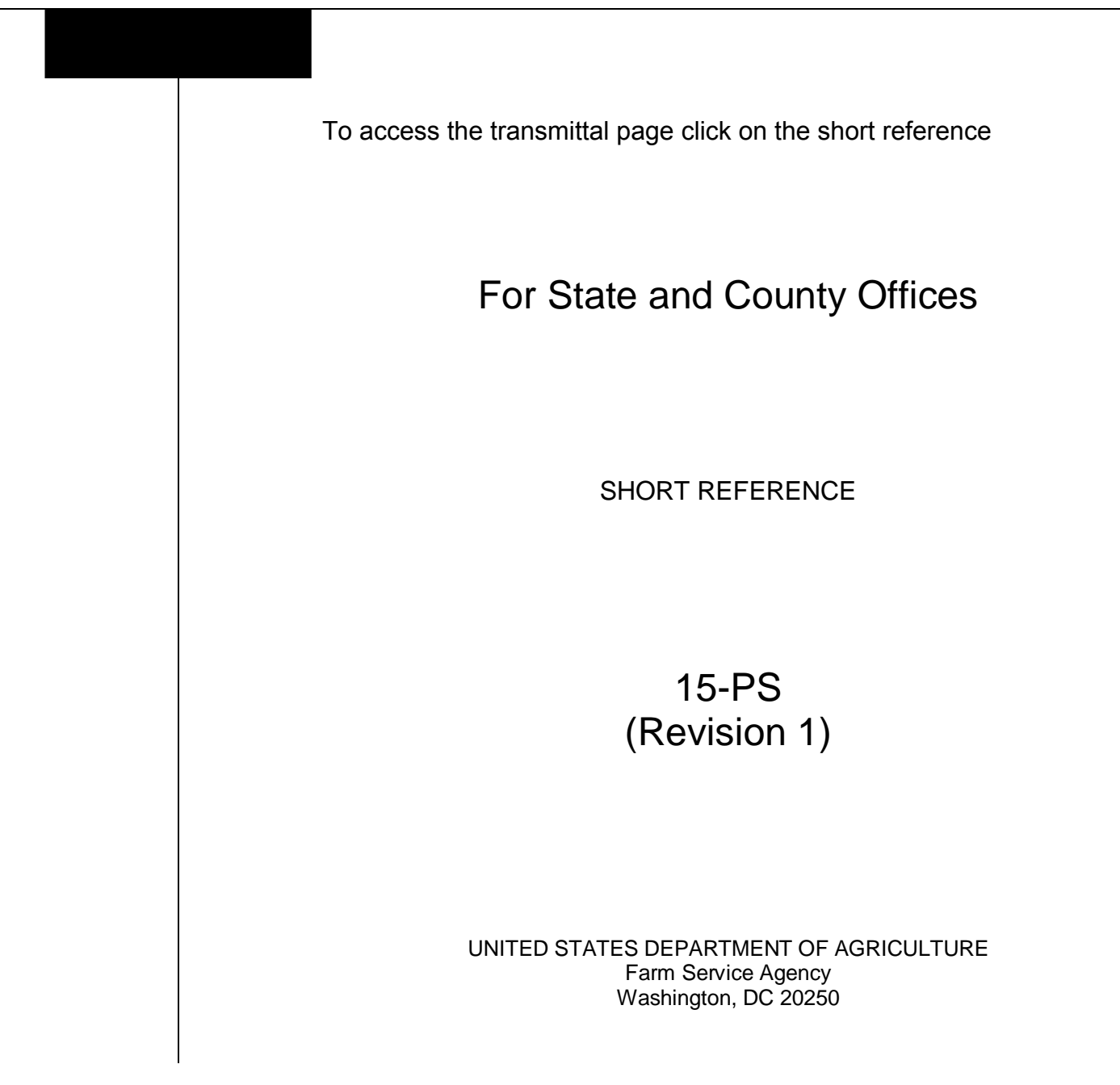

 $\mathcal{A}^{\mathcal{A}}$  and  $\mathcal{A}^{\mathcal{A}}$ 

#### **UNITED STATES DEPARTMENT OF AGRICULTURE**

Farm Service Agency Washington, DC 20250

<span id="page-2-0"></span>**Web-Based Price Support Procedures and Common Functions for Grains, Oilseeds, and Rice 15-PS (Revision 1) Amendment 1** 

**Approved by:** Deputy Administrator, Farm Programs

Dm A. to mon

#### **Amendment Transmittal**

#### **A Reasons for Issuance**

This handbook has been issued to provide procedure for eLDP functions.

#### **B Obsolete**

15-PS is obsolete.

 $\mathcal{A}^{\mathcal{A}}$  and  $\mathcal{A}^{\mathcal{A}}$ 

### **Page No.**

### <span id="page-4-0"></span>**[Part 1 General Information](#page-8-0)**

#### **[Section 1 Handbook Provisions](#page-8-0)**

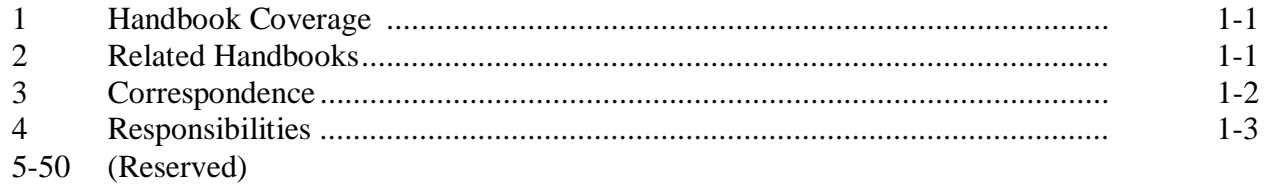

#### **[Section 2 General Provisions](#page-12-0)**

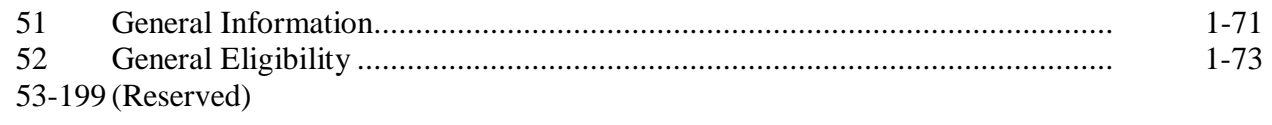

### **[Part 2 Preparing for eLDP's](#page-16-0)**

### **[Section 1 Beginning Steps for Processing eLDP's](#page-16-0)**

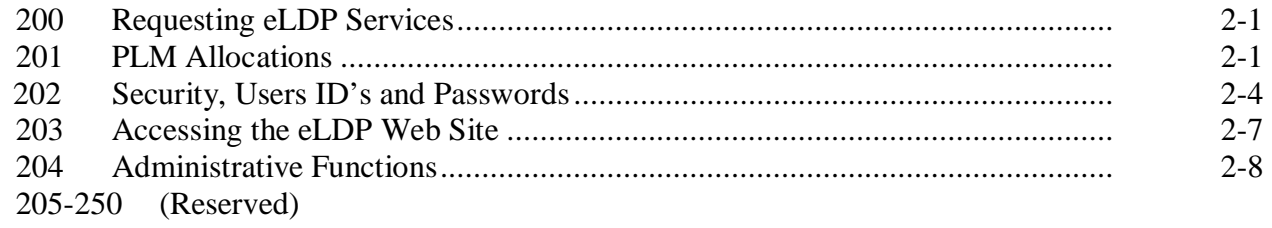

#### **[Section 2 eLDP Customer Profiles](#page-28-0)**

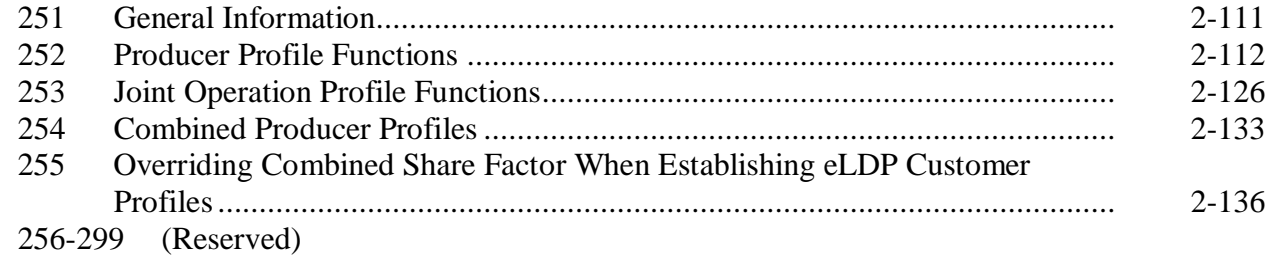

#### **Page No.**

### **[Part 3 eLDP Applications](#page-54-0)**

#### **[Section 1 General Provisions](#page-54-0)**

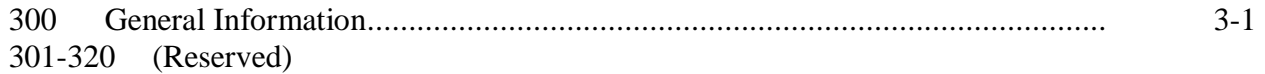

### **[Section 2 Initial eLDP Applications Processing](#page-56-0)**

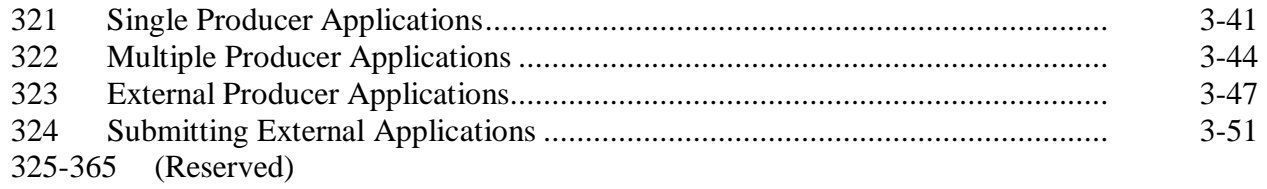

### **[Section 3 Processing eLDP Applications](#page-68-0)**

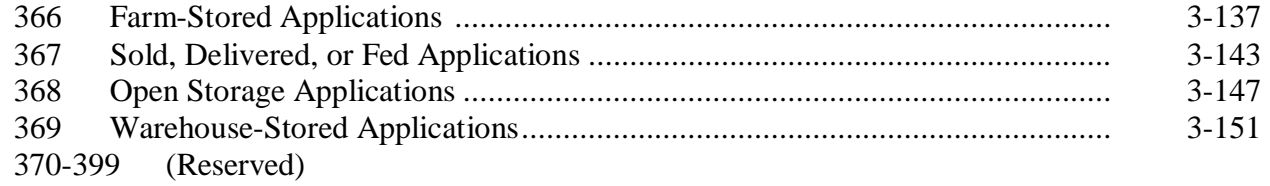

#### **Part 4 (Reserved)**

400-499 (Reserved)

### **[Part 5 Payments](#page-88-0)**

#### **[Section 1 General Information](#page-88-0)**

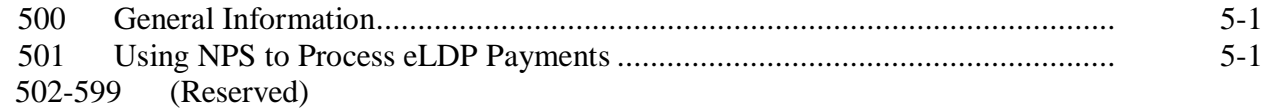

#### **Page No.**

### <span id="page-6-0"></span>**[Part 6 Corrections](#page-90-0)**

#### **[Section 1 General Information](#page-88-0)**

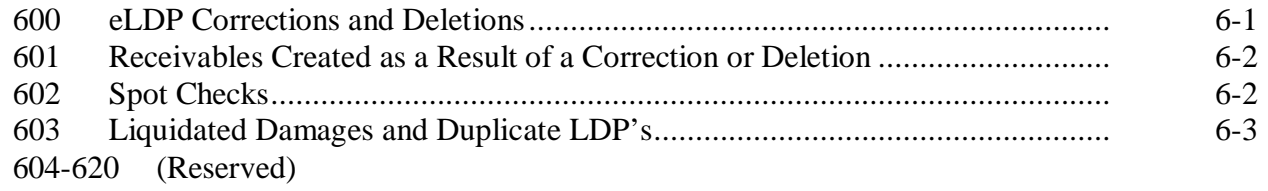

#### **[Section 2 Correcting and Deleting eLDP Applications](#page-94-0)**

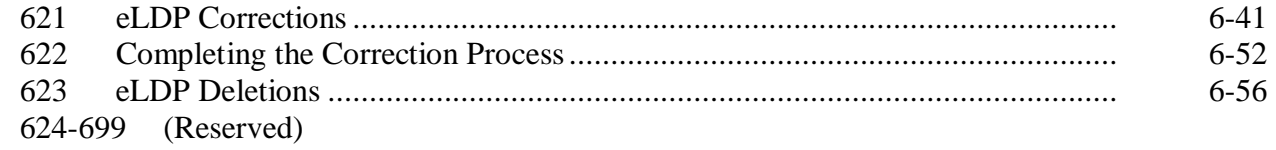

### **[Part 7 Application Reports](#page-112-0)**

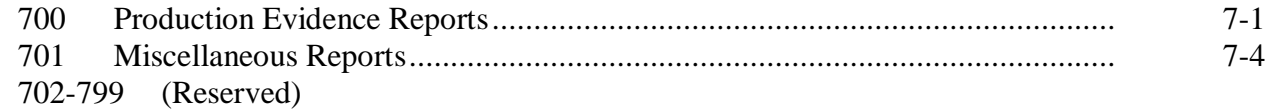

#### **Exhibits**

- [1](#page-118-0) Reports, Forms, Abbreviations, and Redelegations of Authority
- [2](#page-120-0) Definitions of Terms Used in This Handbook
- [3](#page-122-0) Menu and Screen Index
- 4-6 (Reserved)<br>7 Justifiable 0
- Justifiable Overrides

 $\mathcal{A}^{\mathcal{A}}$  and  $\mathcal{A}^{\mathcal{A}}$ 

#### **Part 1 General Information**

#### **Section 1 Handbook Provisions**

#### <span id="page-8-0"></span>**1 Handbook Coverage**

#### **A Handbook Purpose**

This handbook contains step-by-step instructions for using the web-based price support software to administer eLDP's for grain and oilseeds for 2004 and subsequent crop years.

#### **B Authority and Responsibility**

PSD has the authority and responsibility for the instructions in this handbook.

#### **2 Related Handbooks**

#### **A FSA Handbooks**

FSA handbooks related to grain and oilseed programs, and the common provisions for loans and eLDP's, include the following:

- 1-APP for appeals
- 7-AS for field correspondence
- 25-AS for records operations
- 1-CM for common management and operating procedures
- 7-CN for loan and LDP provisions for cotton
- 2-CP for acreage certification
- 6-CP for conservation compliance
- 58-FI for managing FSA and CCC claims
- 61-FI for prompt payment procedures
- 62-FI for IRS reporting requirements
- 64-FI for recording claims to ACS
- 67-FI for common receivables
- 2-LP Grains and Oilseeds for commodity data specific to wheat, feed grains, and oilseeds
- 2-LP Honey for loan provisions for honey
- 2-LP Peanuts for loan provisions for peanuts
- 2-LP Rice for loan and LDP provisions for rice
- 8-LP for loans and LDP's for 1999 and subsequent crop years
- 1-PL for payment eligibility determinations
- 2-PL for subsidiary files
- 3-PL for web-based subsidiary files
- 12-PS for APSS loans and LDP's.

#### <span id="page-9-0"></span>**3 Correspondence**

#### **A Types of Correspondence**

Correspondence includes memorandums and other written communications about ineligible grain or oilseeds, potential claims, or other specific problems.

#### **B Correspondence Between County Offices and ITSD-ADC or KCCO**

For correspondence originating in the County Office, send correspondence to the State Office according to 7-AS.

All correspondence shall include the following:

- State and county codes
- crop year
- commodity
- loan number
- producer name
- schedule of deposit number, if applicable
- a brief summary of the problem.

For correspondence originating in ITSD-ADC or KCCO, send to the State Office in triplicate, marked, "Attention: \_\_\_\_\_\_\_\_\_\_ County FSA Office".

State Offices shall:

- send 2 copies to the County Office
- retain the original for their records.

### <span id="page-10-0"></span>**4 Responsibilities**

#### **A Background**

The responsibilities for loan and LDP functions described in this paragraph are in addition to the responsibilities in 7-CN, applicable 2-LP's, 8-LP, 12-PS, and 10-SU.

#### **B Office Responsibilities**

The following describes the responsibilities of each office for eLDP activity.

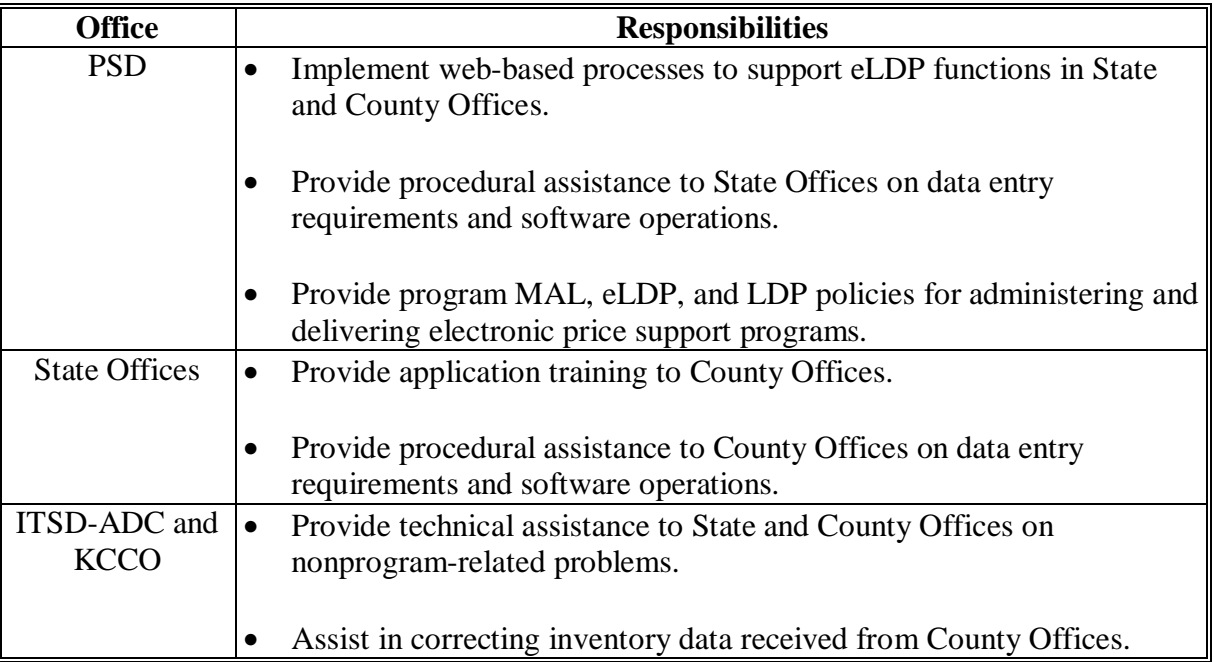

### **5-50 (Reserved)**

 $\mathcal{A}^{\mathcal{A}}$  and  $\mathcal{A}^{\mathcal{A}}$ 

#### <span id="page-12-0"></span>**51 General Information**

#### **A Definition of eLDP**

eLDP is a web-based service that provides a means of farm program delivery to FSA customers (producers) and County Offices to file an application for LDP. Eligible customers can electronically submit an eLDP application from an external site. After the eLDP application and payment information is certified and approved for payment by a KC-based Accounting Certification Officer, the payment is automatically routed by EFT to the customer's bank account.

#### **B eLDP Process**

The eLDP process:

- operates through a KC-based central web site
- is available 24 hours a day, 7 days a week, **except** during routine backup and maintenance periods, and uses the applicable LDP rate where the commodity is stored until the next rate is announced

**Note:** The Help Desk is only available during regular business hours.

- interfaces with SCIMS to obtain customer name and address information
- interfaces with web-based:
	- subsidiary files for eligibility information
	- compliance service to determine reasonable quantities
- is supported by NPS and EFT for payment processing.

**Note:** For eLDP applications submitted by the County Office on behalf of customers to the central processing web site, eLDP will be calculated and then routed to the County Office for payment certification and special processing.

### **51 General Information (Continued)**

#### **C Web-Based Procedures**

Follow the instructions in this handbook when using the web-based software to accomplish the following eLDP activities:

- customer profiles
- applications
- corrections
- reports
- recording production evidence
- administrative functions.

### <span id="page-14-0"></span>**A Web-Based Applications**

eLDP applications may be processed for the following quantities:

- stored
- sold
- delivered
- fed.

#### **B Eligible Customers**

eLDP customers must:

• be determined eligible to receive eLDP services by COC or designee

**Note:** Customers must have a Level 2 eAuthentication account and be linked to their SCIMS account before applying for an external eLDP.

• have a legacy link in SCIMS to the county where the profile will be established.

#### **C Applicable Commodities**

The following commodities are covered in this handbook:

- barley
- canola
- corn (including silage)
- crambe
- flaxseed
- grain sorghum (including silage)
- mohair
- mustard seed
- oats
- peanuts
- pelts
- pulse crops
- rapeseed
- rice
- safflower
- sesame
- soybeans
- sunflower seed oil
- sunflower seed other
- wheat
- wool.

#### **53-199 (Reserved)**

 $\mathcal{A}^{\mathcal{A}}$  and  $\mathcal{A}^{\mathcal{A}}$ 

#### **Part 2 Preparing for eLDP's**

#### **Section 1 Beginning Steps for Processing eLDP's**

#### <span id="page-16-0"></span>**200 Requesting eLDP Services**

#### **A Annual Requirements**

County Offices shall:

- determine customer and commodity eligibility according to 8-LP, Part 2 for each:
	- applicable crop type
	- crop year
- record COC maximum reasonable yields according t[o subparagraph 204](#page-23-0) B
- establish eLDP customer profiles according to Section 2.

#### **201 PLM Allocations**

#### **A Setting PLM's**

To facilitate monitoring PLM's for eLDP and LDP's issued through APSS, the County Office shall set applicable PLM allocations, by commodity, in the customer profile according to Section 2.

When County Offices establish a customer PLM allocation for eLDP in the customer profile, a corresponding PLM allocation for that customer is **automatically** set by a download process in APSS on the County Office AS/400. In the event that the update to the County Office AS/400 is unsuccessful, an error message will be displayed indicating that the download was unsuccessful.

- **Note:** The County Office can establish the PLM allocation for eLDP manually on the AS/400 by selecting option 8 from Price Support Loan/LDP Servicing Main Menu PVA005.
- **Important:** County Office personnel shall ensure that all applicable PLM settings have been established for customers in their respective customer profiles **before**  customers can successfully process eLDP's. For multi-county producers, County Offices shall use CCC-527 according to 2-PL to request changes in PLM's. Before a MAL repayment may be processed, PLM must be allocated in the System 36.

#### <span id="page-17-0"></span>**201 PLM Allocations (Continued)**

#### **A Setting PLM's (Continued)**

When an external customer submits an eLDP application to the central eLDP web site, the eLDP software will **validate** PLM allocations for all applicable commodities in that customer's customer profile.

Applications for which PLM **exceeds** the limit set in the customer profile will be rejected.

As eLDP's are disbursed, the payment limitation set in the customer profile decreases.

#### **B Multi-County Producer PLM's**

County Offices shall run the multi-county producer price support allocation query according to the following **before** establishing a customer profile.

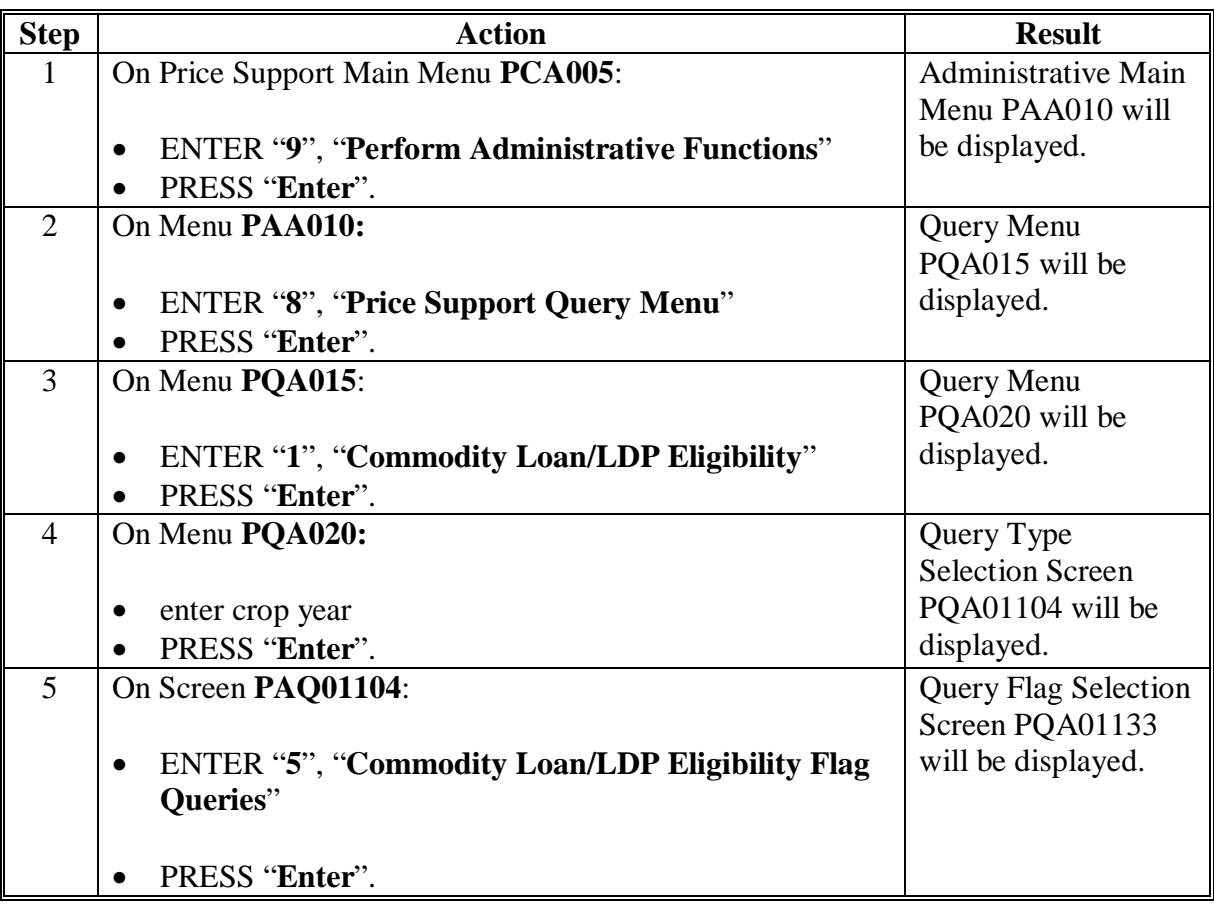

#### **201 PLM Allocations (Continued)**

#### **Step Result** Result 6 On Query Menu **PQA01133**, enter either of the following: A series of • "**3**" for all producers in a county queries will run • "**4**" for a specific producer's PLM. and a report **Note:** When option 4 is entered, the following Select Records Screen will print will be displayed. County Offices shall change "999999999" in the "VALUE" field to the producer's tax ID number and PRESS on the "**Enter**". system printer. SELECT RECORDS **ALL** Query: PLMMULI5 Library: QRTEMP Option: REVISE Type comparisons, press Enter. Specify OR to start each new group of comparisons. Tests: EQ, NE, LE, GE, LT, GT, RANGE, LIST, and LIKE. VALUE (FIELD, NUMBER, or 'characters') AND/OR FIELD **TEST** A.IDNUM EQ<br>B.STATUS EQ  $\overline{\mathbf{a}}$   $\overline{\mathbf{a}}$   $\overline{\$ AND  $\cdots$ . . . . . . . . . . . . . . . . . . . . . . . . . . . . . . . . . . . . .  $\sim$   $\sim$   $\sim$ . . . . . . . . . . . . . . . . . <u>Cmd1</u>=Insert Cmd12=Reorganize Roll=Page LIST OF FIELDS TOP NAME COMMENT LEN DEC POS B.LAST Last Name 20 **B. FORMAT** Formatted Name for Mailing 33 A.IDNUM  $\pmb{0}$ ID Number 9 B. IDTYPE ID Type Code  $\mathbf{1}$ A.STATE State Code  $\mathbf 2$  $\pmb{0}$ Cmd4=Show names only Cmd6=Fas<br>Cmd3=Go back Cmd5=Show report Roll=Page<br>Cmd10=Show files Cmd6=Fast roll  $Cmd7 = End$ Cmd13=Show report layout

#### **B Multi-County Producer PLM's (Continued)**

#### <span id="page-19-0"></span>**202 Security, User ID's, and Passwords**

#### **A eAuthentication Login**

Access to the eLDP central processing web site is secured by means of a user ID and password through the Level 2 eAuthentication registration process. Information about obtaining a user ID and password to transact electronic business with USDA and Level 2 eAuthentication can be found on the USDA web site at **www.usda.gov**. CLICK:

• "**View USDA Customer Statement**" and the Customer Statement Screen will be displayed

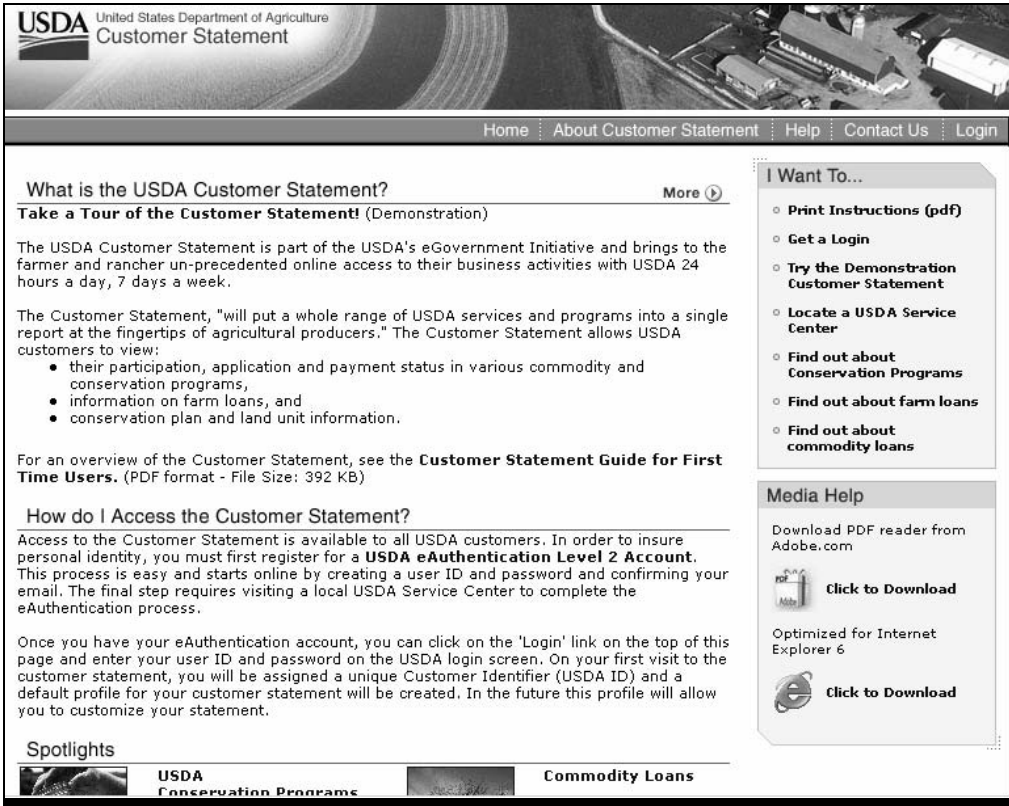

• "**Get a Login**".

The following may access eLDP:

- all eLDP external customers who have a valid Level 2 eAuthentication user ID, password, and eLDP customer profile established.
- all County Office users who have a valid Level 2 eAuthentication user ID and password.

#### **202 Security, User ID's, and Passwords (Continued)**

#### **B eAuthentication Login Screen**

External customers and County Office users shall access the eLDP web site according to the following:

- access the FSA Home Page at **http://www.fsa.usda**
- under "**Browse by Subject**", CLICK "**Price Support**"

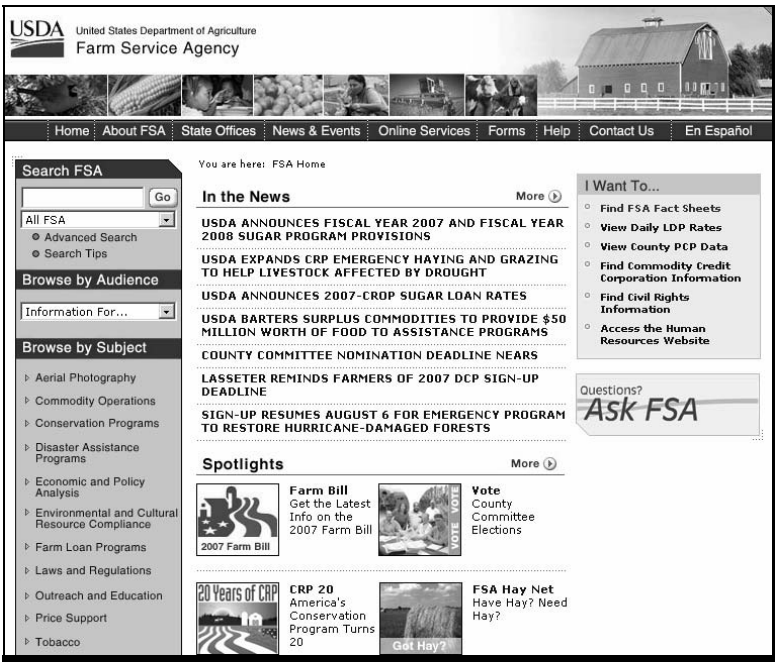

• under "**Hot Links**", CLICK "**eLDP Functions**".

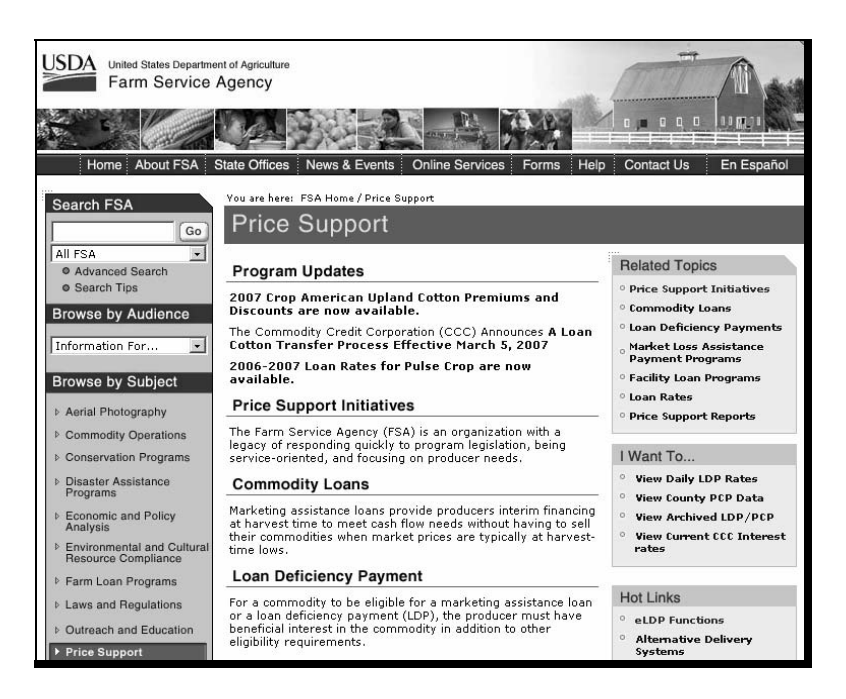

#### **202 Security, User ID's, and Passwords (Continued)**

#### **B eAuthentication Login Screen (Continued)**

The USDA eAuthentication Warning Screen will be displayed. CLICK "**Continue**" and the eAuthentication Login Screen will be displayed. Enter the user ID and password and CLICK "**Login**".

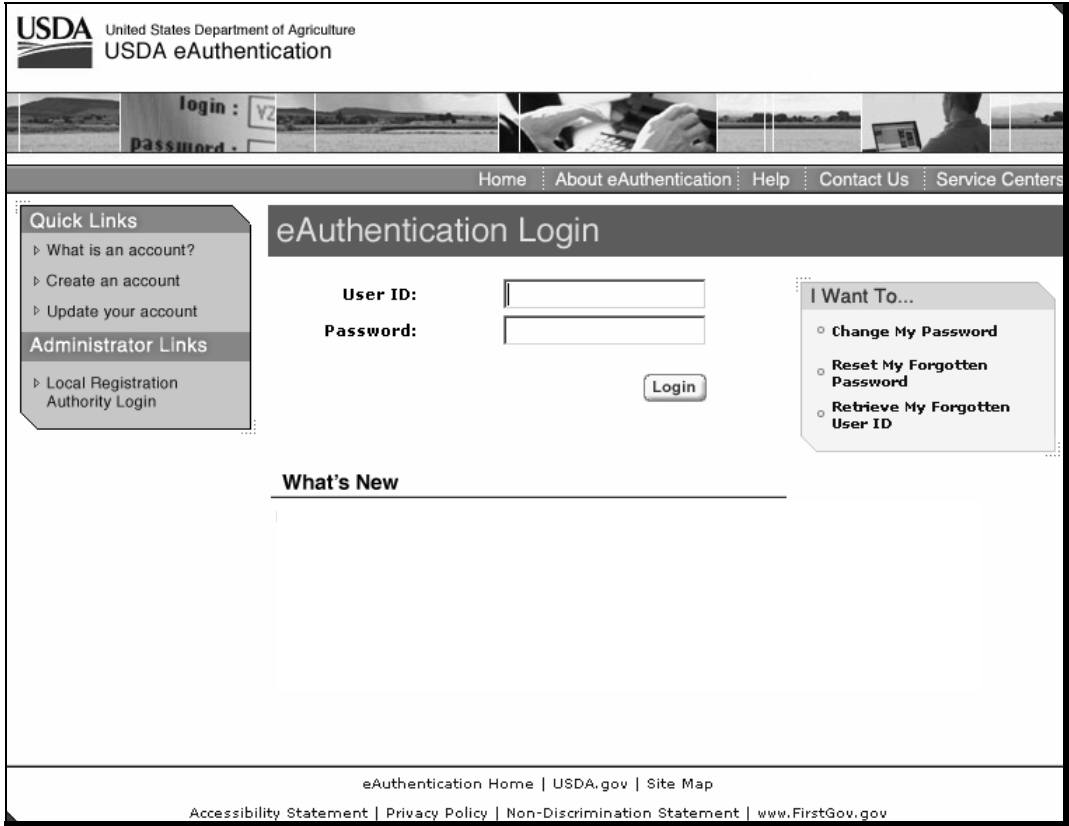

#### **C RLMS**

County Offices shall establish an eRepresentative role in RLMS for individuals that will represent an entity or joint operation.

**Note:** The individual must have acceptable authority on file according to 1-CM. FSA-211 is **not** acceptable documentation for establishing the eRepresentative role.

County Offices can access RLMS:

- Representative Customer Maintenance at **https://aegean.sc.egov.usda.gov/representatives/DelegationMaint/FindRep.asp**
- Representative Maintenance at **https://aegean.sc.egov.usda.gov/representatives/RepresentativeMaint/FindRep.asp**.

#### **Par. 203**

#### <span id="page-22-0"></span>**203 Accessing the eLDP Web Site**

### **A Welcome to Price Support Screen**

After successfully logging in according t[o subparagraph 202](#page-19-0) B:

• **County Office** users will be directed to a county eLDP web site, from which County Office eLDP actions will be initiated

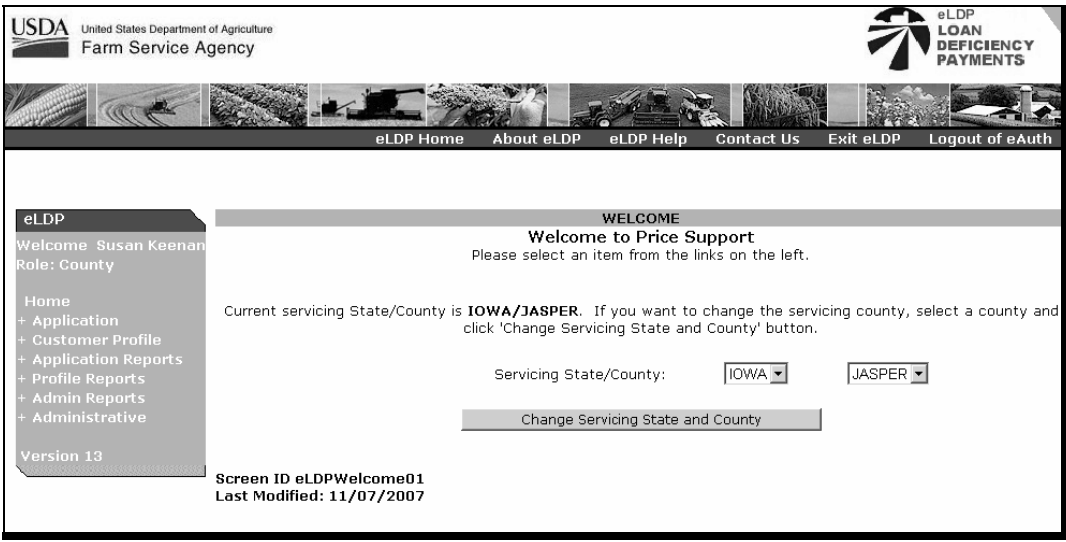

• **external customers** will be directed to an external customer eLDP web site, from which eLDP applications will be initiated

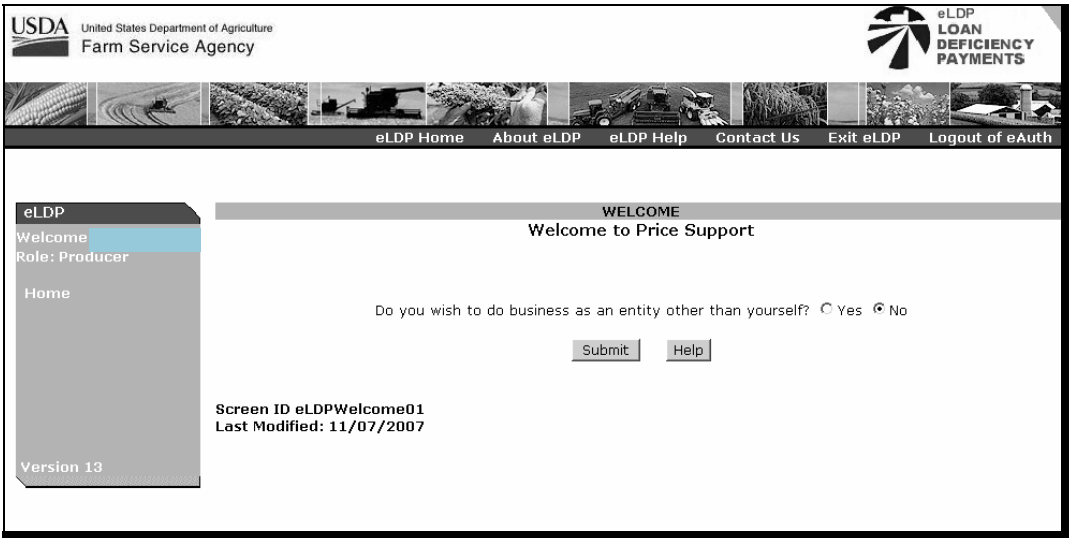

• **State Office** users will have inquiry capabilities to view customer profiles and eLDP transactions processed within the State.

### <span id="page-23-0"></span> **A E-mail Contact Entry**

E-mail addresses of County Office employees must be recorded to receive e-mail messages generated by:

- producers
- ITSD-ADC.

County Offices shall enter applicable e-mail addressees according to the following.

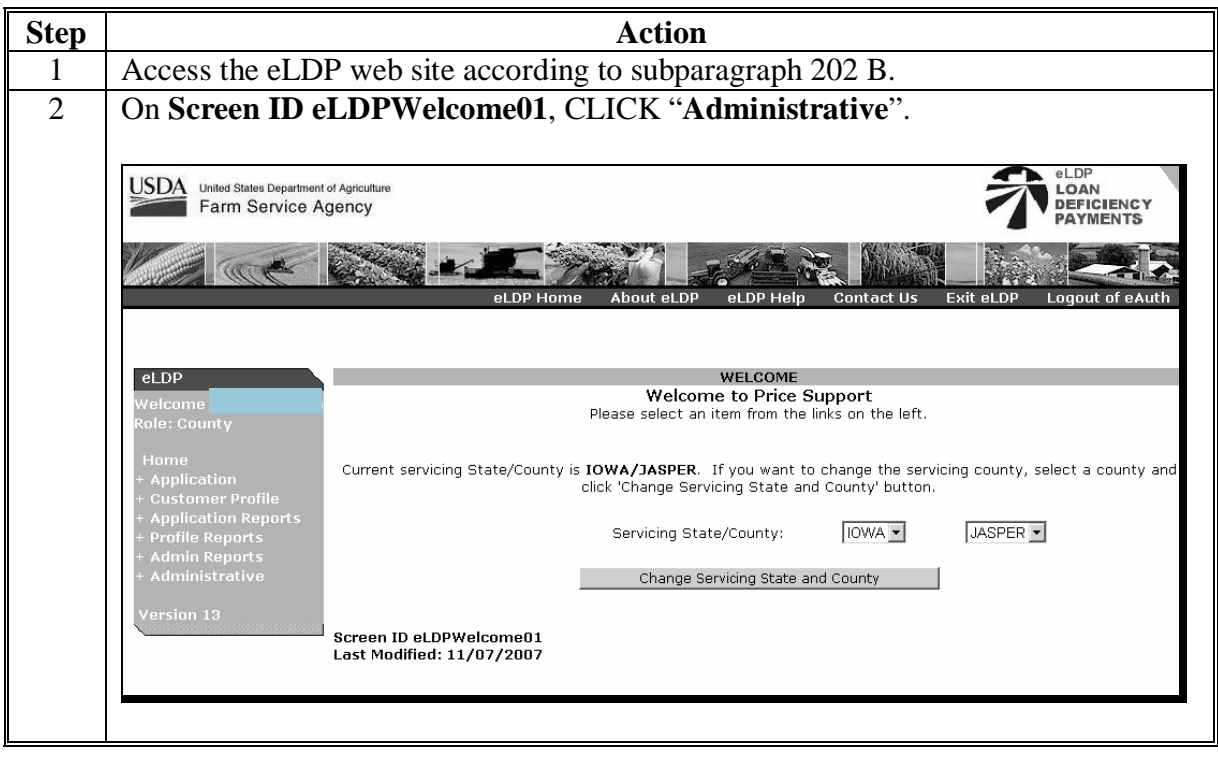

 **A E-mail Contact Entry (Continued)** 

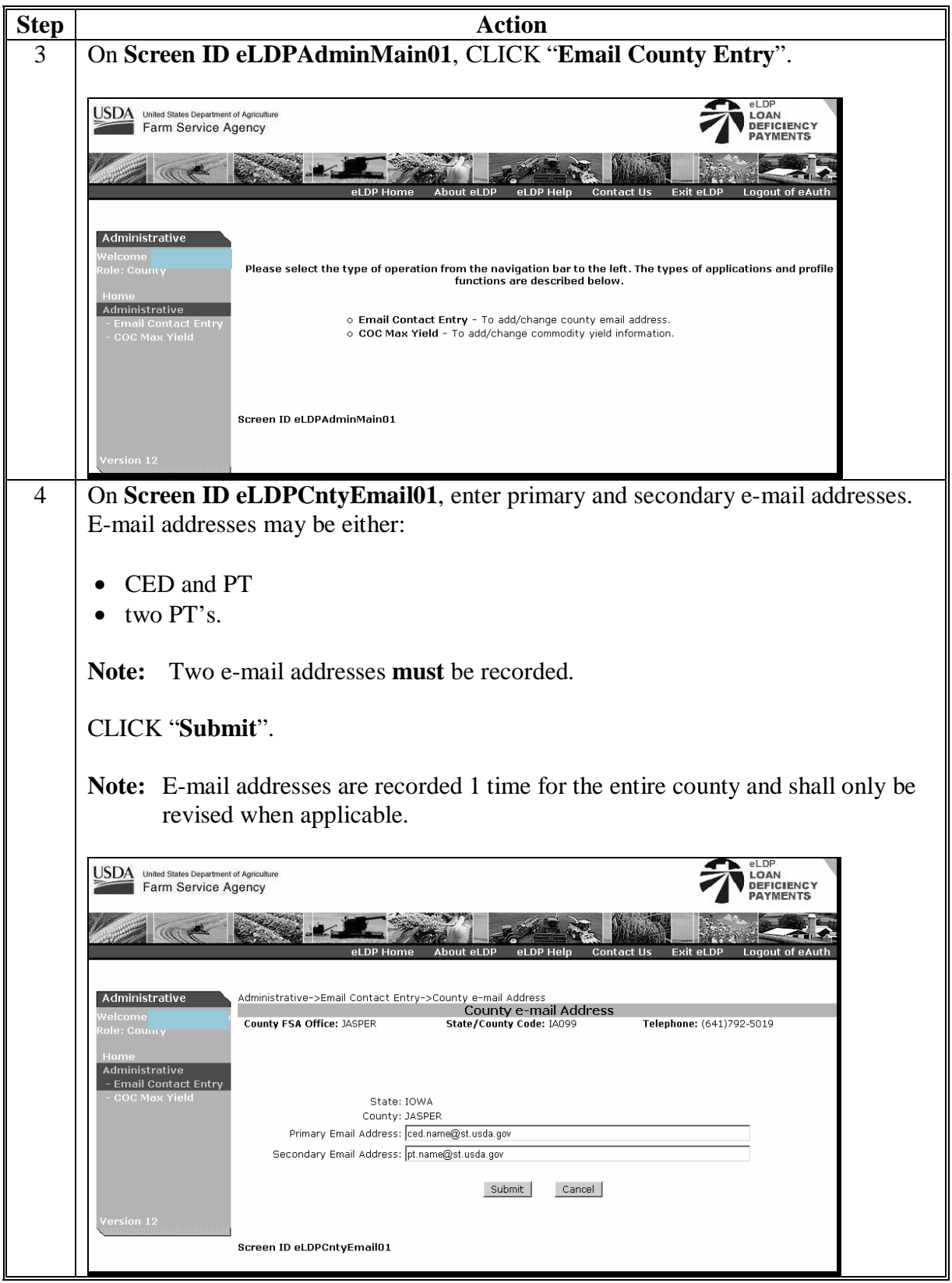

#### **B COC Maximum Yield**

8-LP, subparagraph 132 E requires COC to annually determine reasonable estimates of yield for each commodity based on crop and weather conditions in the county.

The COC maximum yield must be recorded before customer profiles can be established each crop year.

County Offices shall record COC yields according to the following.

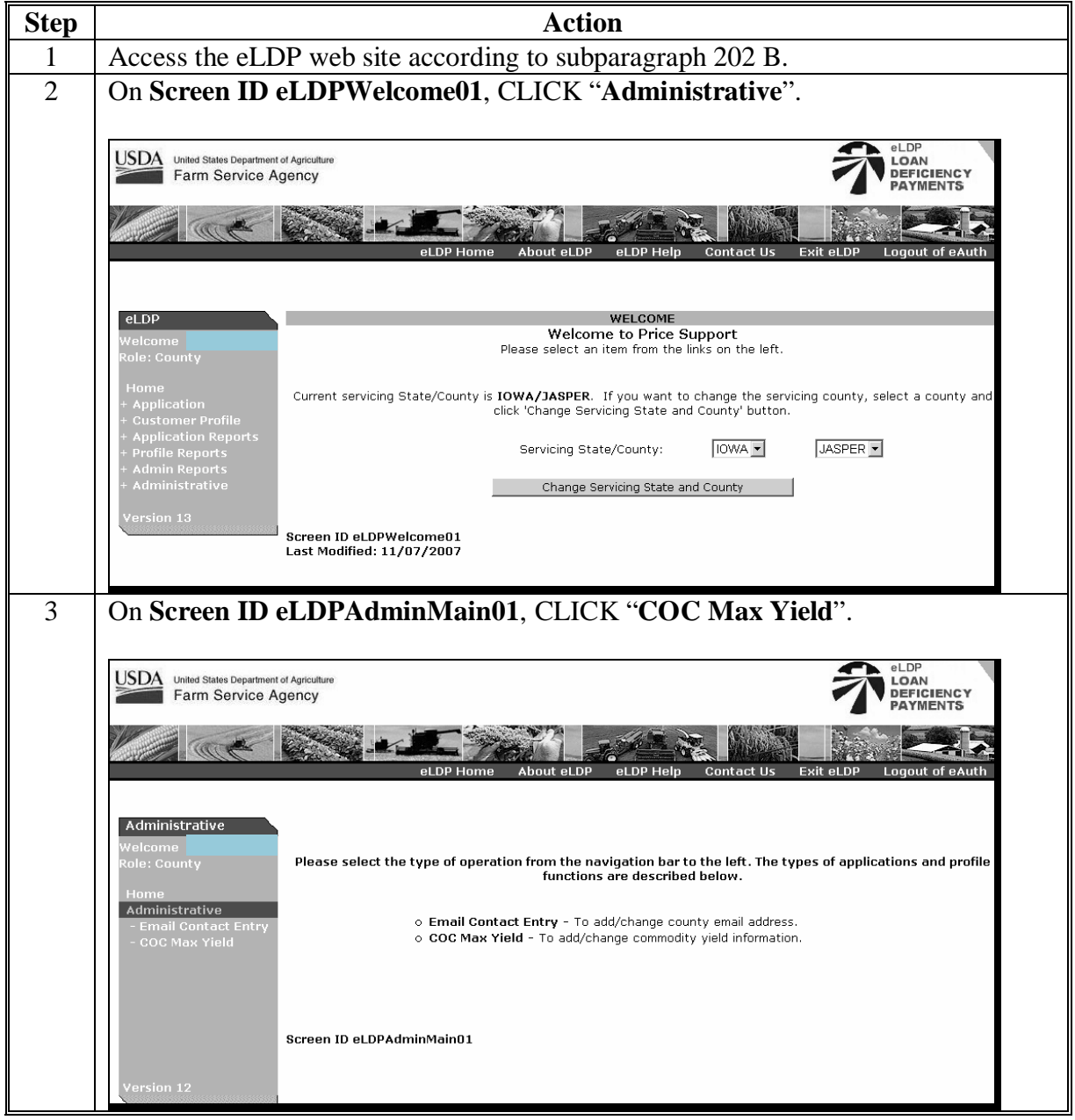

### **B COC Maximum Yield (Continued)**

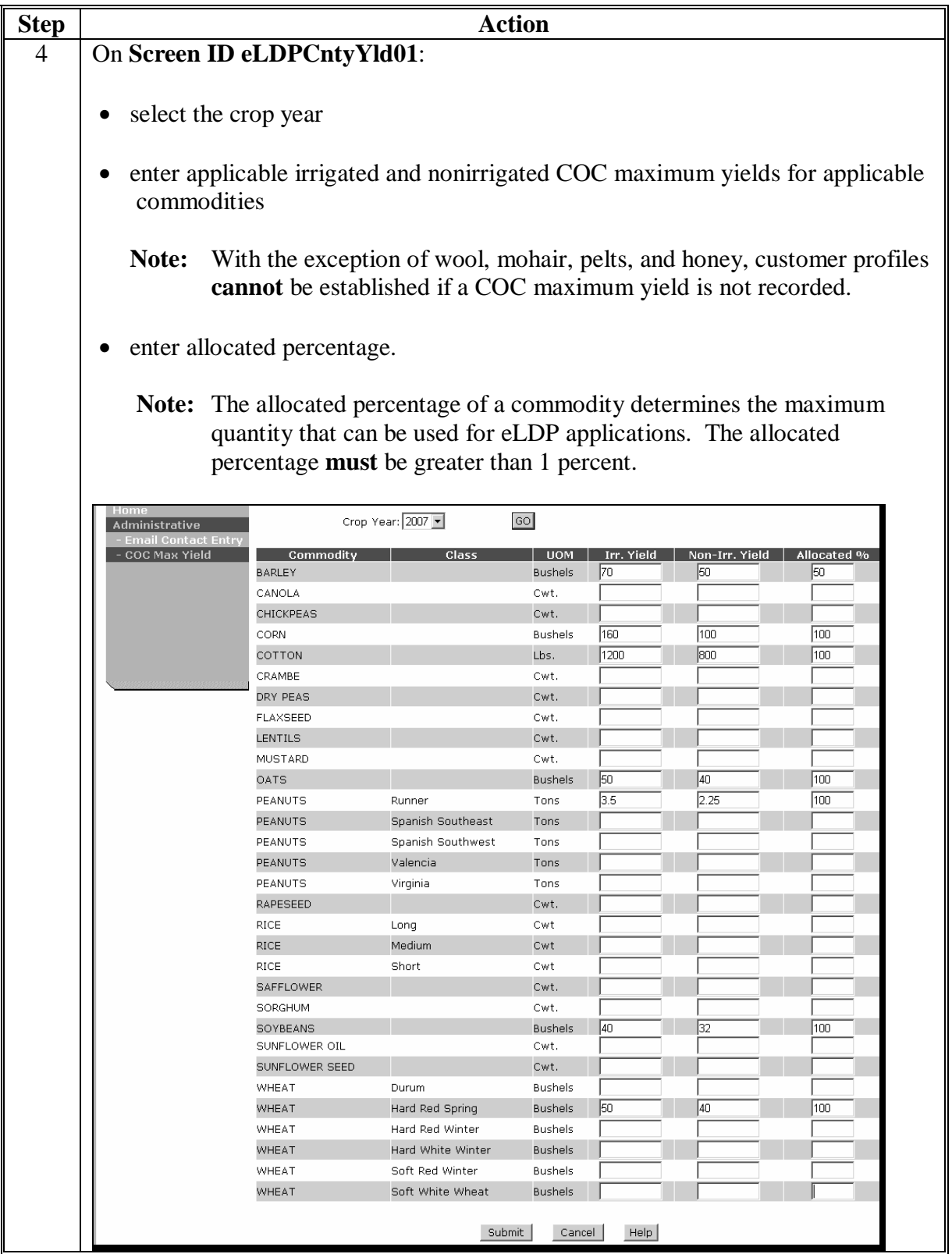

### **B COC Maximum Yield (Continued)**

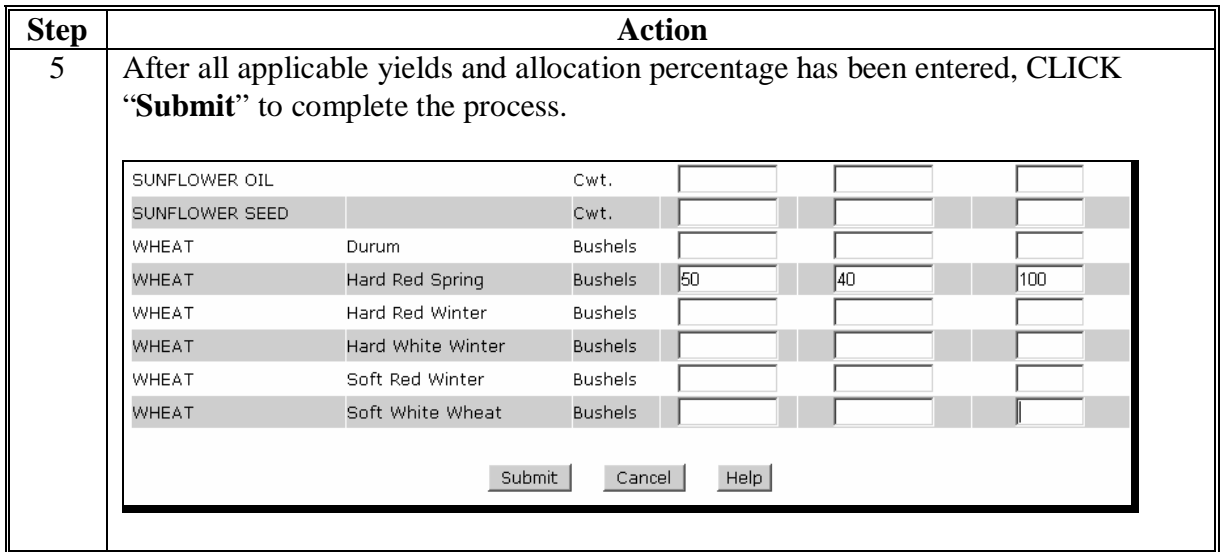

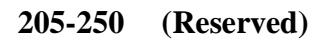

#### <span id="page-28-0"></span>**251 General Information**

#### **A Customer Profiles for eLDP**

An eLDP customer profile can be either of the following:

- **common customer profile** which is used for all SCIMS business types except those for joint operations
- **joint operation profile** which is used for general partnerships and joint ventures with an employer identification number.

CMA and DMA eLDP processing:

- **do not** require a customer profile
- is facilitated by **master reference tables** that are maintained by PSD's CMA/DMA Program Manager.

**Before** an eLDP application can be submitted to the central **eLDP** processing web site from either an **external site** or a **County Office**, a customer profile must be established **1** time, **each** crop year, at the central eLDP processing web site for each county in which the customer desires eLDP services according to this paragraph by the customer's County Office. The customer profile:

- contains the following:
	- customer and commodity eligibility information
	- the customer PLM for eLDP
	- the producer's reasonable production, by commodity, class, and type
- shall be updated over time by the customer's County Office whenever existing customer profile entries change
- reduces the loan quantity after an application has been submitted or corrected
- reduces the available PLM after an application has been submitted or corrected.

### <span id="page-29-0"></span>**252 Producer Profile Functions**

### **A Add Producer Function**

Establish a **common customer profile** according to the following.

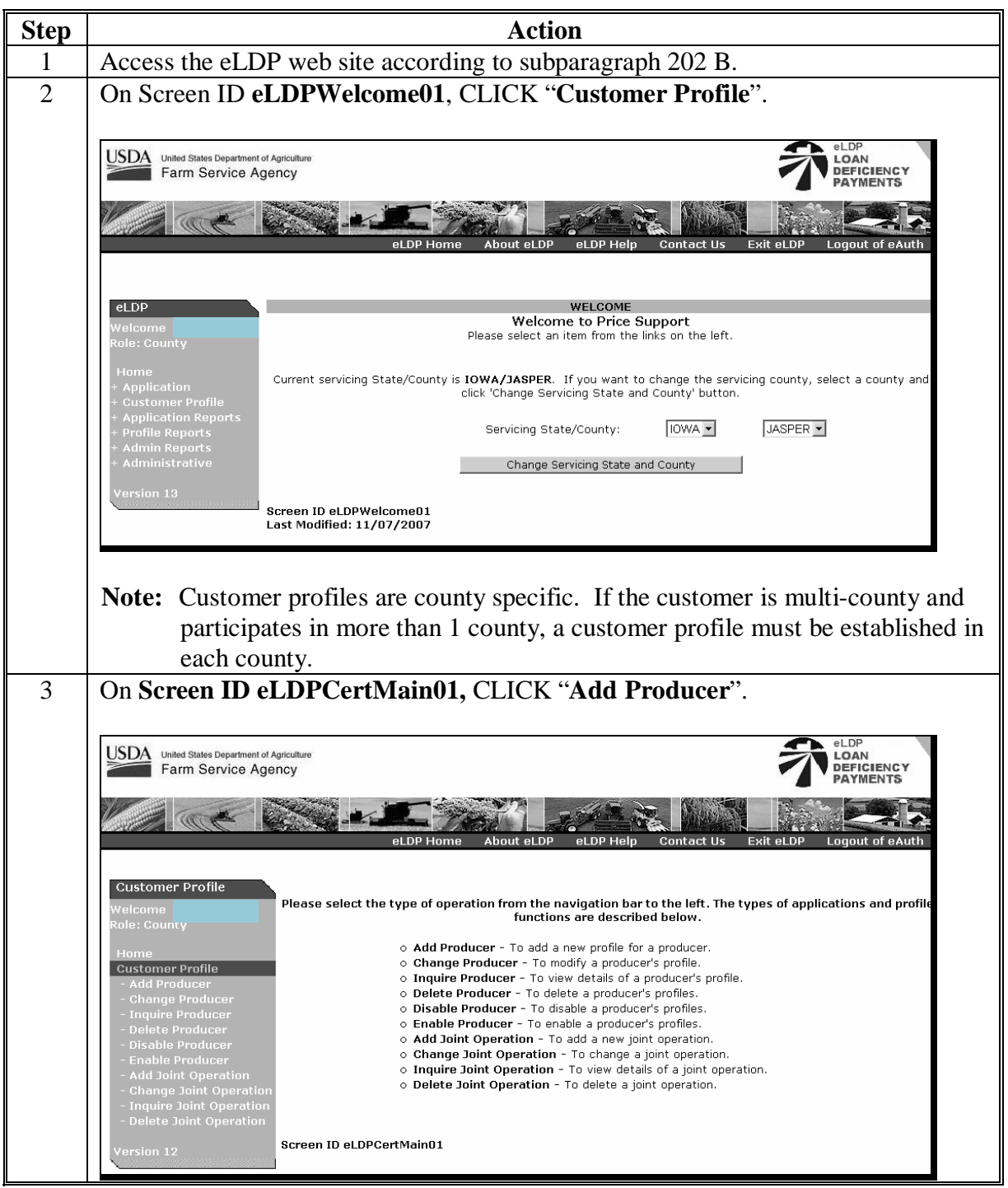

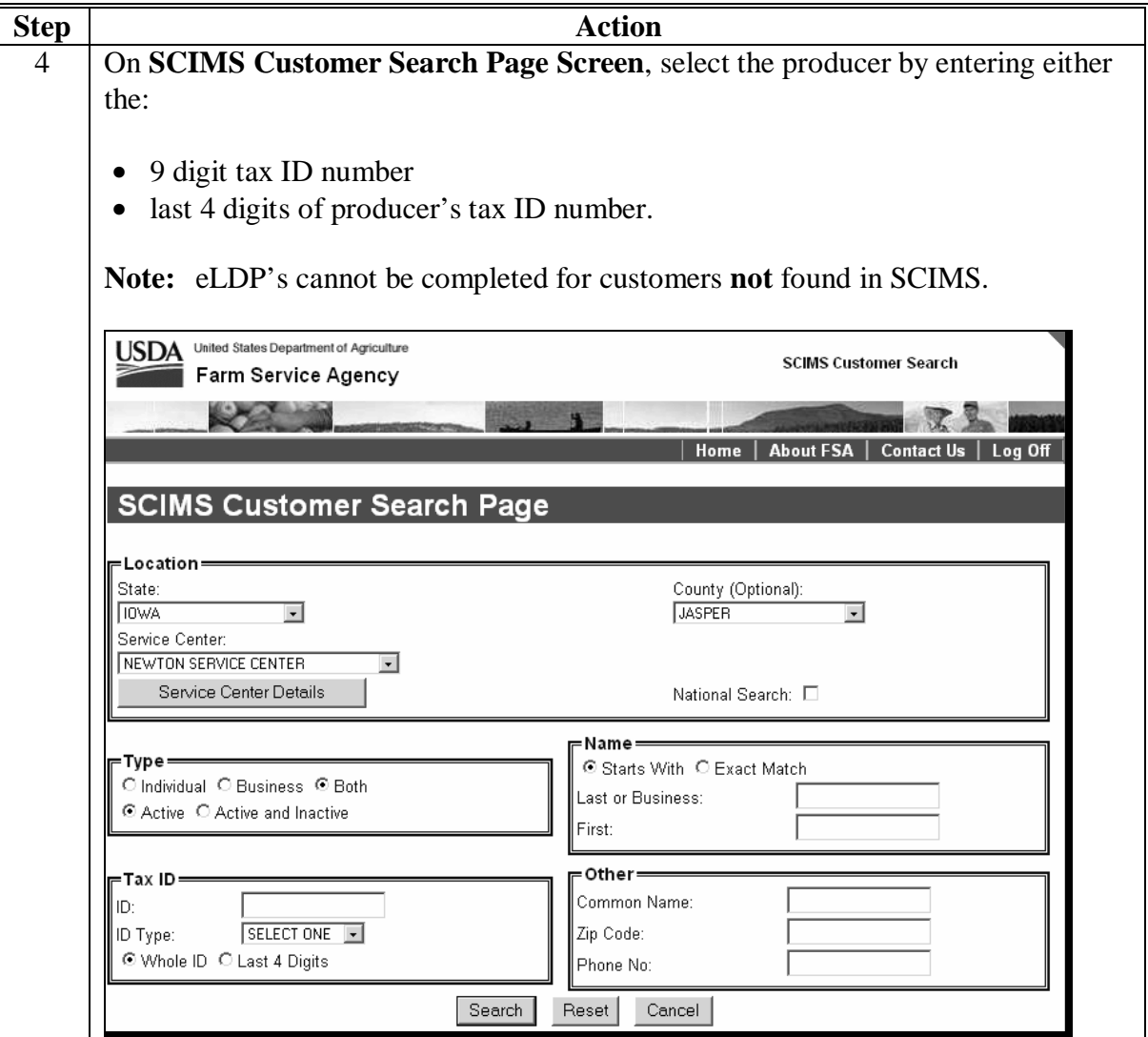

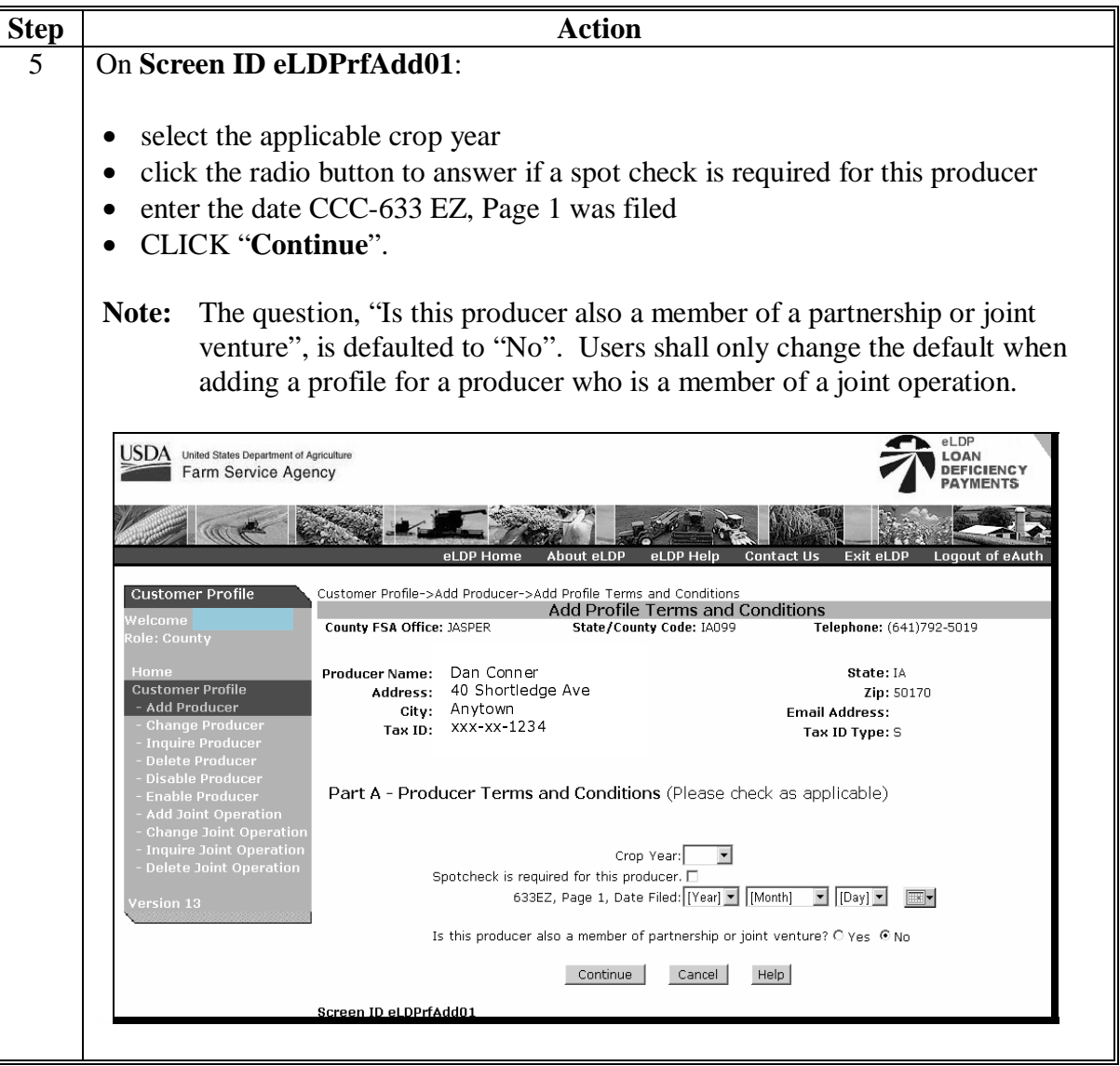

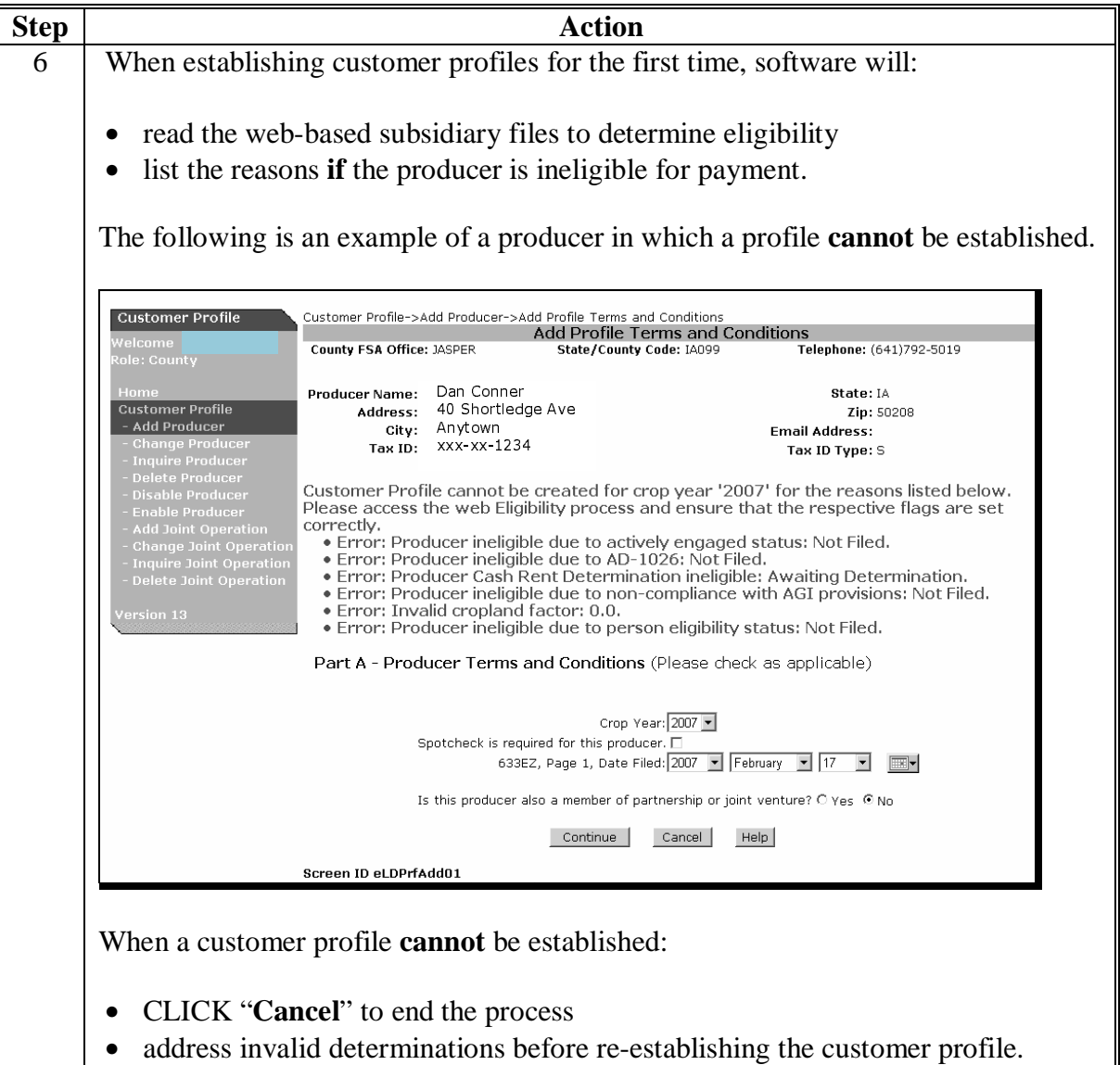

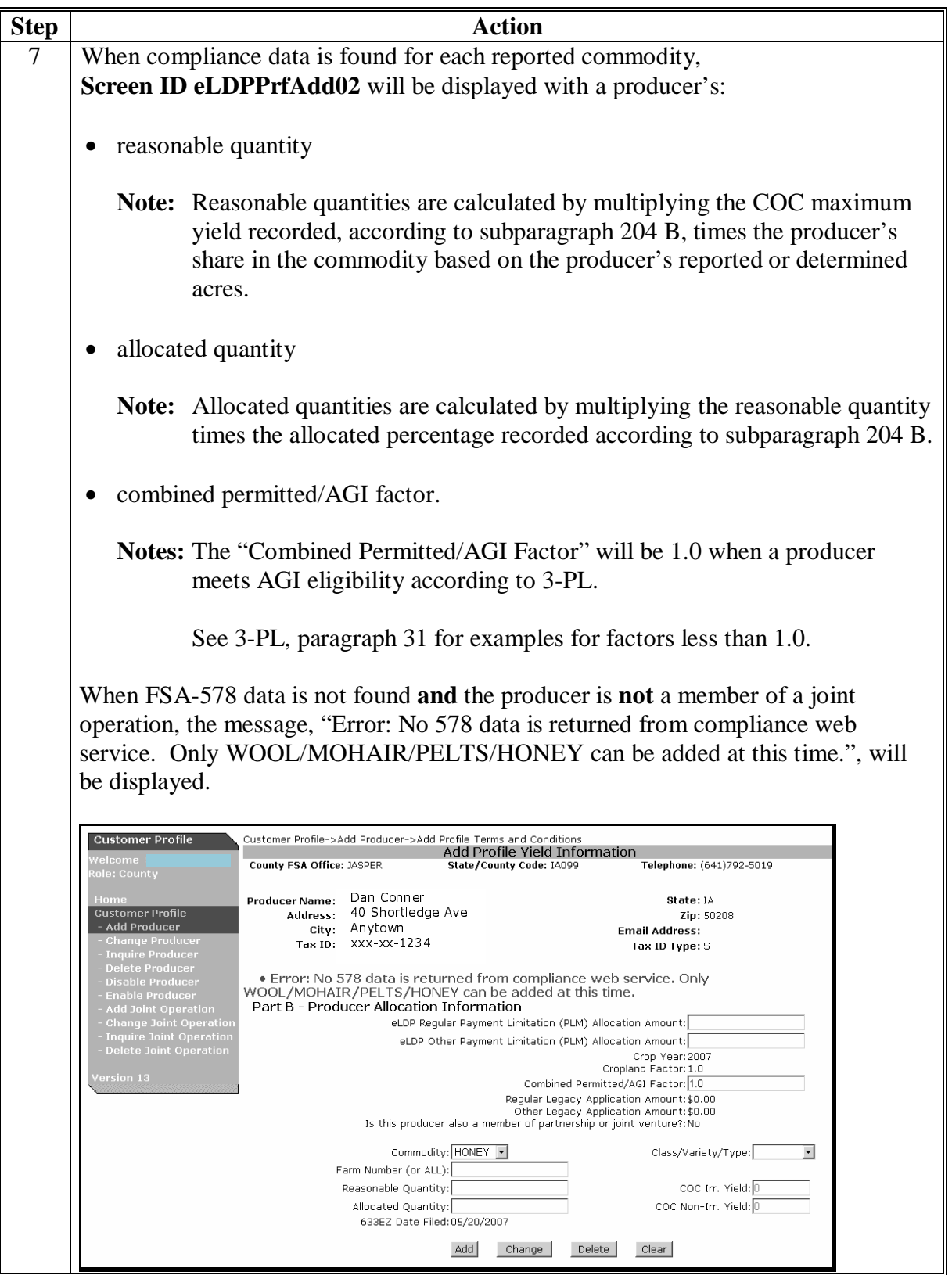

### **Par. 252**

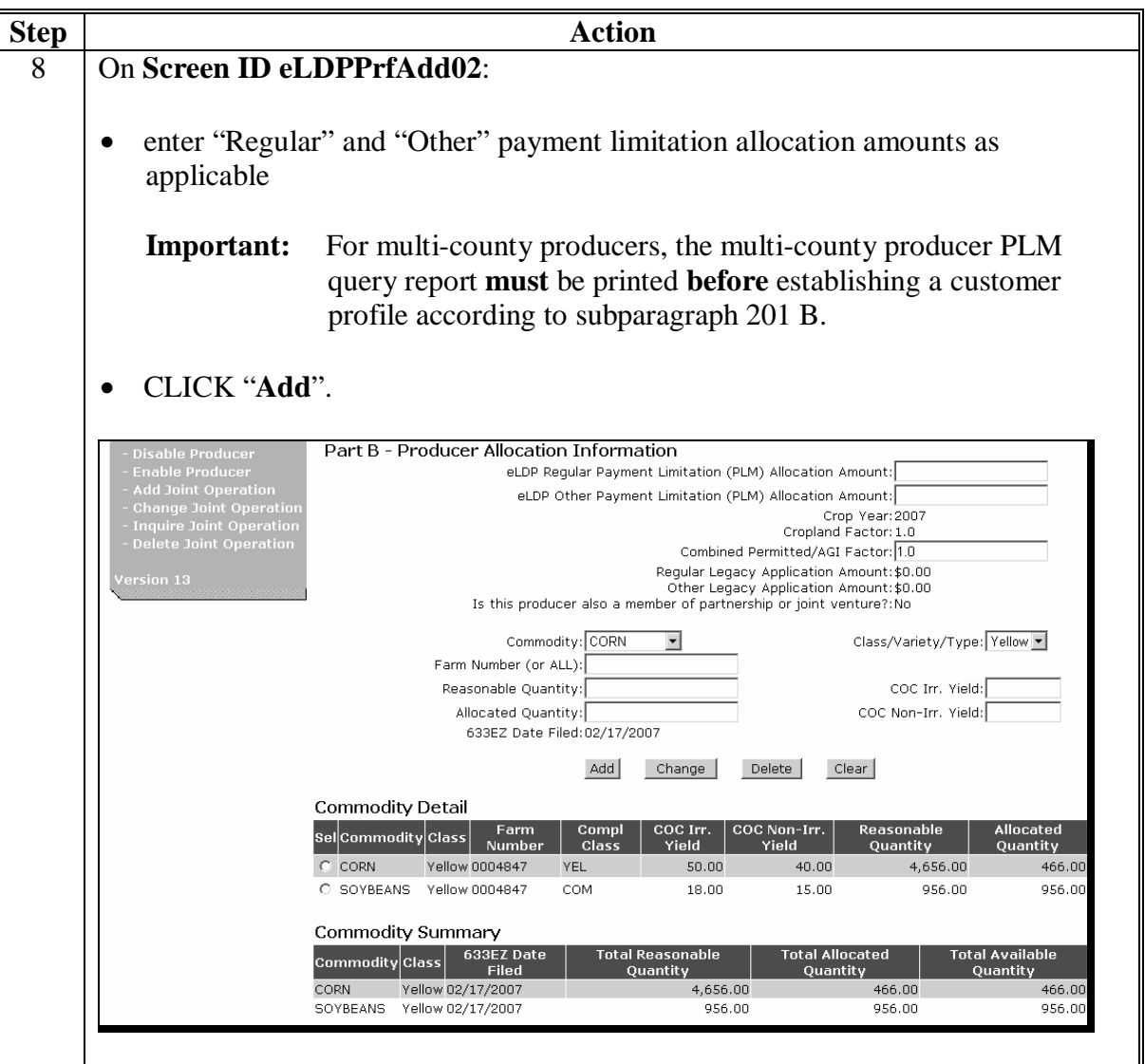

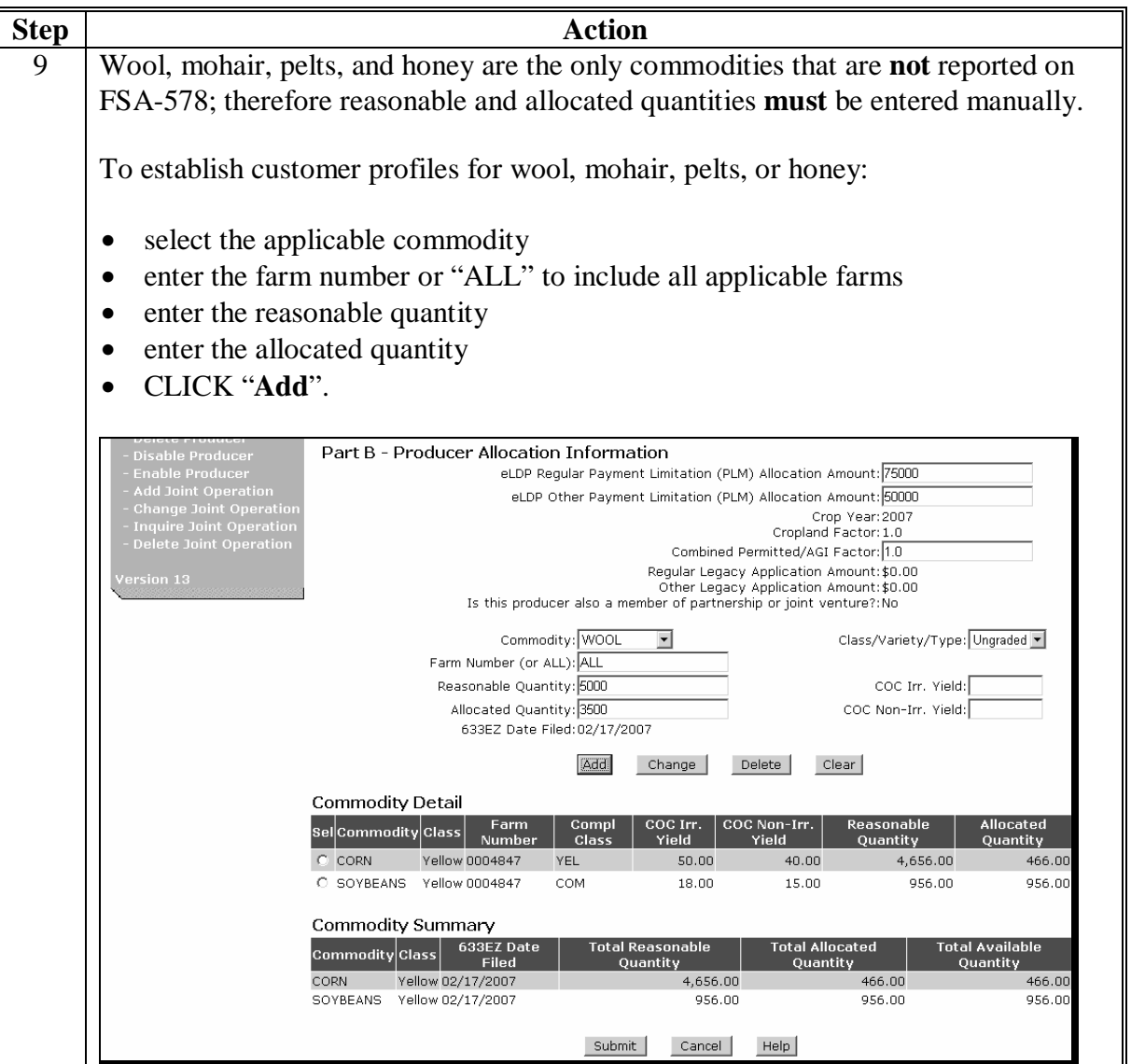
#### **A Add Producer Function (Continued)**

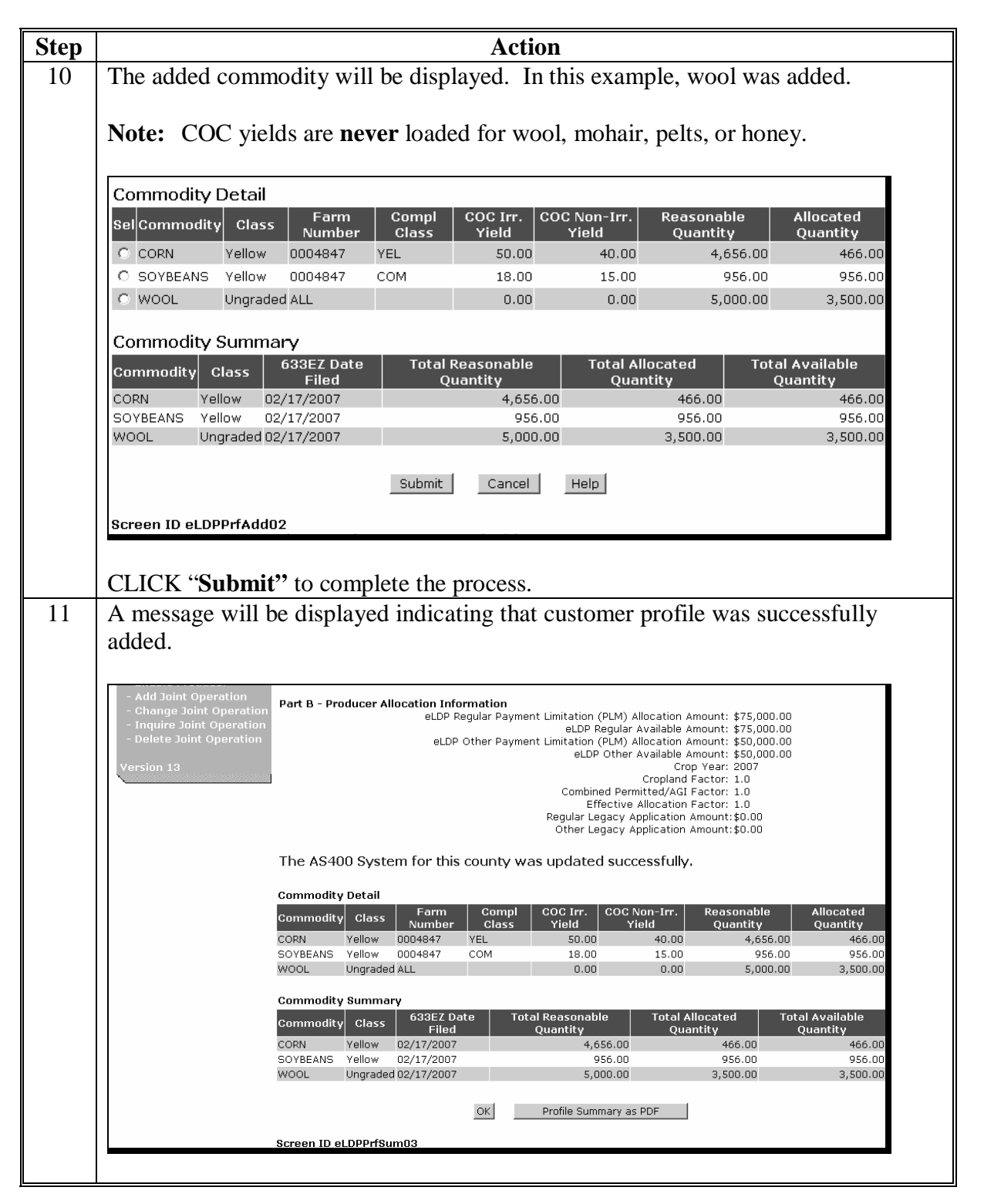

# **A Add Producer Function (Continued)**

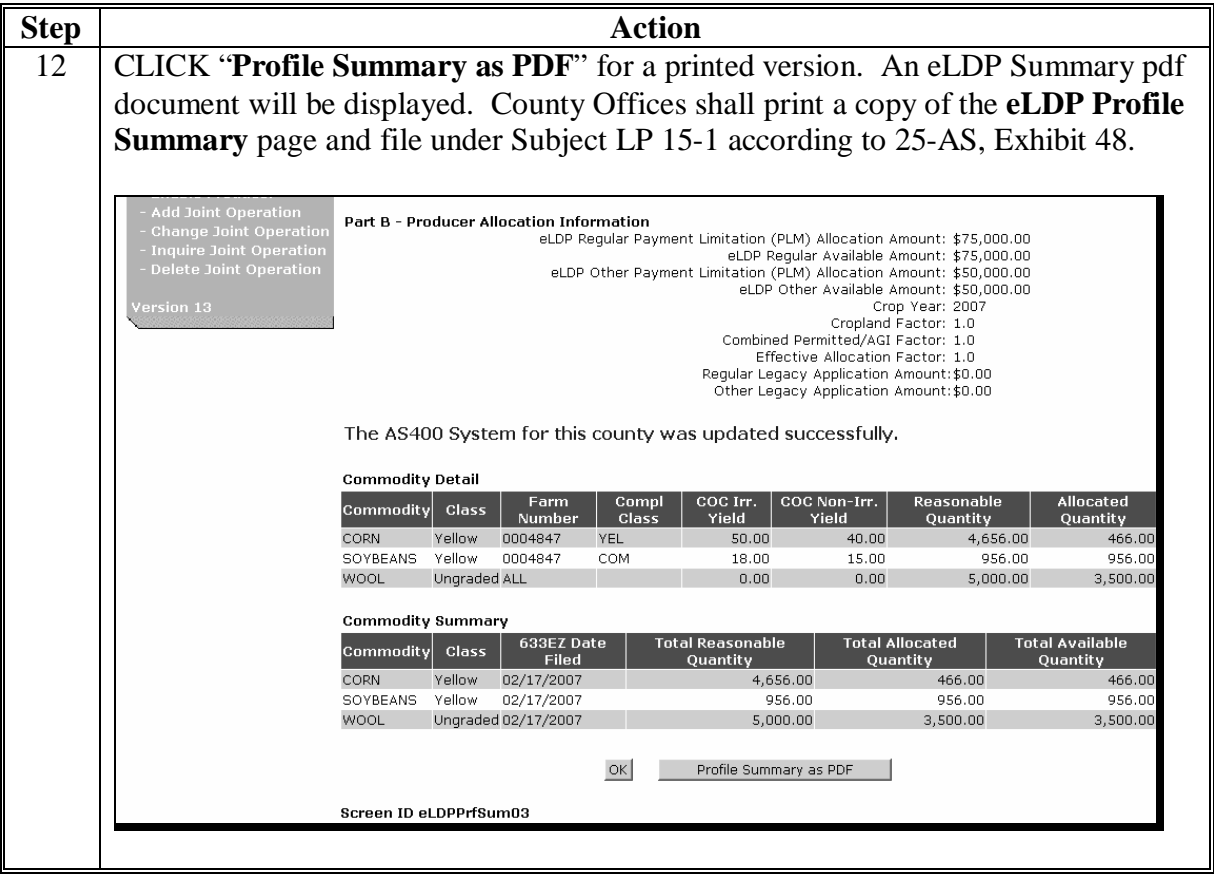

#### **B Change Producer Function**

Changes to the customer profile can be made to:

- increase or decrease quantity and PLM's
- add or delete commodities
- modify the CCC-633 EZ, Page 1 date
- modify commodity type/class.

**Note:** Changes made to a producer's FSA-578 since the customer profile was established or last changed will automatically update the reasonable quantities.

County Offices shall print a copy of the revised **eLDP Profile Summary** and file under Subject LP 15-1 according to 25-AS, Exhibit 48.

County Offices shall change a customer profile according to the following.

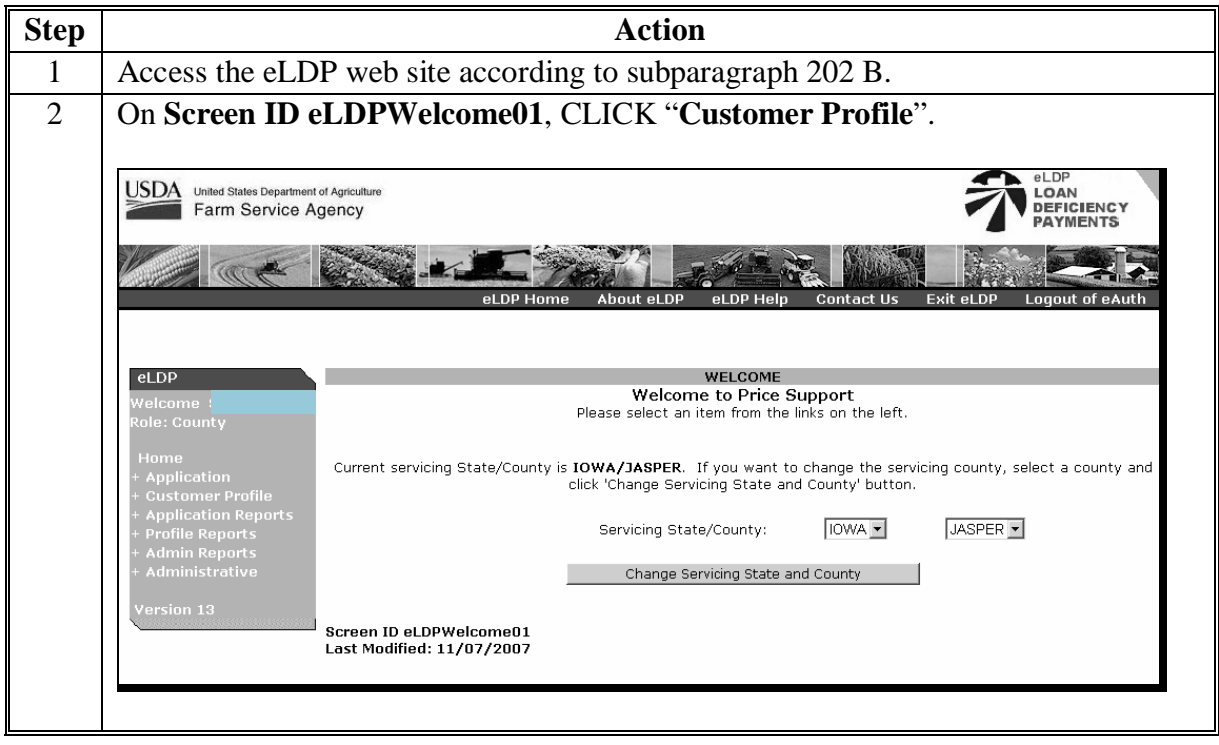

# **B Change Producer Function (Continued)**

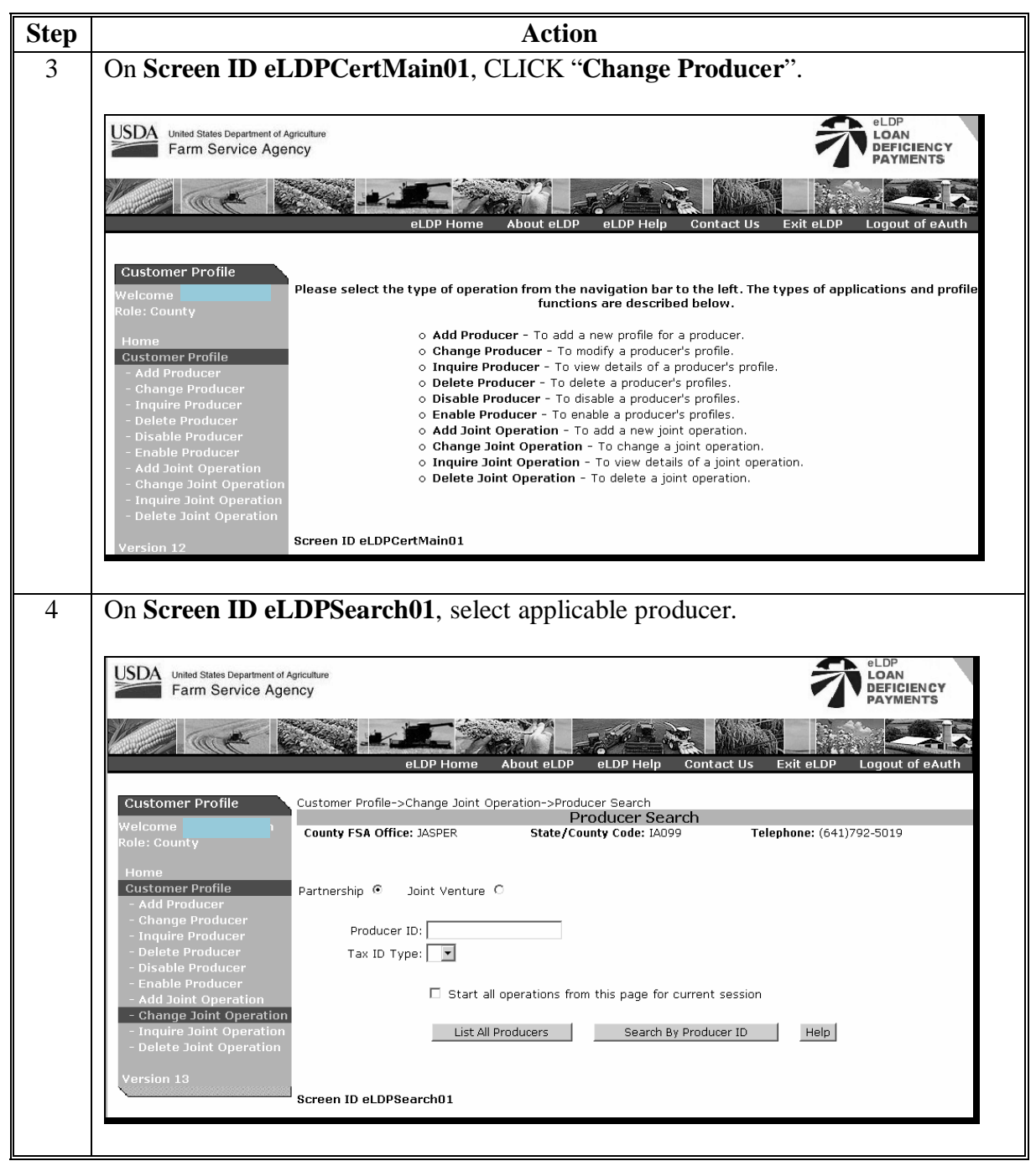

#### **B Change Producer Function (Continued)**

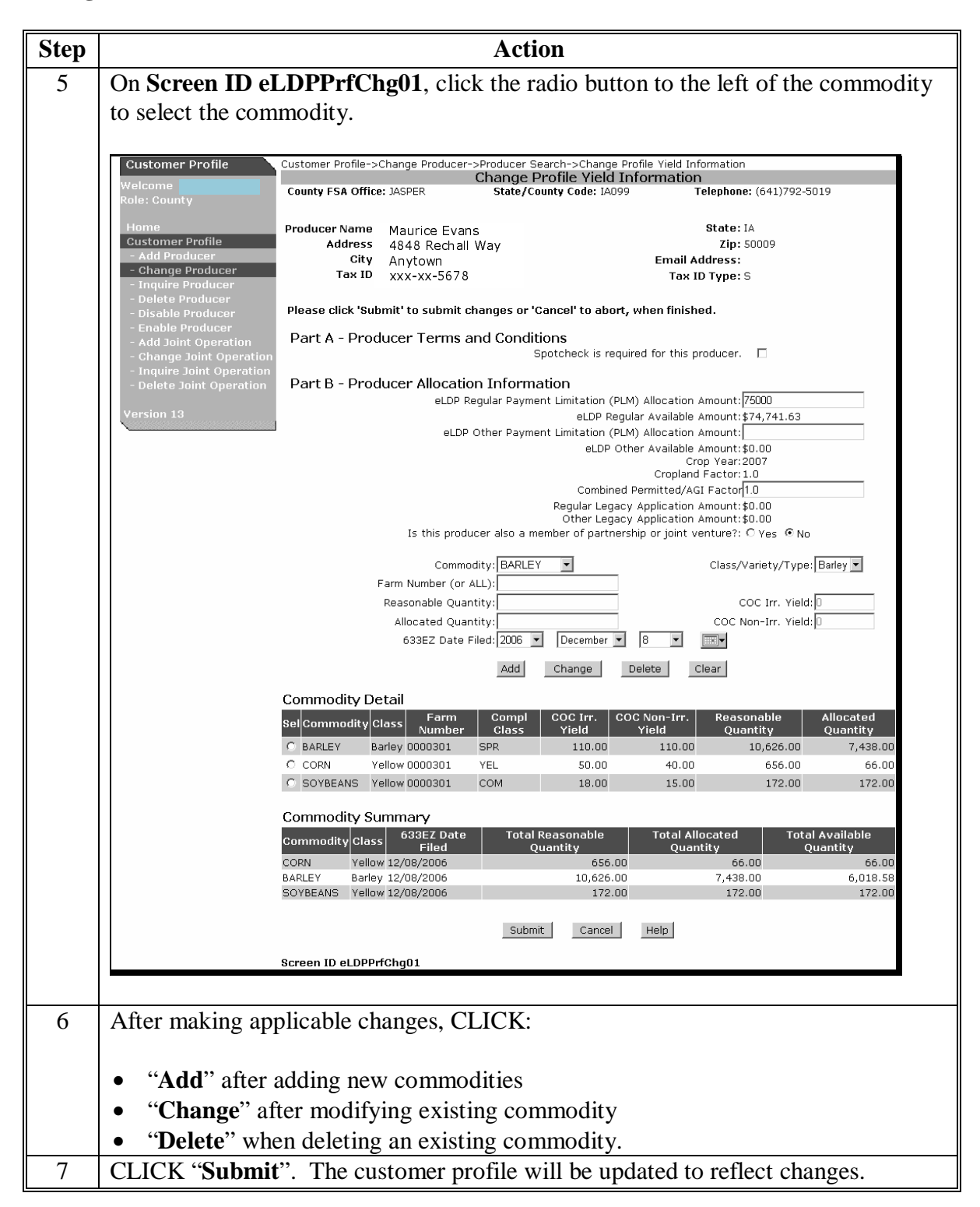

#### **C Inquire Producer Function**

County Offices can choose to view any of the following:

- all customer profiles
- individual customer profile
- 2 or more customer profiles.

#### **D Delete Producer Function**

The "**Delete Producer**" function is used to delete a producer profile that was entered in error.

Profiles can be deleted for:

- a single crop year
- all crop years for the producer.

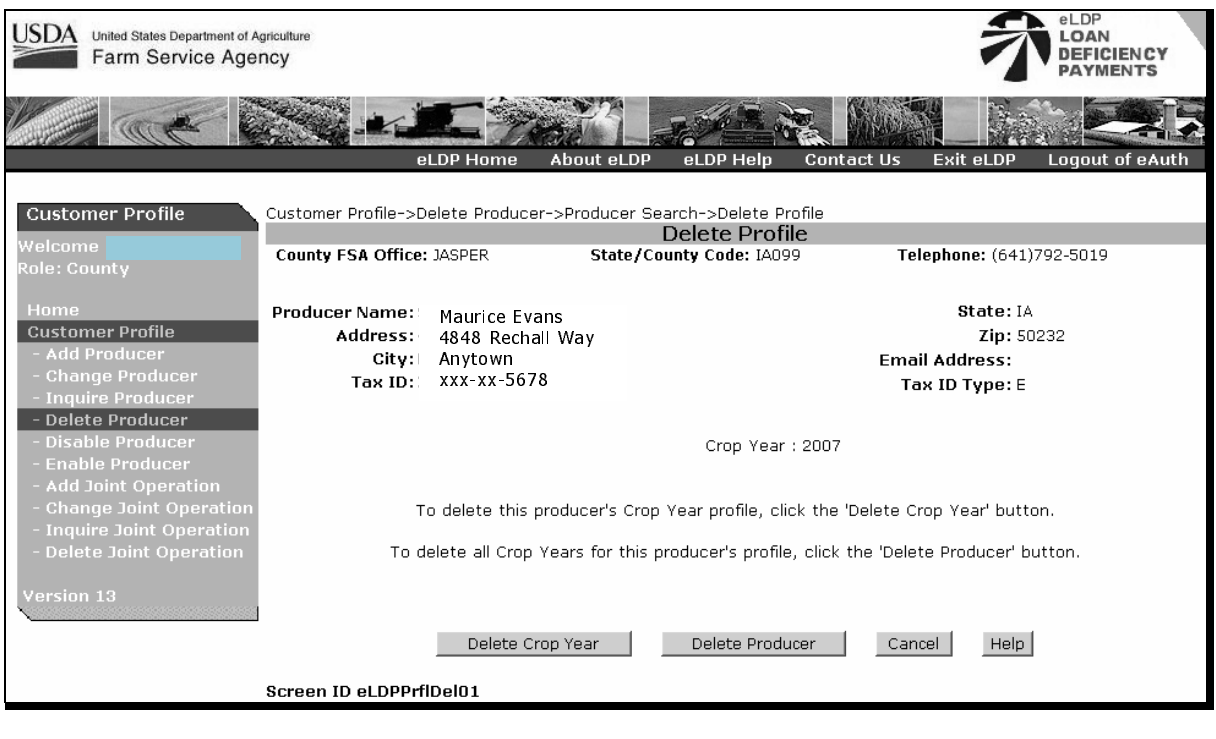

Note: If an eLDP application has been processed for a specific year, the customer profile **cannot** be deleted for that specific year. All other crop years may be deleted.

#### **E Disable Producer Function**

The "**Disable Producer**" function is used to disable a producer's customer profile **only** when the web subsidiary service is unavailable **and** an application must be processed immediately.

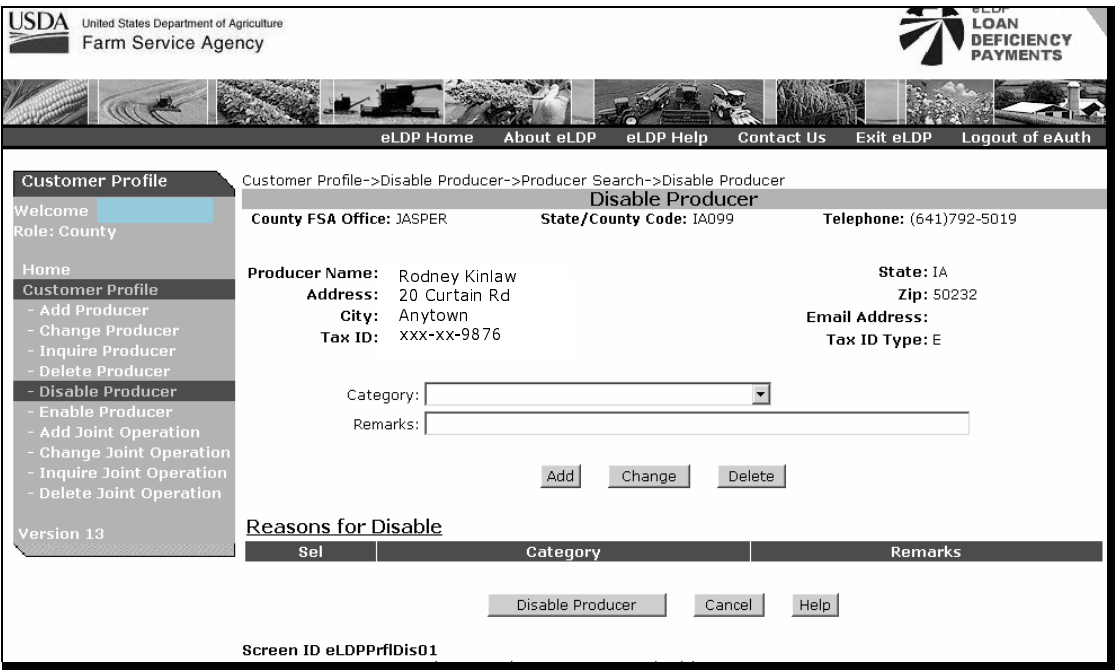

A reason category must be recorded when disabling a producer.

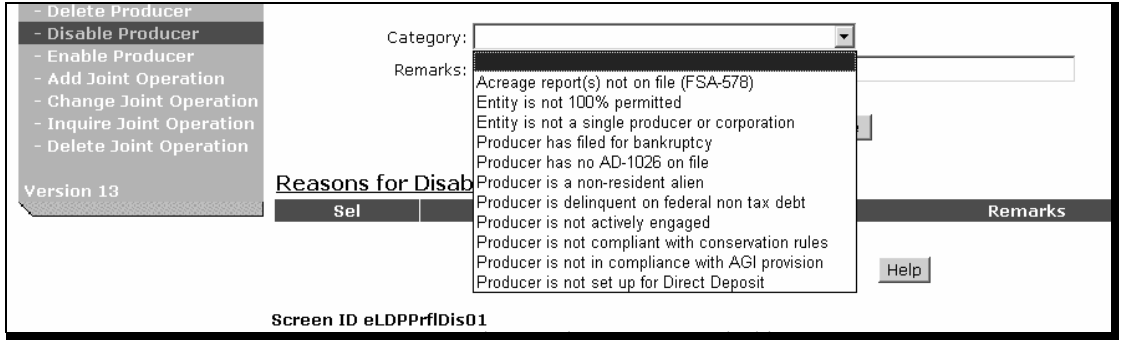

**Note:** This function shall only be used in rare situations.

#### **F Enable Producer Function**

County Offices shall use the "**Enable Producer**" function to enable a producer profile that was previous disabled.

#### **253 Joint Operation Profile Functions**

#### **A Adding Customer Profiles for Members**

Partnerships and joint operations using an employee tax ID number report commodities at the operation level.

Customer profiles for joint operations:

- must be established at the member level to properly track payment limitation
- are not pre-filled and must be added manually at the member level
- must be established for each member of a partnership or joint venture **before** establishing a partnership profile.

Establish customer profiles for members of joint operations according to the following.

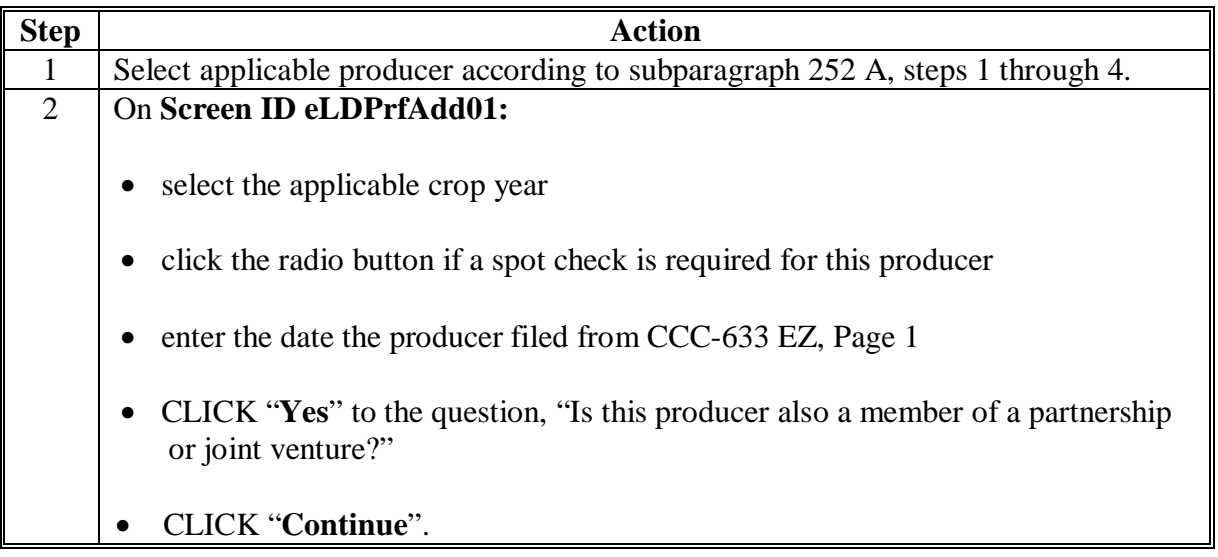

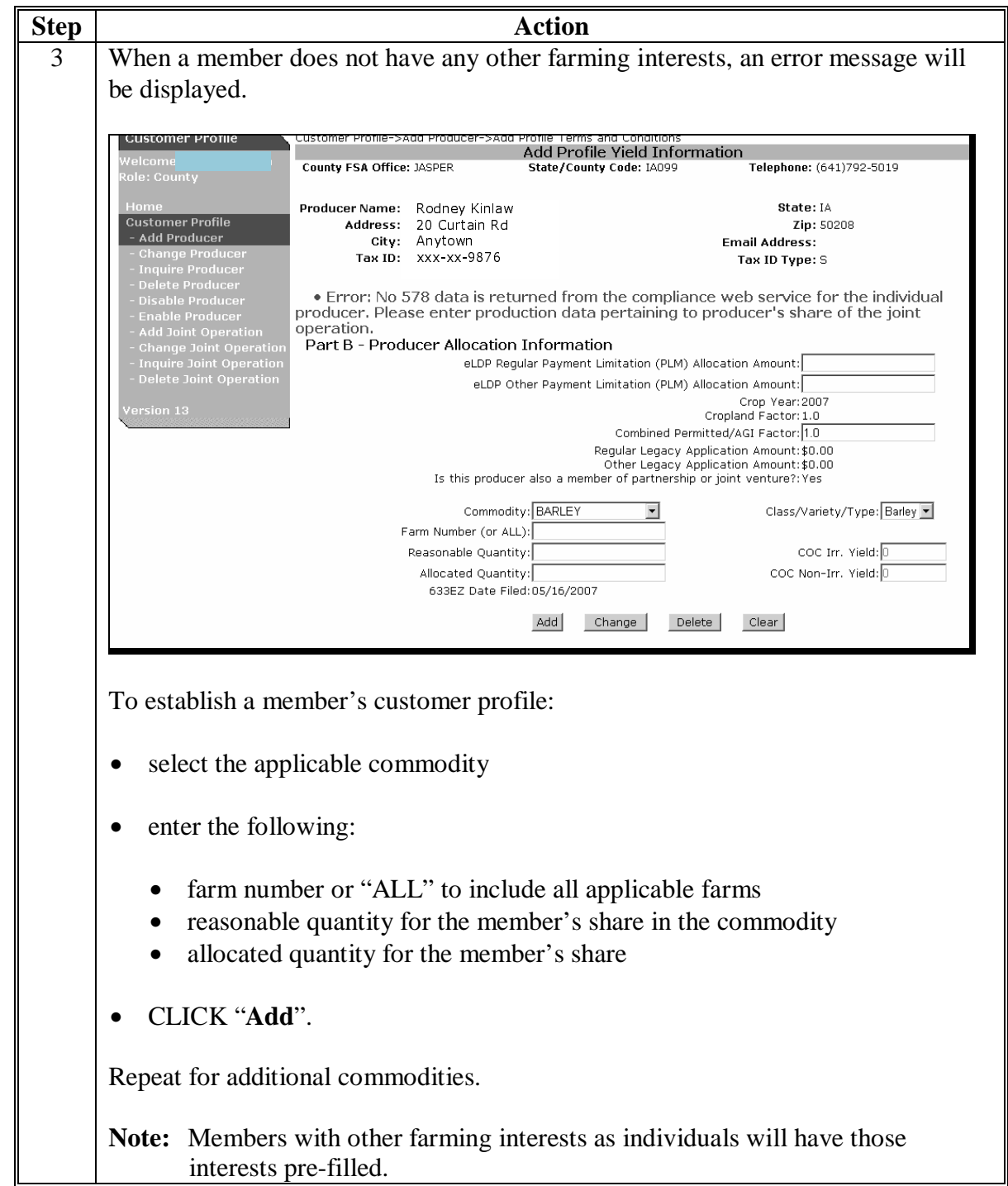

 **A Adding Customer Profiles for Members (Continued)** 

## **B Adding Joint Operation Customer Profiles**

A joint operation profile is created 1 time. Use the "**Change Joint Operation**" function to make changes after a profile has been established.

Establish a joint operation profile according to the following.

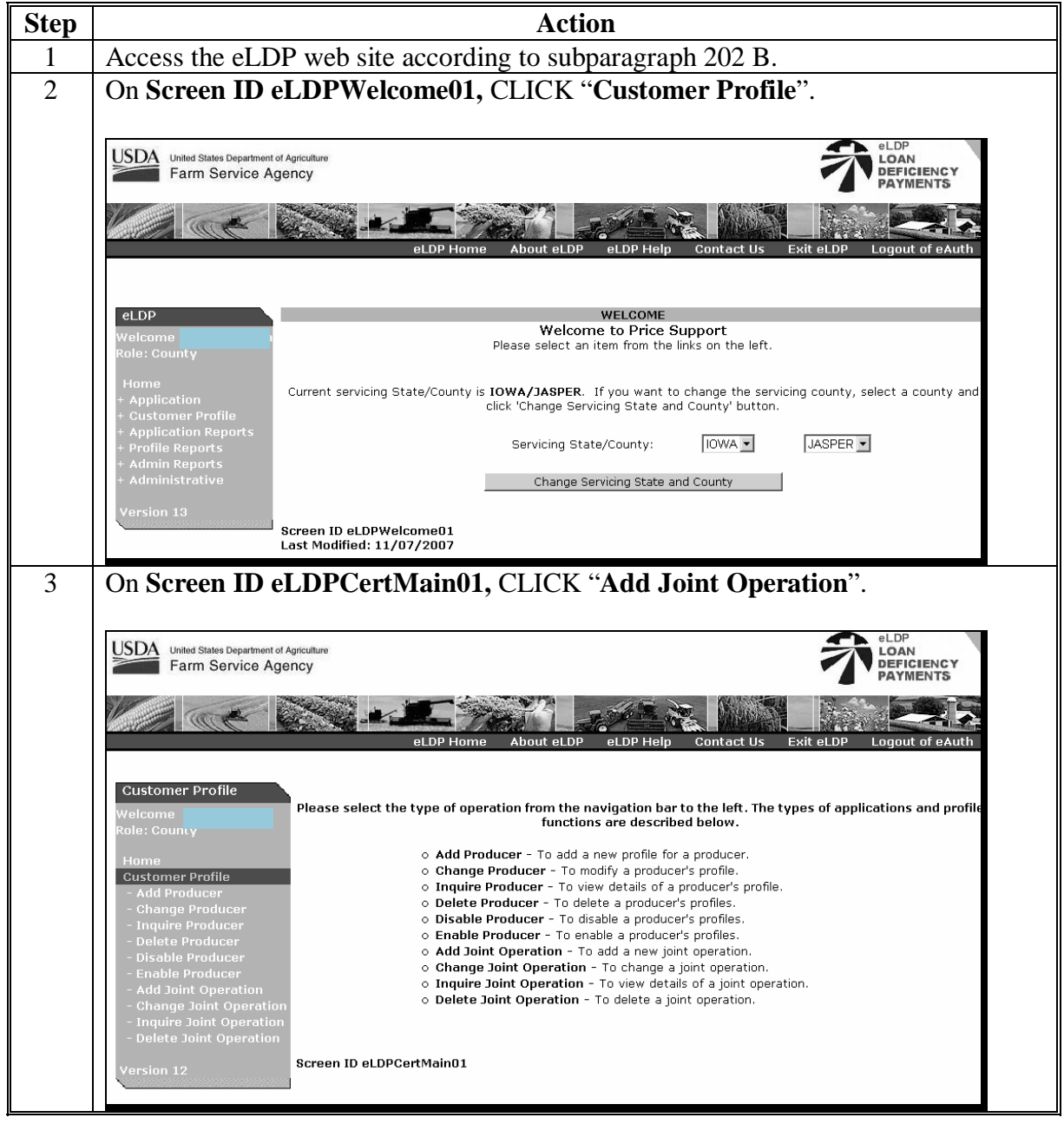

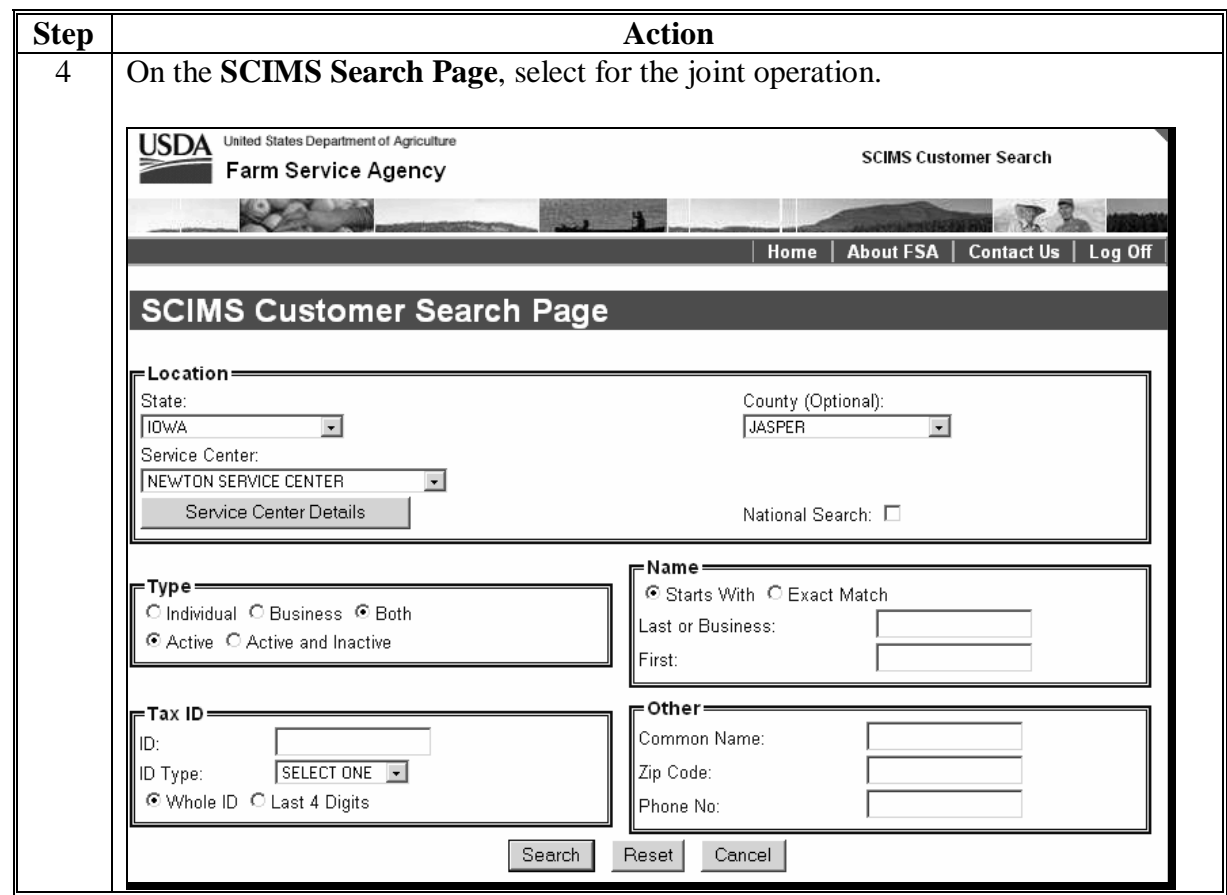

# **B Adding Joint Operation Customer Profiles (Continued)**

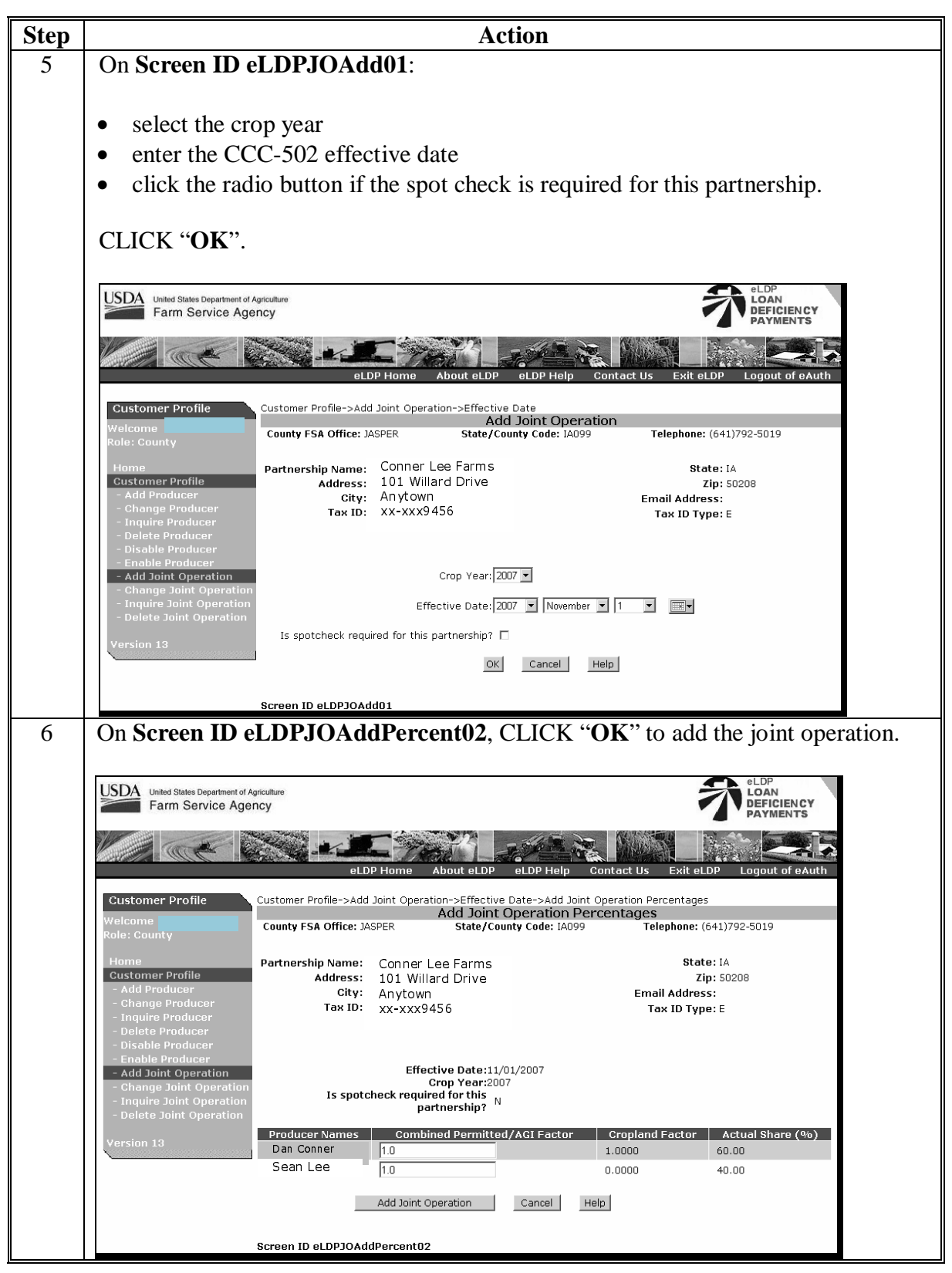

 **B Adding Joint Operation Customer Profiles (Continued)** 

# **C Changing Joint Operation Customer Profiles**

Change a joint operation customer profile according to the following.

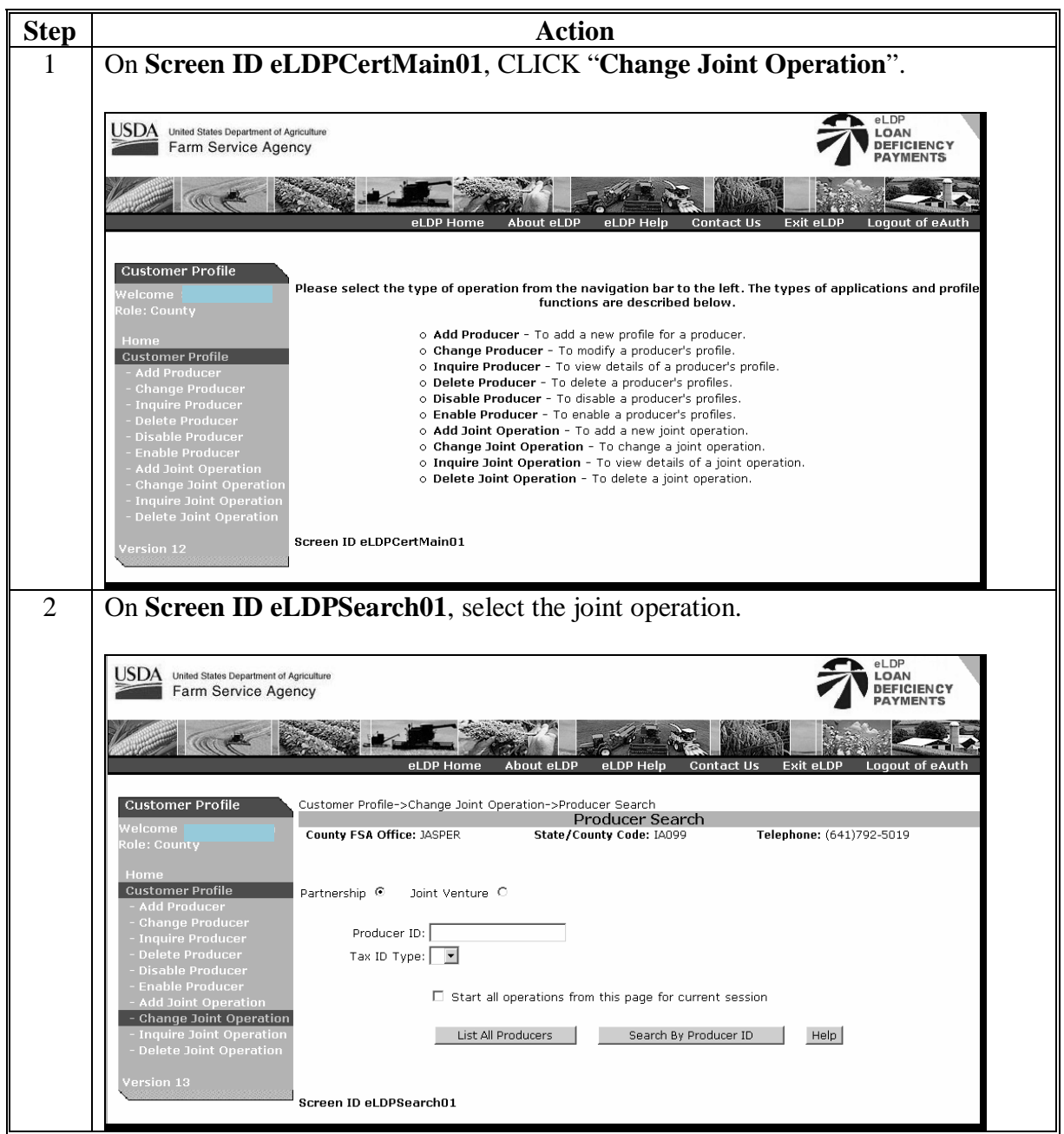

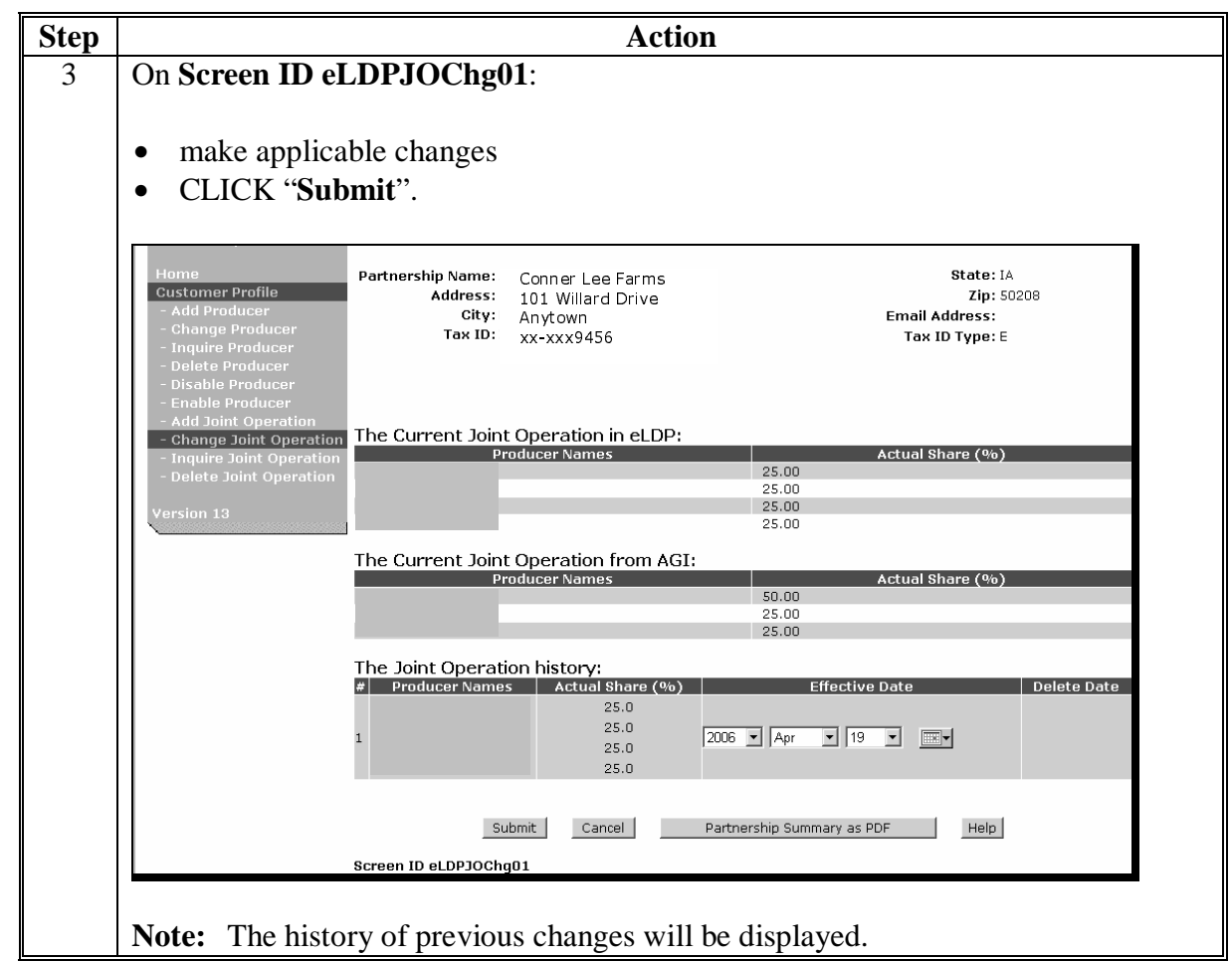

# **C Changing Joint Operation Customer Profiles (Continued)**

### **D Inquire Joint Operation Function**

The "**Inquire Partnership**" function is used to view a joint operation profile that has already been established.

### **E Delete Joint Operation Function**

The "**Delete Joint Operation**" function is used to delete a joint operation profile as of a specific date.

**Note:** eLDP applications can still be processed for the deleted joint operation as long as the request date is before the deletion date.

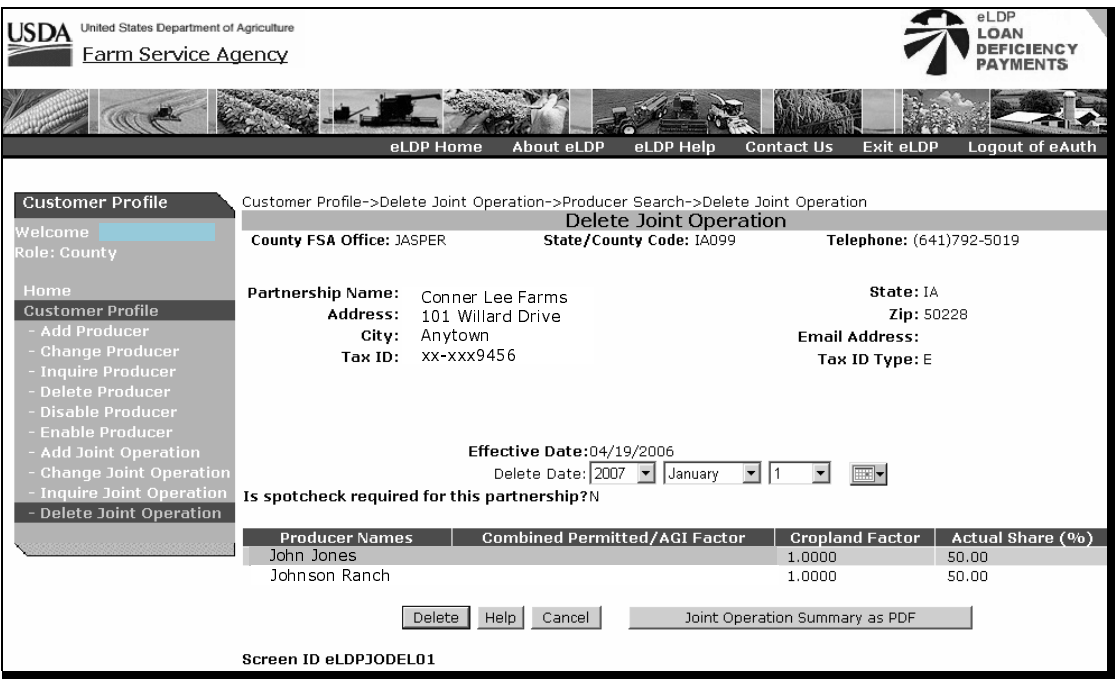

#### **254 Combined Producer Profiles**

#### **A Determining PLM for Combined Producers**

When 2 or more producers are combined for PLM purposes a combination record is created in the web-based combined entity file.

When establishing a customer profile for combined producers, the eLDP software validates that the cumulative eLDP PLM for all ID numbers does not exceed \$75,000.

**Note:** The maximum PLM **cannot** exceed \$75,000 for regular and \$75,000 for other price support programs, such as honey, wool, mohair, pelts, and peanuts.

#### **254 Combined Producer Profiles (Continued)**

#### **A Determining PLM for Combined Producers (Continued)**

**Example 1:** XY Inc. contains Members X and Y. Member X owns 60 percent of the corporation. Procedure requires that members who own more than 50 percent of an entity must be combined with the entity for PLM purposes. A combination record exists that contains XY Inc. and Member X. Member X also has other farming interests unrelated to XY Inc.

> A profile is established for XY Inc. and PLM has been established for \$50,000.

Member X also has a separate farming interest. When a profile is established for Member X, eLDP PLM cannot exceed \$25,000.

**Note:** An error message will be displayed when an eLDP PLM is entered that exceeds the available amount that may be allocated for a combined producer.

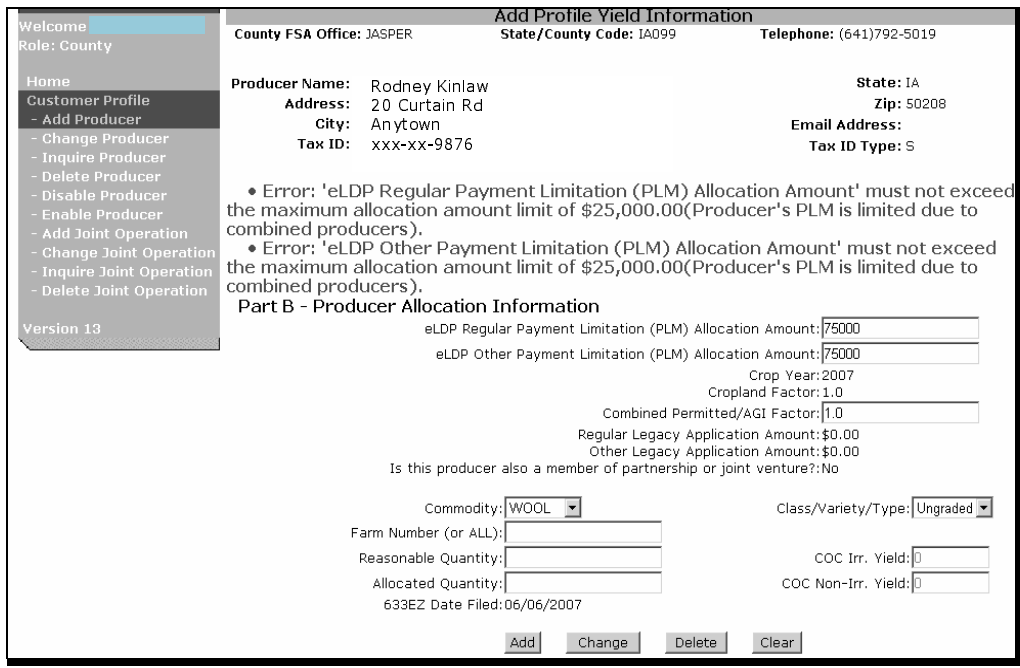

#### **254 Combined Producer Profiles (Continued)**

#### **A Determining PLM for Combined Producers (Continued)**

**Example 2:** ABC Partnership is made up of Members A, B, and C. Members A and B are husband and wife.

AB Inc. is made up of Members A and B from ABC Partnership.

Procedure requires that husbands and wives who together own more than 50 percent of an entity be combined as "1" person. A combination record exists that contains AB Inc., Member A, and Member B.

A customer profile is established for Members A, B, and C as members of ABC Partnership.

A profile is established for Member A for \$50,000 PLM. When the profile is established for Member B, the software will recognize that \$50,000 has already been established for member A and will not allow eLDP PLM to be entered for Member B that exceeds \$25,000. In this scenario, \$25,000 was entered for Member B.

Since Members A and B are also combined with Corporation AB, a profile cannot be established for Corporation AB because all eLDP PLM has been allocated to Members A and B. A message will be displayed indicating that the profile cannot be established for Corporation AB because the:

- corporation is a combined producer
- PLM cannot exceed \$75,000.

### **B Multi-County Combined Producers**

eLDP software validates that the cumulative eLDP PLM for multi-county producers does not exceed \$75,000.

When a combined producer is also a multi-county producer, the eLDP software will also validate that the cumulative eLDP PLM does not exceed \$75,000 between counties.

**Example 1:** XY Inc. contains Members X and Y in County A. Member X owns 60 percent of the corporation. Procedure requires that members who own more than 50 percent of an entity must be combined with the entity for PLM purposes. A combination record exists that contains XY Inc. and Member X. Member X also has other farming interests in County B unrelated to XY Inc.

> A profile is established for XY Inc. and PLM has been established for \$40,000 in County A. When a profile is established for Member X in County B, eLDP PLM cannot exceed \$35,000.

### **255 Overriding Combined Share Factor When Establishing eLDP Customer Profiles**

#### **A General Information**

When a customer profile is created, the eLDP software will read the web eligibility system to determine a producer's eligibility. If 1 or more of the web eligibility conditions return an invalid condition, County Offices are prohibited from creating the customer profile until the producer is determined to be eligible.

Because of the possible time lag of the update process between the web subsidiary and the eLDP software, County Offices are authorized to override the combined share factor in the customer profile.

The combined share factor combines the AGI indicator and permitted entity indicator into 1 factor. The factor is determined according to 3-PL, paragraph 31.

The combined share factor is:

- displayed on the Producer Allocation Information Screen, Part B when the customer profile is either established or changed
- the **only** determination that may be overridden by County Offices.

**Note:** The factor displayed for the combined share factor is **not** related to a member's share in a joint operation.

### **B Determining When to Override the Combined Share Factor**

When a customer profile is changed, the eLDP software will:

- revalidate the percent of cropland factor and combined share factor as recorded in the web subsidiary files
- reset the factors based on the values recorded in the web eligibility system.

**Note:** All other eligibility validations are read:

- 1 time
- **only** during the establishment of the customer profile.

If in the web subsidiary file either the AGI indicator or the permitted entity indicator is "N", the combined share factor will be a factor other than 1.0. In those cases, County Offices may override the factor according t[o Exhibit 7.](#page-124-0)

**Note:** See 3-PL, paragraph 31 for examples of when the combined share factor is not 1.0.

**256-299 (Reserved)** 

#### **Part 3 eLDP Applications**

#### **Section 1 General Provisions**

#### **300 General Information**

#### **A eLDP Requests Submitted to County Offices**

eLDP requests that are submitted to the County Office are considered complete when the County Office receives a completed and signed CCC-633 EZ, Pages 1 and 2.

#### **B eLDP Requests Submitted Online by External Customers**

External customers do **not** file applicable LDP forms according to 8-LP, paragraphs 305 and 307. The online submission is the request.

#### **C eLDP Applications**

eLDP applications may be processed for the following quantities

- farm-stored
- farm-stored measured
- warehouse-stored
- sold
- delivered
- fed
- open storage.

#### **301-320 (Reserved)**

 $\mathcal{A}^{\mathcal{A}}$  and  $\mathcal{A}^{\mathcal{A}}$ 

#### **Section 2 Initial eLDP Applications Processing**

## <span id="page-56-0"></span>**321 Single Producer Applications**

### **A Processing eLDP Applications**

A single producer eLDP application is an application that is processed for:

- an individual
- an entity
- a partnership
- a joint ventures using an employee ID.

County Offices shall process eLDP applications according to the following.

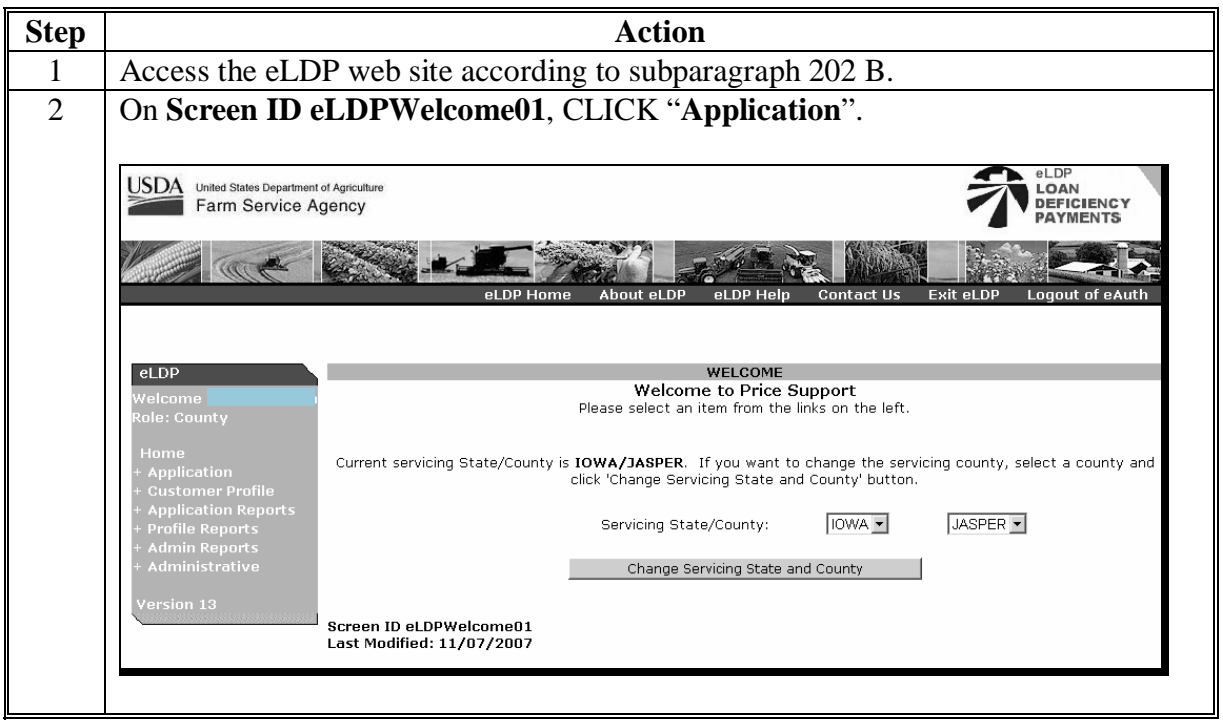

# **321 Single Producer Applications (Continued)**

# **A Processing eLDP Applications (Continued)**

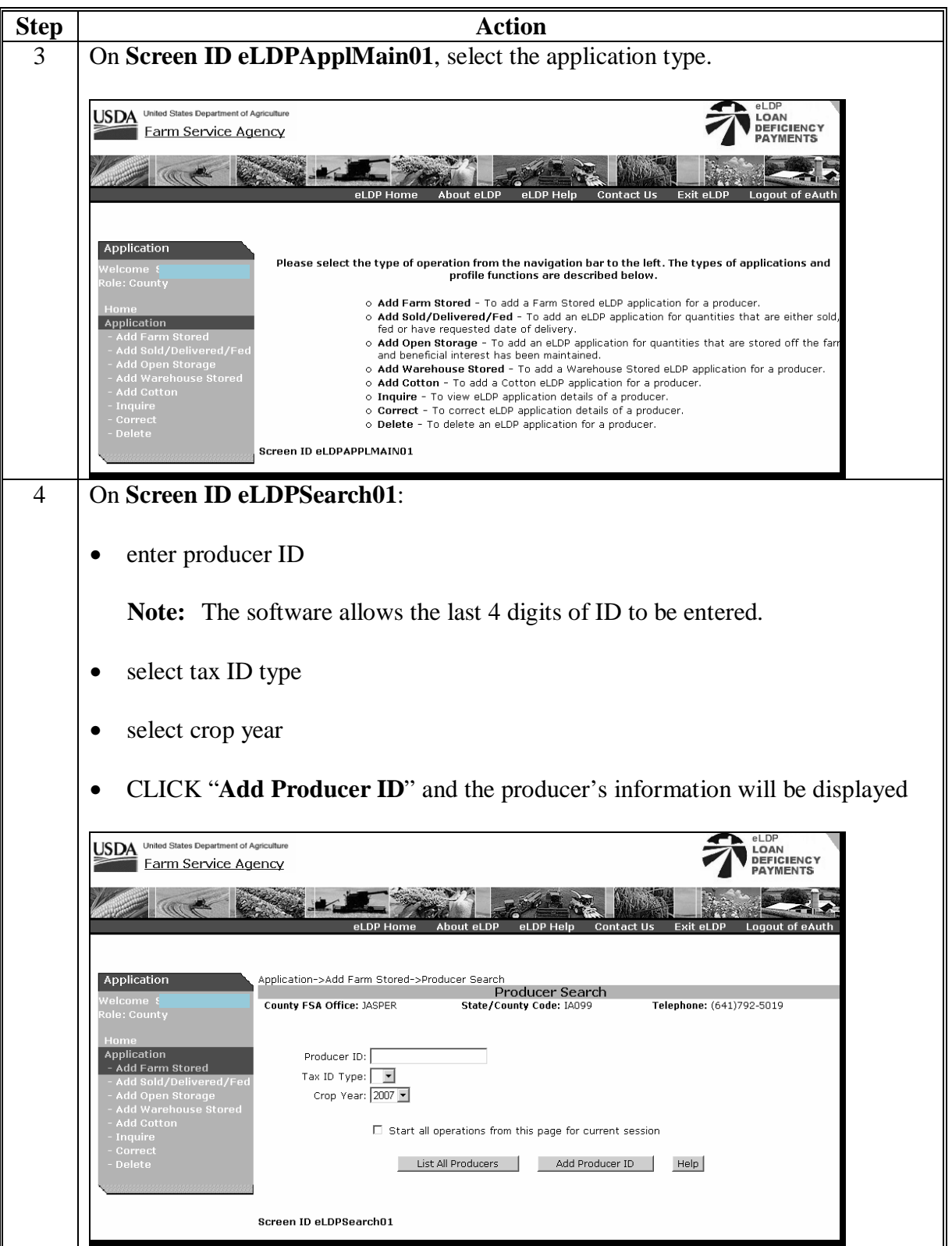

# **321 Single Producer Applications (Continued)**

# **A Processing eLDP Applications (Continued)**

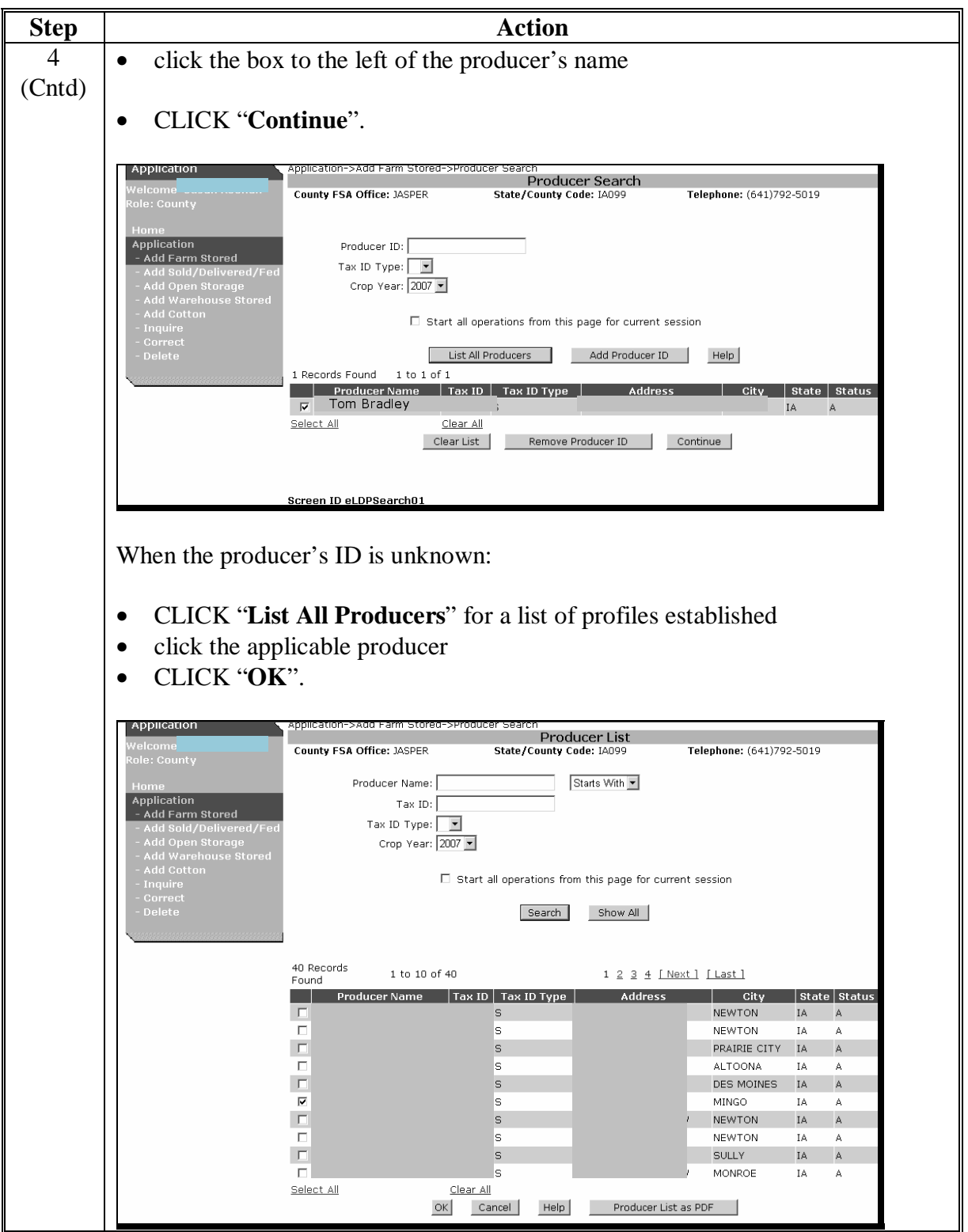

#### **321 Single Producer Applications (Continued)**

### **A Processing eLDP Applications (Continued)**

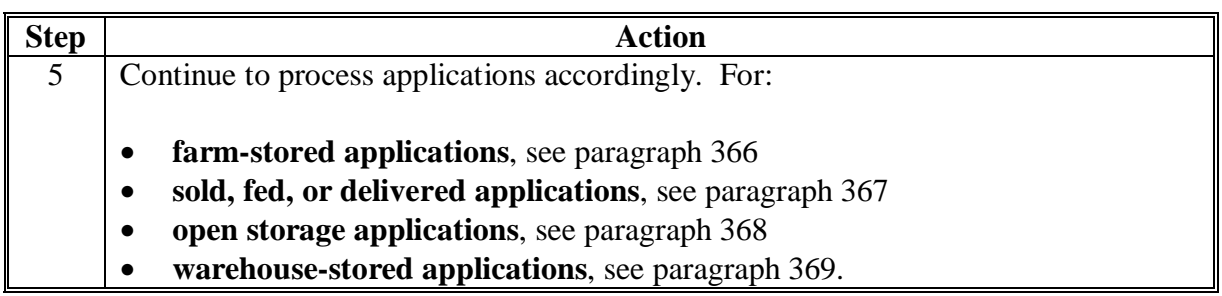

### **322 Multiple Producer Applications**

#### **A Processing eLDP Applications**

Multiple producer eLDP applications are applications for:

- informal joint ventures
- 2 or more producers sharing in the crop.

County Offices shall process eLDP's for multiple producer applications according to the following.

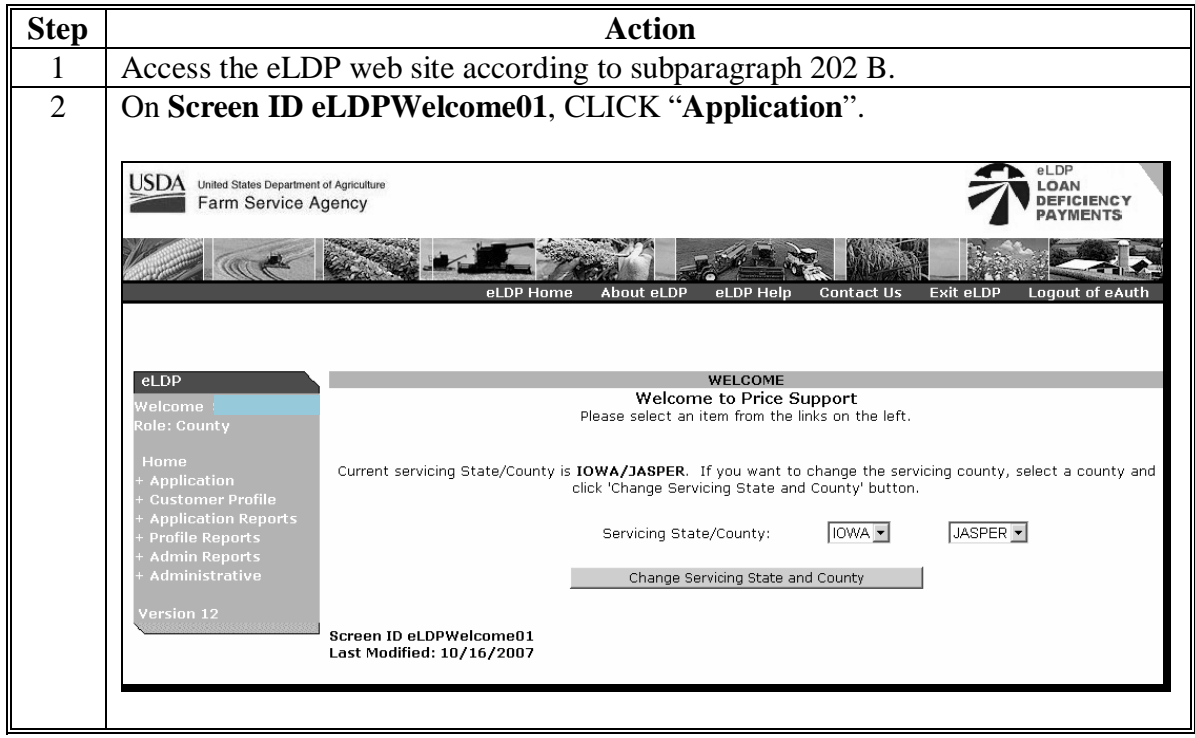

# <span id="page-60-0"></span>**322 Multiple Producer Applications (Continued)**

 **A Processing eLDP Applications (Continued)** 

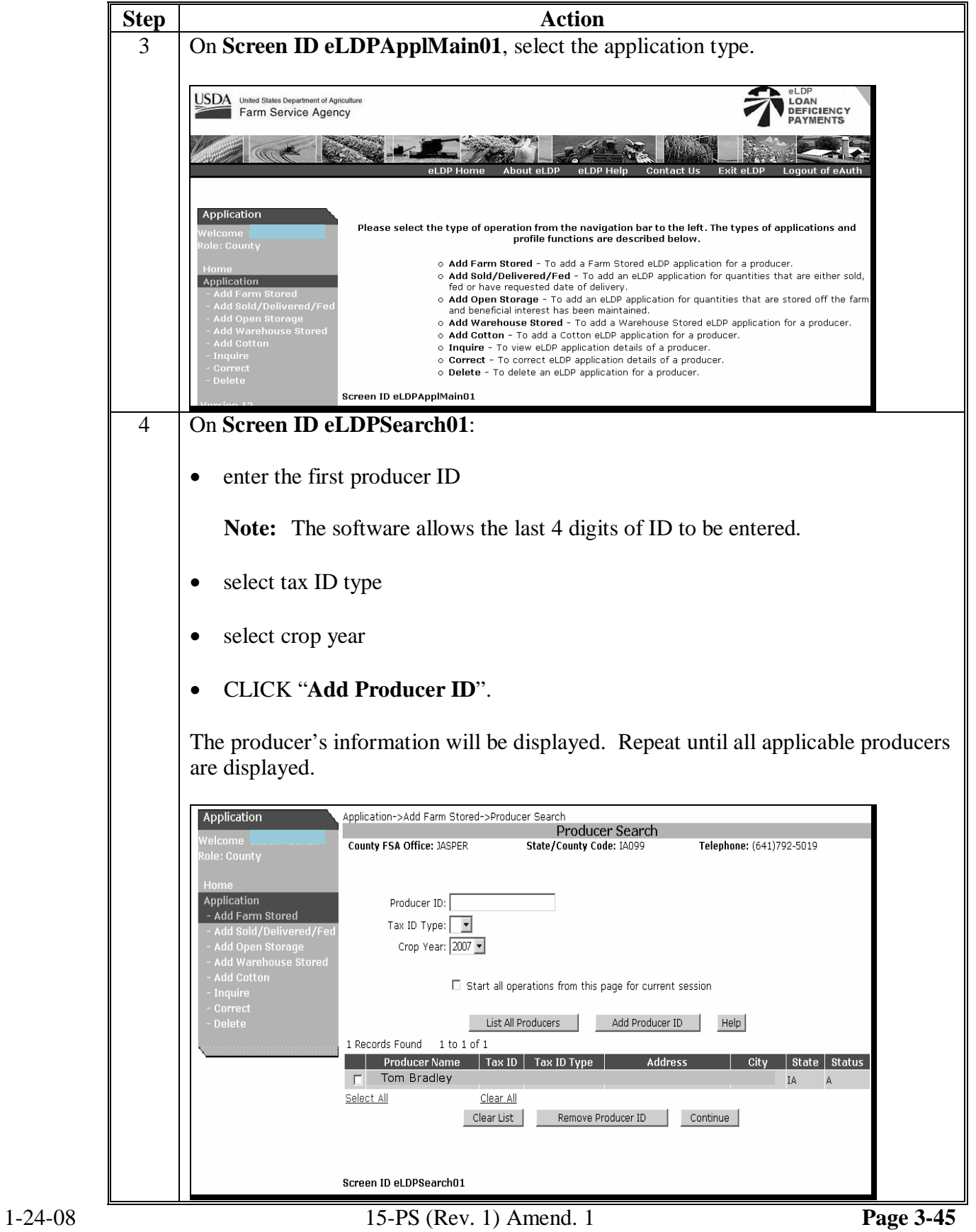

### **322 Multiple Producer Applications (Continued)**

# **A Processing eLDP Applications (Continued)**

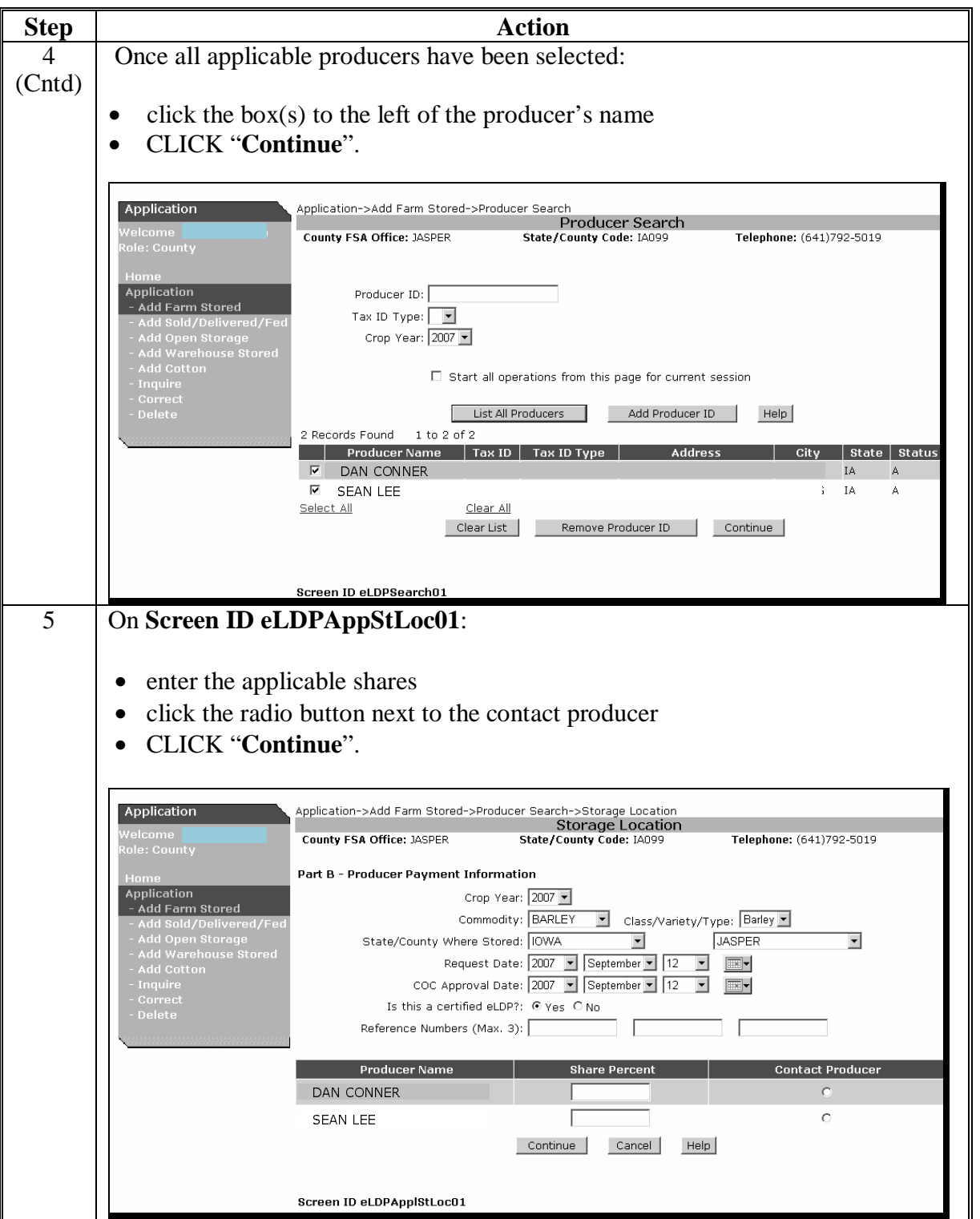

#### **322 Multiple Producer Applications (Continued)**

#### **A Processing eLDP Applications (Continued)**

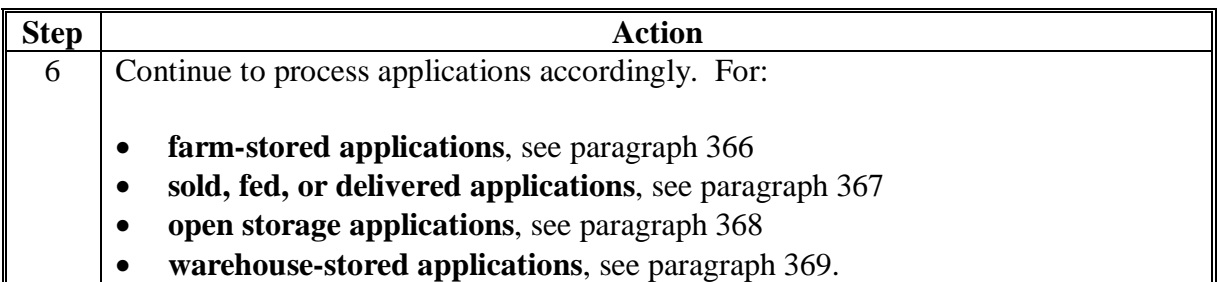

#### **323 External Producer Applications**

#### **A Applications from External Locations**

Customers or their authorized representatives who have been authorized for eLDP and who have a customer profile may use non-FSA computer to submit an eLDP application.

eLDP applications from external locations for external customers other than "individuals" require the applicable "role" to be established for the filing person in RLMS according to [subparagraph 202](#page-19-0) C.

**External customers** shall process external applications according to the following.

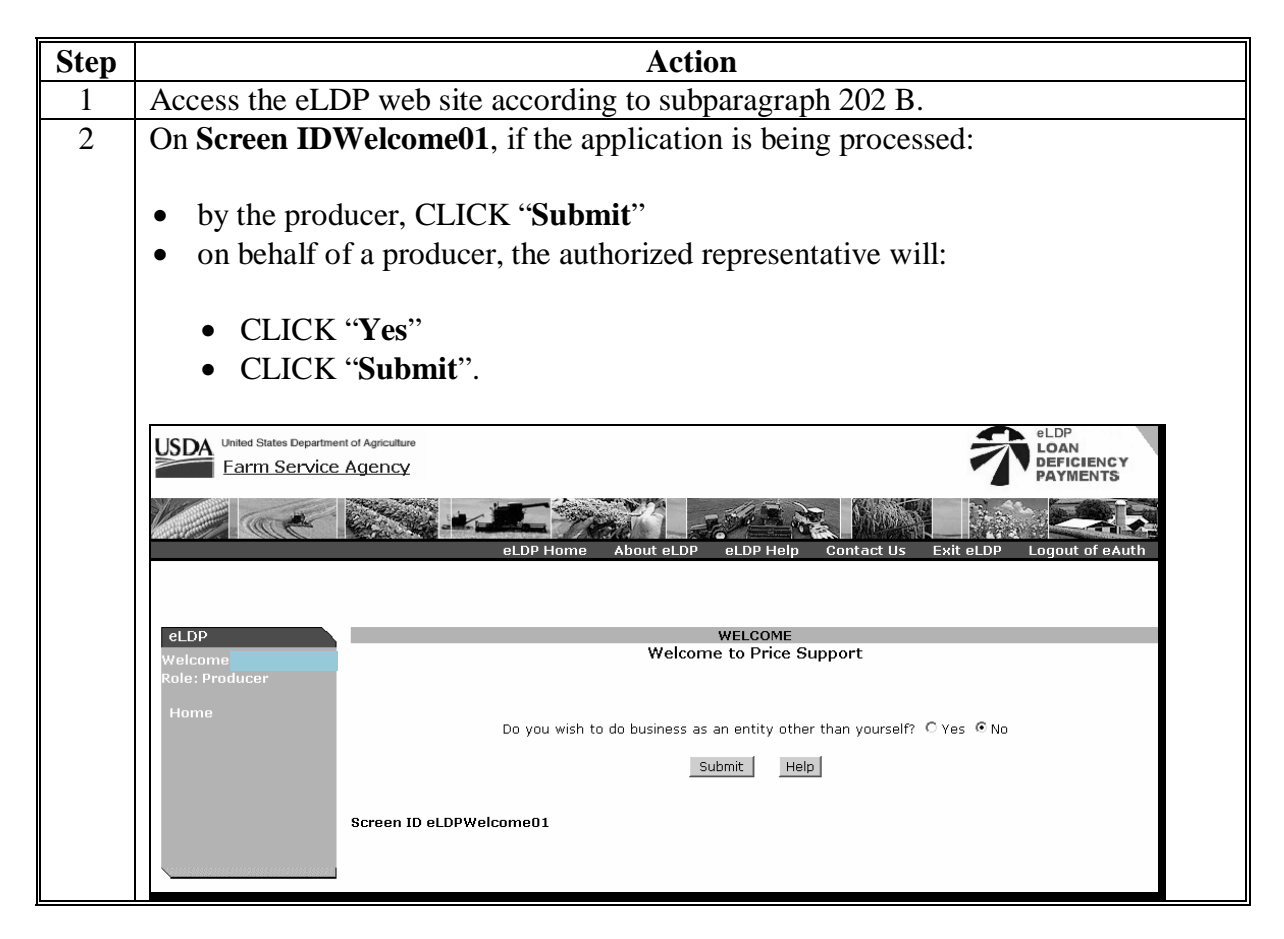

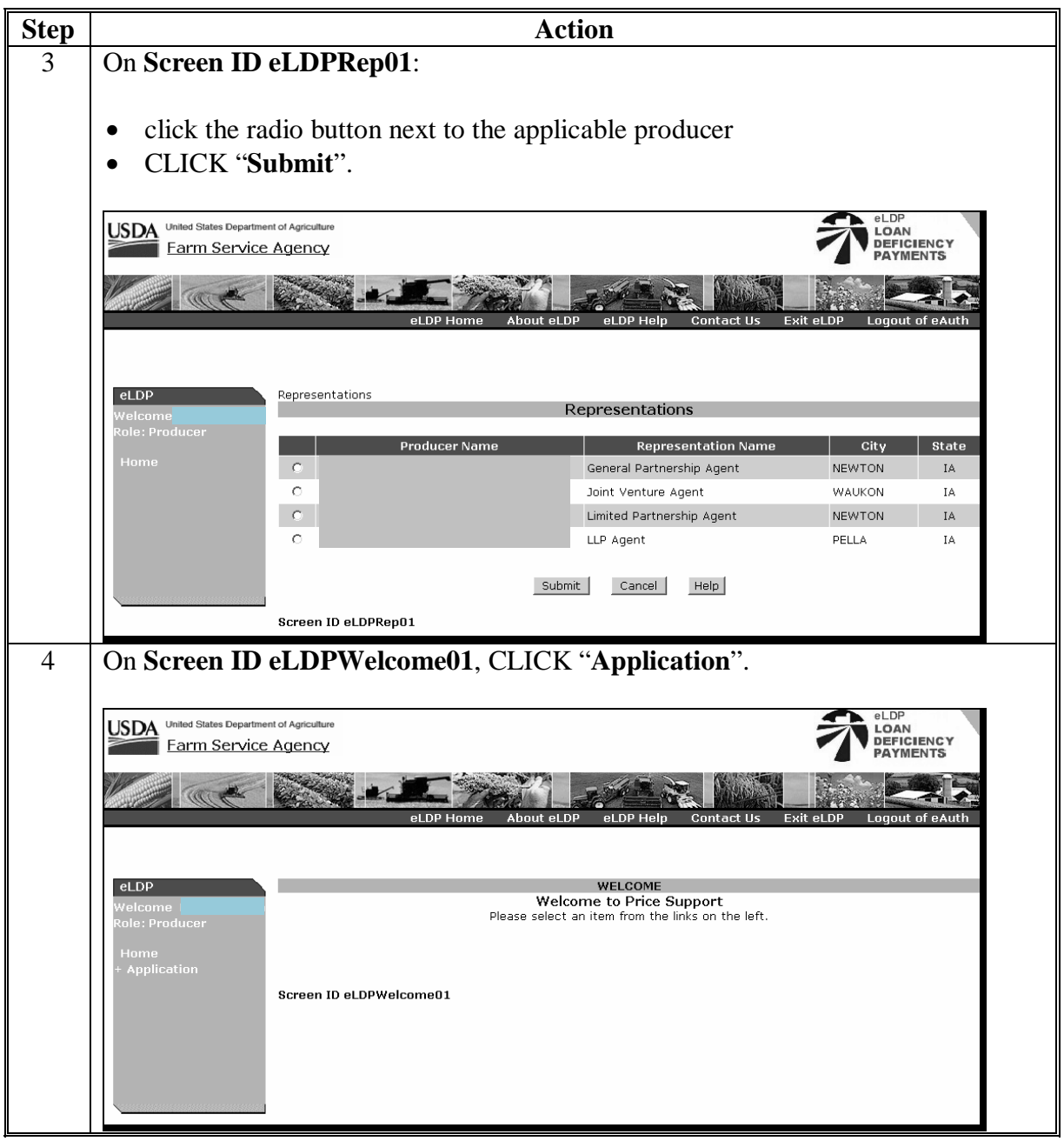

<span id="page-63-0"></span> **A Applications from External Locations (Continued)** 

**Step Action** 5 On **Screen ID eLDPProdMain01**, click any of the following: • "**Add Farm Stored**" to process a farm-stored application • "**Add Sold/Delivered/Fed**" to process a sold, delivered, or fed application • "**Add Open Storage**" to process an open storage application • "**Add Warehouse Stored**" to process a warehouse-stored application "Add Cotton" to process a cotton application. USDA United States Department of Agriculture eLDP LOAN<br>DEFICIENCY Farm Service Agency PAYMENTS Application Please select the type of operation from the navigation bar to the left. The types of applications and profile functions are described below. o Add Farm Stored - To add a new Farm Stored eLDP application.<br>  $\circ$  Add Sold/Delivered/Fed - To add a new Sold/Delivered/Fed eLDP application.<br>  $\circ$  Add Open Storege - To add a new Open Storage eLDP application.<br>  $\circ$  Ad Application Screen ID el DProdMain01 6 Continue to process applications accordingly. For: • **farm-stored applications**, s[ee paragraph 366](#page-68-0)  • **sold, fed, or delivered applications**, s[ee paragraph 367](#page-74-0)  • **open storage applications**, se[e paragraph 368](#page-78-0)  • **warehouse-stored applications**, s[ee paragraph 369](#page-82-0) • **cotton applications**, see 7-CN.

#### **A Applications from External Locations (Continued)**

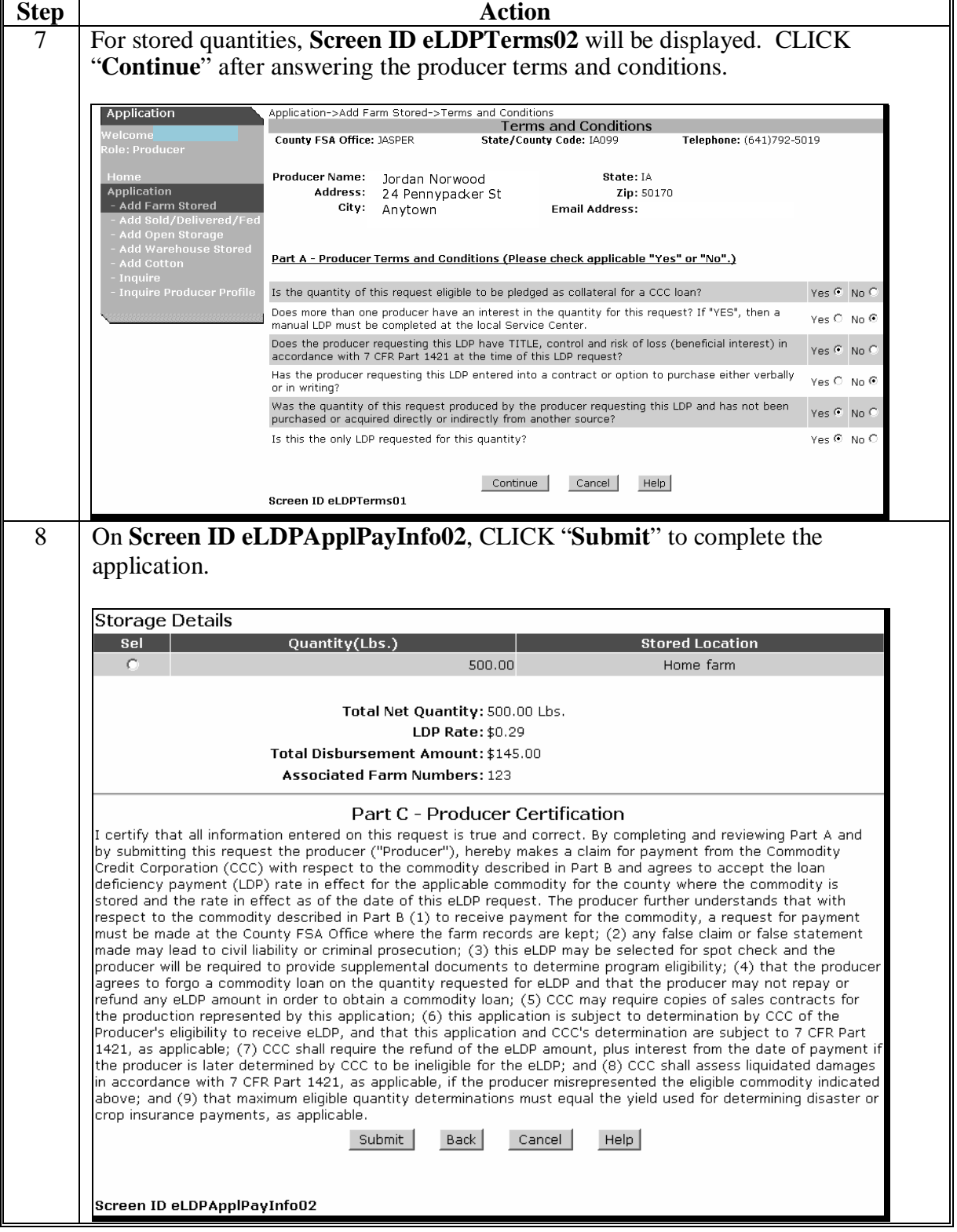

# **A Applications from External Locations (Continued)**

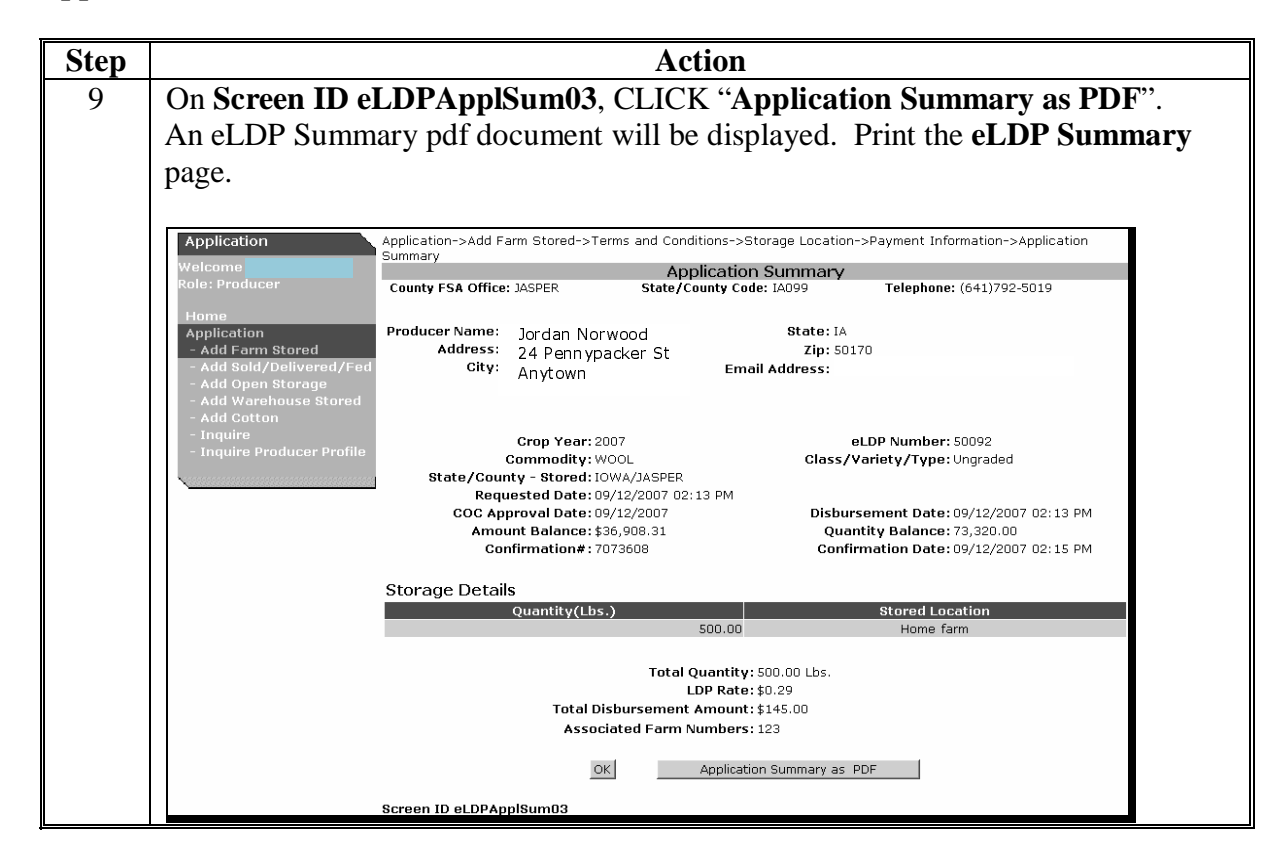

#### **A Applications from External Locations (Continued)**

#### **324 Submitting External Applications**

#### **A External Applications**

External applications are submitted directly to KCAO for approval and disbursement of payment. Personnel in KCAO can dispute an application.

If the application is:

• **not** disputed, the producer will be notified by e-mail that a payment is being processed

**Note:** Payments are issued within 2 workdays.

• disputed, the application will be added to the County Office's NPS certification page.

**Note:** KCAO will contact the County Office and the producer will be notified by e-mail that the application has been referred to the County Office for further review.

### **325-365 (Reserved)**

 $\ddot{\phantom{a}}$ 

#### **Section 3 Processing eLDP Applications**

#### <span id="page-68-0"></span>**366 Farm-Stored Applications**

#### **A County Office Processed Applications**

Process farm-stored applications according to the following table

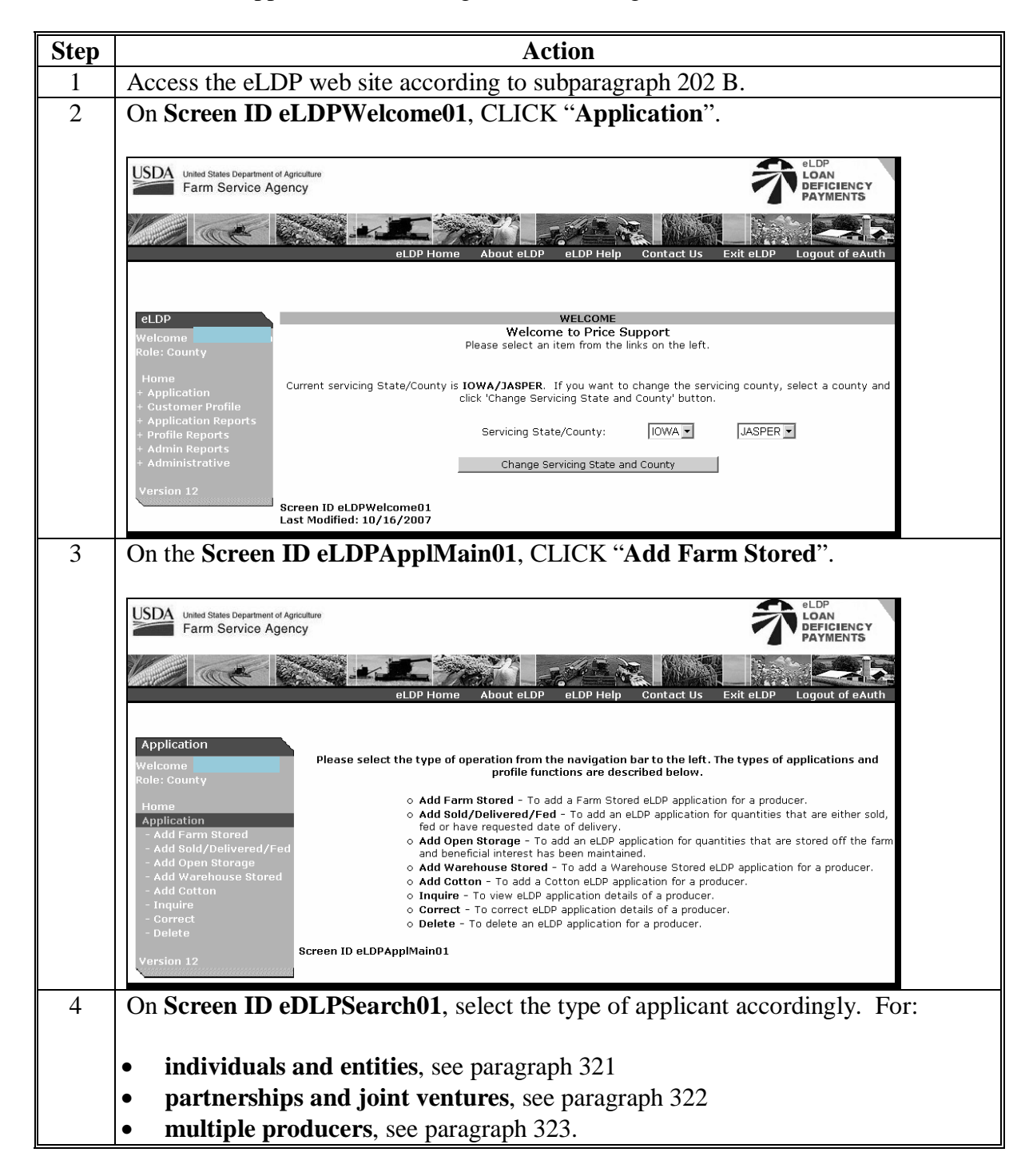

# **366 Farm-Stored Applications (Continued)**

# **Par. 366**

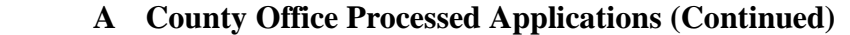

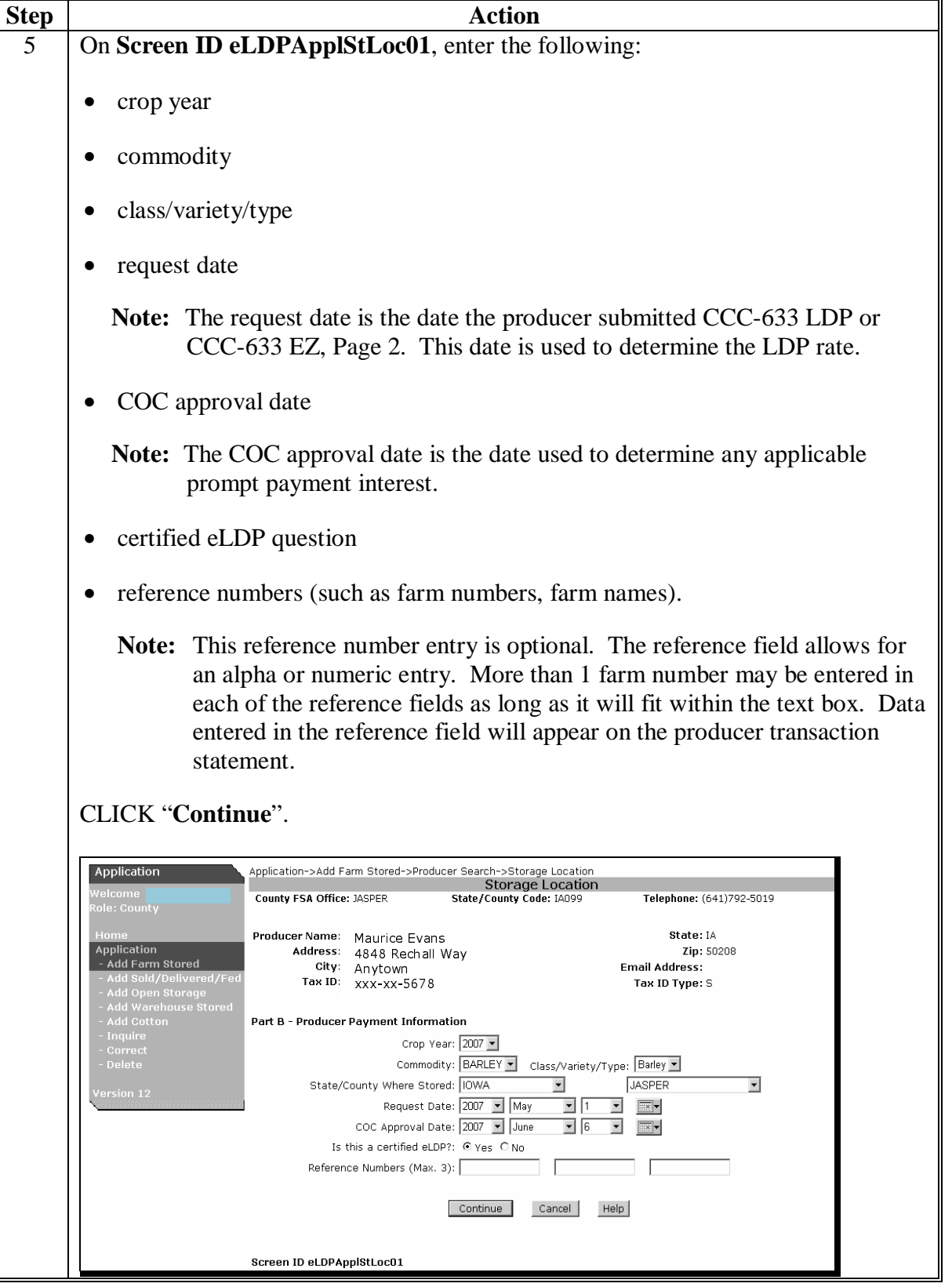

#### **366 Farm-Stored Applications (Continued)**

#### **Step Action** 6 On **Screen ID eLDPApplPayInfo02**, enter the following: • quantity stored location. CLICK "**Add**". Information will be displayed under "**Storage Details**". Add Cotton<br>Add Cotton<br>Inquire<br>Correct<br>Delete Part B - Producer Payment Information Crop Year: 2007 Commodity: BARLEY Class/Variety/Type: Barley State/County Where Stored: IOWA/JASPER Bin Quantity Calculator (optional) Quantity: **Bushels** Stored Location: | Change Delete  $Clear$ Add Storage Details  $Sel$ **Stored Location Ouantity**(Bushels) 500.00 Atherton Farm  $\circ$ Total Net Quantity: 500.00 Bushels LDP Rate: \$0.16 Total Disbursement Amount: \$80.00 Associated Farm Numbers: 0003269 Submit Back Cancel  $He$ |p Screen ID eLDPApplPayInfo02 Repeat until all quantities and locations have been entered. The total quantity and the storage details for all entries will be displayed CLICK "**Change**", "**Delete**", or "**Clear**" to make corrections to storage detail entries. CLICK "**Submit**" after all quantities and location have been entered.

#### **A County Office Processed Applications (Continued)**

#### **366 Farm-Stored Applications (Continued)**

#### **Step Action** 6 On **Screen ID eLDPApplSum03**, CLICK "**Application Summary as PDF**". An eLDP Summary pdf document will be displayed. County Offices shall print the **eLDP Summary** page and file under Subject LP 15-1 according to 25-AS, Exhibit 48. Application->Add Farm Stored->Producer Search->Storage Location->Payment Information->Application Summary Application County FSA Office: JASPER State/County Code: IA099 Telephone: (641)792-5019 Producer Name: Maurice Evans State: IA **Application** Address: 4848 Rechall Way Zip: 50208 . .<br>Add Farm Stored **City:** Anytown **Email Address:** Tax ID: XXX XX 5678 d Sold/Delivered/F<br>d Open Storage<br>d Warehouse Store Tax ID Type: S Add Wareho<br>Add Cotton<br>Inquire<br>-Crop Year: 2007 eLDP Number: 50094 surrec<br>Delete Commodity: BARLEY Class/Variety/Type: Barley State/County - Stored: IOWA/JASPER Requested Date: 05/01/2007 COC Approval Date: 06/06/2007 Disbursement Date: 10/10/2007 09:24 AM Amount Balance: \$49,104.00 Quantity Balance: 2,940.00 Confirmation Date: 10/10/2007 09:30 AM Confirmation#: 7075151 **Storage Details** Quantity(Bushels) Stored Location 500.00 Atherton Farm Total Quantity: 500.00 Bushels LDP Rate: \$0.16 Total Disbursement Amount: \$80.00 Associated Farm Numbers: 0003269  $OK$ Application Summary as PDF Screen ID eLDPApplSum03

#### **A County Office Processed Applications (Continued)**
#### **B Bin Quantity Calculator**

A bin quantity calculator is:

- an available option for determining farm-stored quantities that have been measured
- available for both County Office processed and externally processed applications.

County Offices shall enter applicable dimensions according to the following.

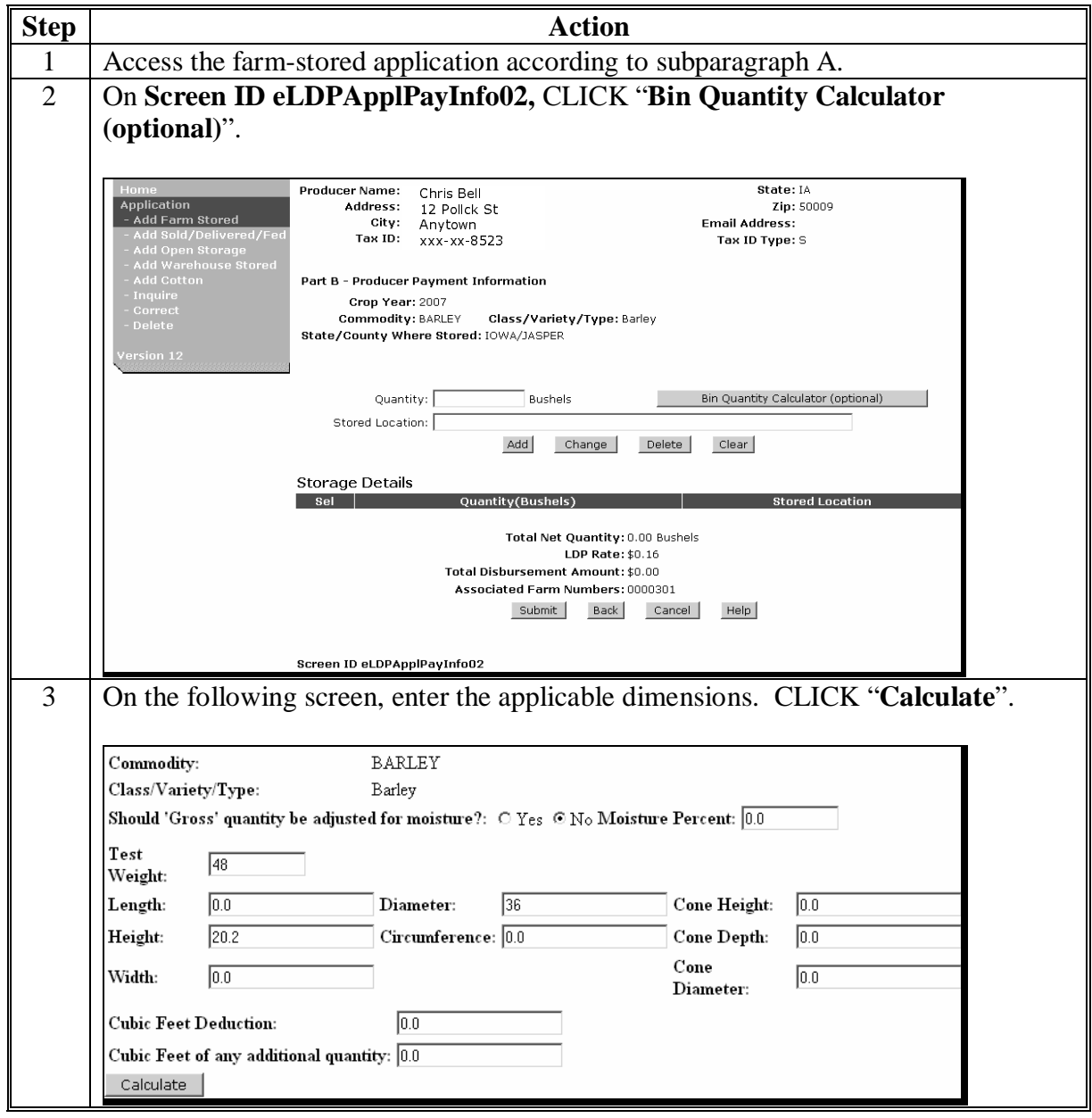

### **366 Farm-Stored Applications (Continued)**

# **B Bin Quantity Calculator (Continued)**

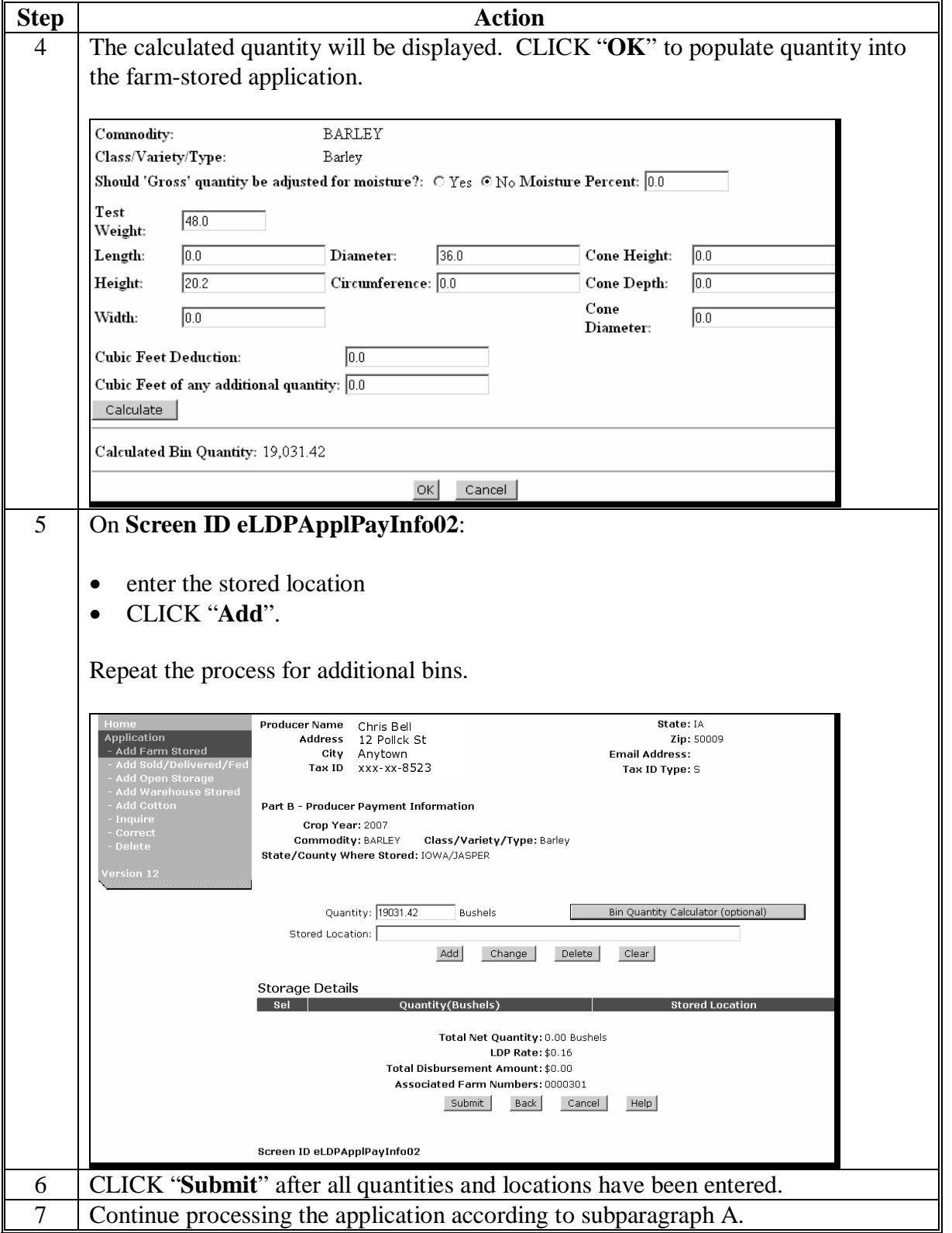

### **367 Sold, Delivered, or Fed Applications**

### **A County Office Processed Applications**

Process applications that have been sold, delivered, or fed according to the following.

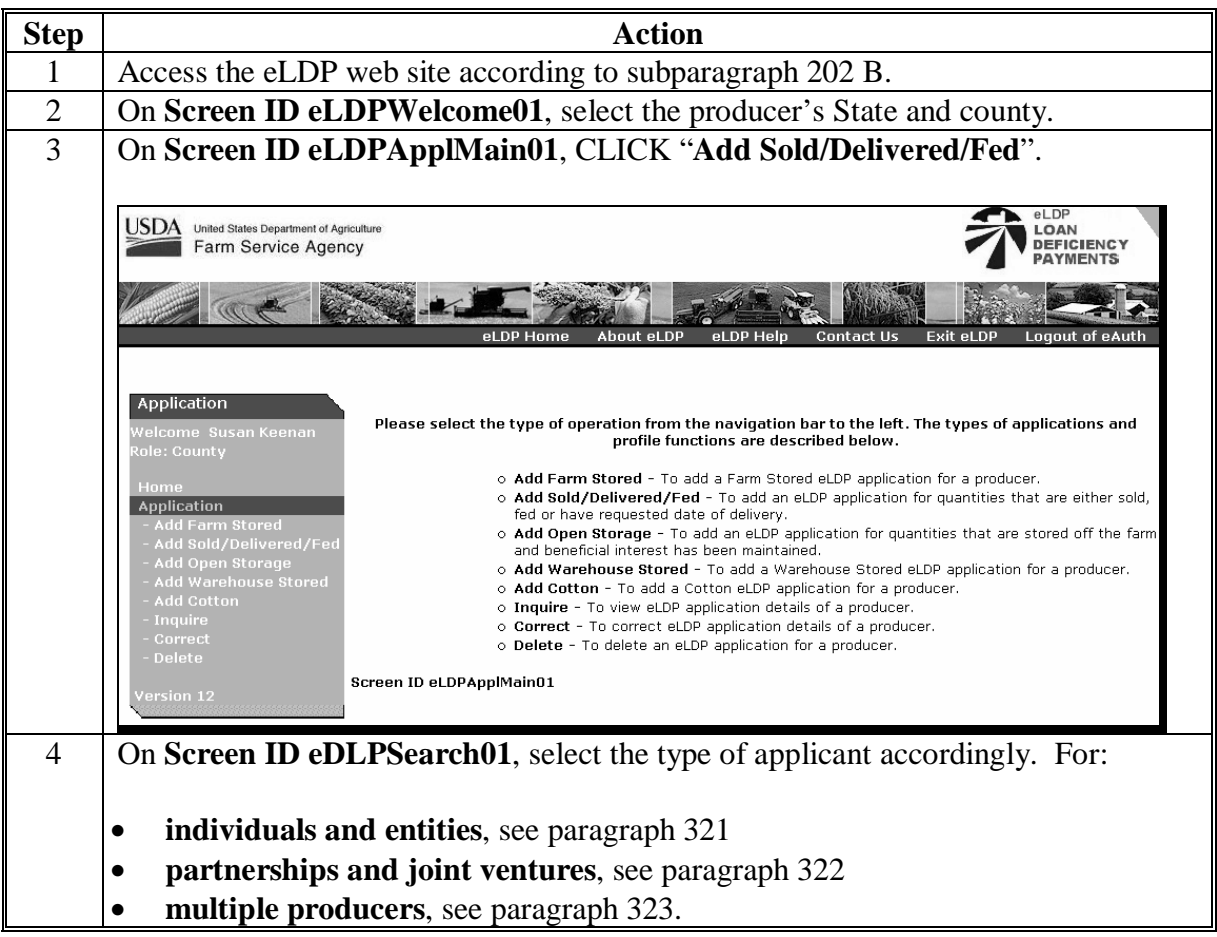

### **367 Sold, Delivered, or Fed Applications (Continued)**

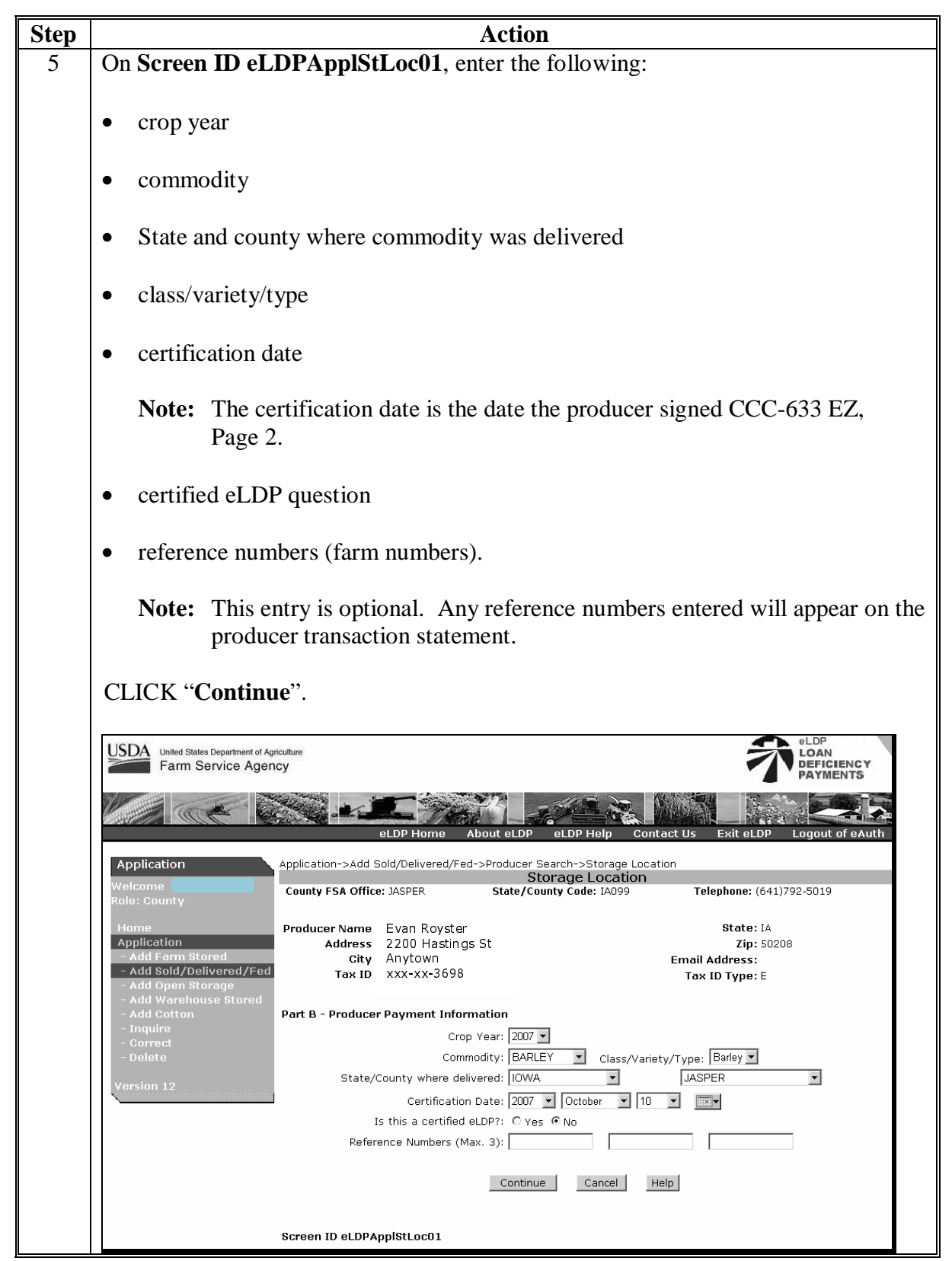

### **367 Sold, Delivered, or Fed Applications (Continued)**

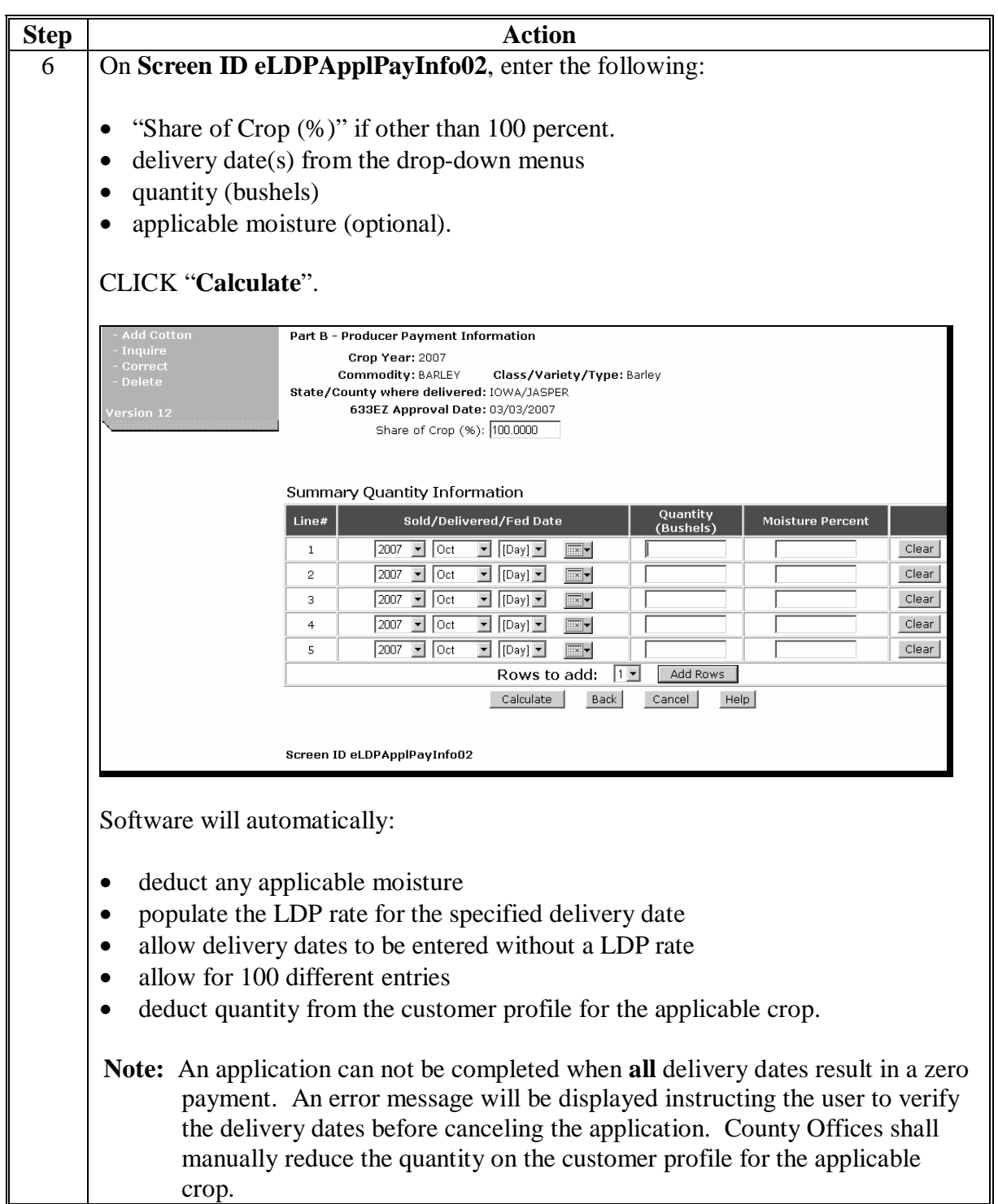

### **367 Sold, Delivered, or Fed Applications (Continued)**

# **A County Office Applications (Continued)**

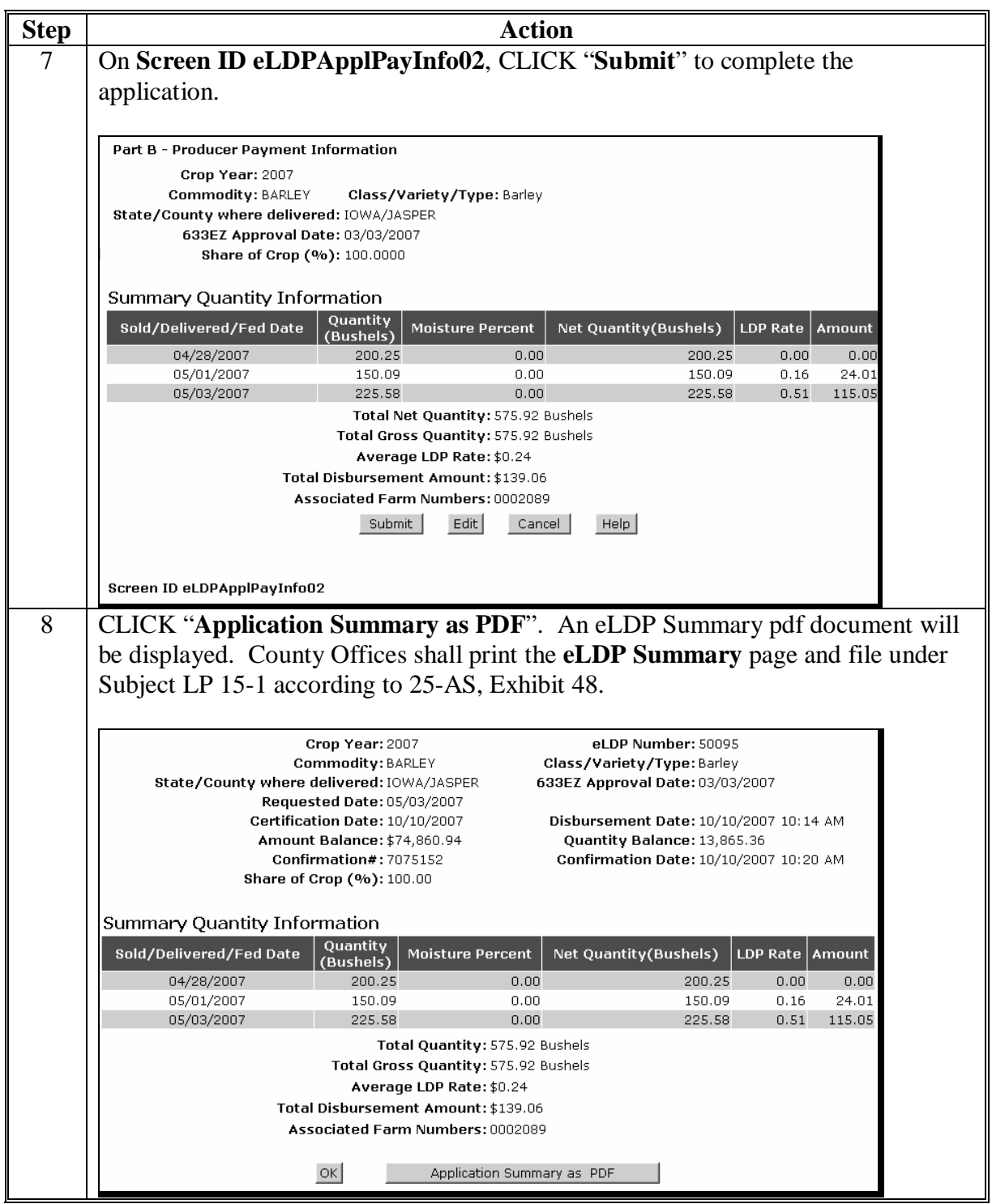

#### **368 Open Storage Applications**

#### **A County Office Processed Applications**

Process open storage applications according to the following table.

**Note:** S[ee Exhibit 2](#page-120-0) for the definition of open storage.

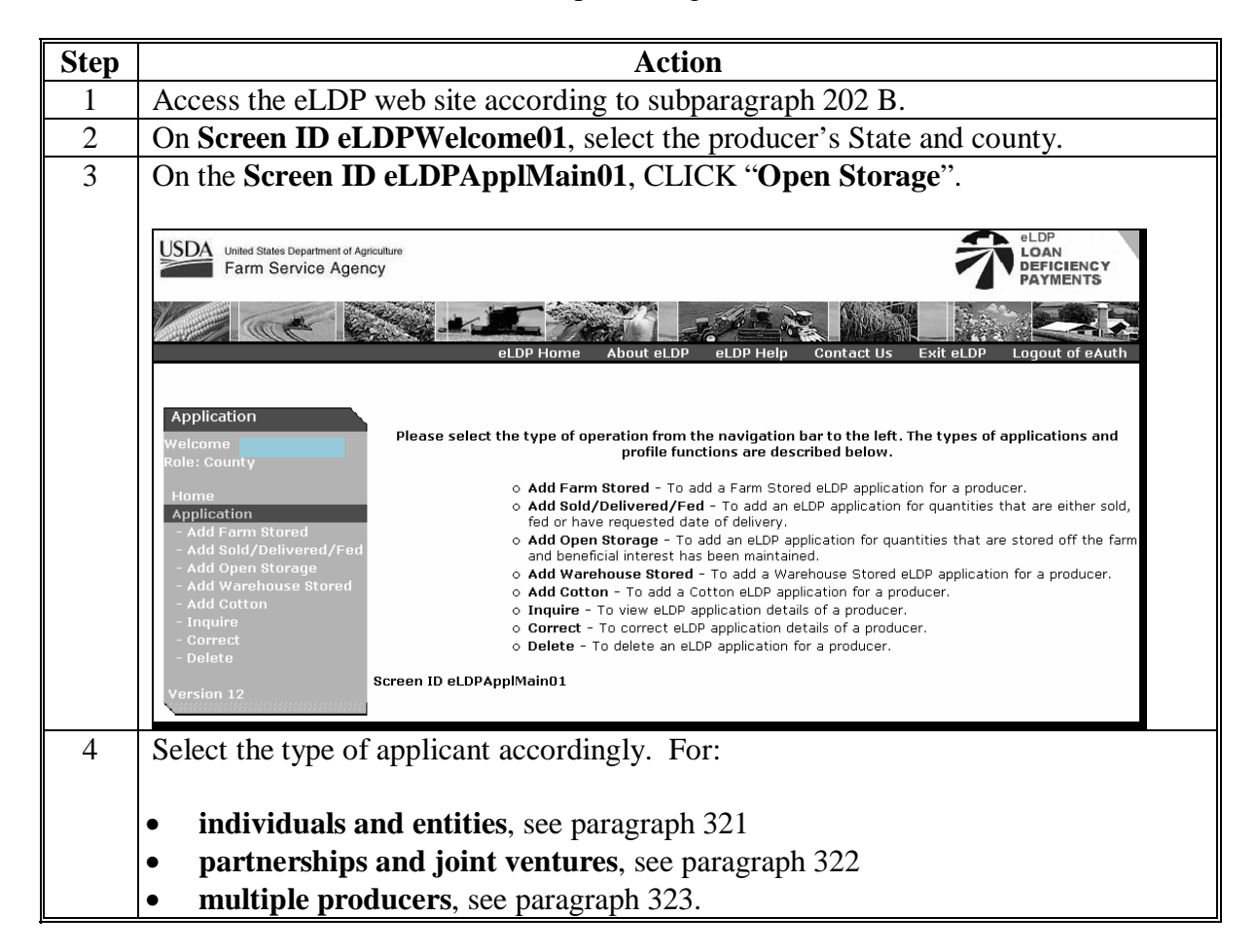

# **368 Open Storage Applications (Continued)**

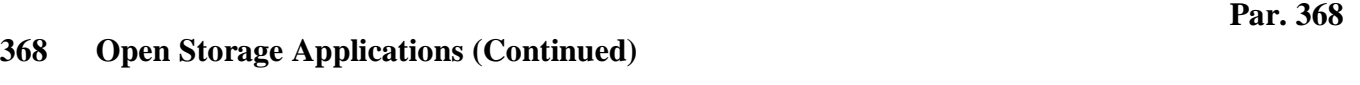

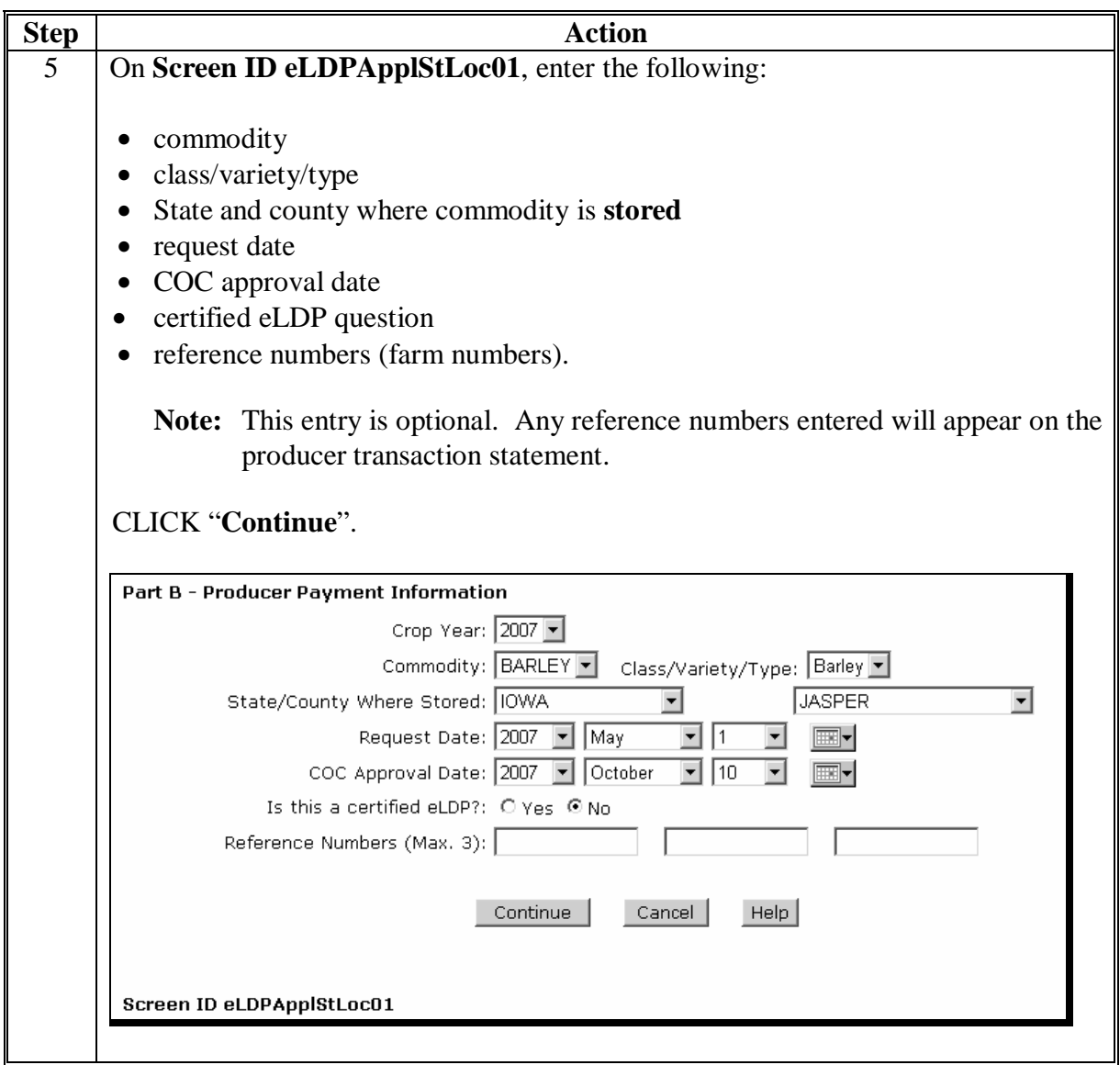

### **368 Open Storage Applications (Continued)**

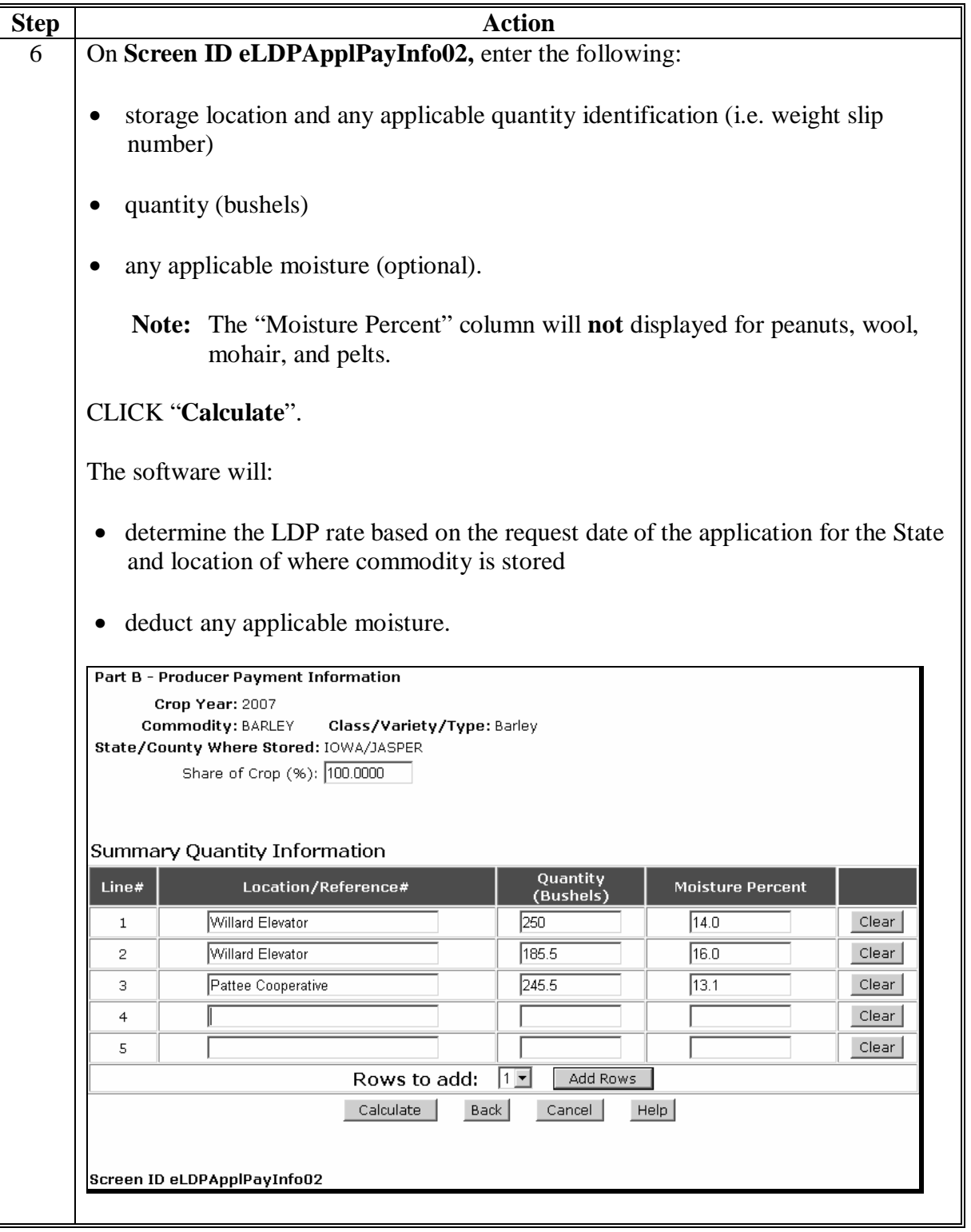

#### **368 Open Storage Applications (Continued)**

#### **Step Action** 7 On **Screen ID eLDPApplPayInfo02**, an application summary screen will be displayed. CLICK "**Submit**" to complete the process. Part B - Producer Payment Information Crop Year: 2007 Commodity: BARLEY Class/Variety/Type: Barley State/County Where Stored: IOWA/JASPER Share of Crop (%): 100.0000 Summary Quantity Information Quantity<br>(Bushels) Location/Reference# Net Quantity(Bushels) LDP Rate | Amount **Moisture Percent** Willard Elevator 250.00 14.00 250.00  $0.16$ 40.00 Willard Elevator 185.50 16.00 181.88  $0.16$ 29.10 245.50 245.50  $0.16$ 39.28 Pattee Cooperative 13.10 Total Net Quantity: 677.38 Bushels Total Gross Quantity: 681.00 Bushels LDP Rate: \$0.16 Total Disbursement Amount: \$108.38 Associated Farm Numbers: 0003269 Submit Edit Cancel Help Screen ID eLDPApplPayInfo02 8 | On **Screen ID eLDPApplSum03, CLICK "Application Summary as PDF".** A eLDP Summary pdf document will be displayed. County Offices shall print the **eLDP Summary** page and file under Subject LP 15-1 according to 25-AS, Exhibit 48. Crop Year: 2007 el DP Numher: 50096 Commodity: BARLEY Class/Variety/Type: Barley State/County - Stored: IOWA/JASPER Requested Date: 05/01/2007 COC Approval Date: 10/10/2007 Disbursement Date: 10/10/2007 10:40 AM Amount Balance: \$48,995.62 **Ouantity Balance: 2.262.62** Confirmation#: 7075176 Confirmation Date: 10/10/2007 10:42 AM Share of Crop (%): 100.00 Summary Quantity Information Quantity Location/Reference# **Moisture Percent** Net Quantity(Bushels) LDP Rate Amount (Bushels) Willard Elevator 250.00 14.00 250.00  $0.16$  $40.00$ Willard Elevator 16.00 181.88 185.50  $0.16$ 29.10 Pattee Cooperative 245.50 13.10 245.50  $0.16$ 39.28 Total Quantity: 677.38 Bushels Total Gross Quantity: 681.00 Bushels LDP Rate: \$0.16 Total Disbursement Amount: \$108.38 Associated Farm Numbers: 0003269  $OK$ Application Summary as PDF Screen ID eLDPApplSum03

### **369 Warehouse-Stored Applications**

### **A County Office Processed Applications**

Process warehouse-stored applications according to the following table.

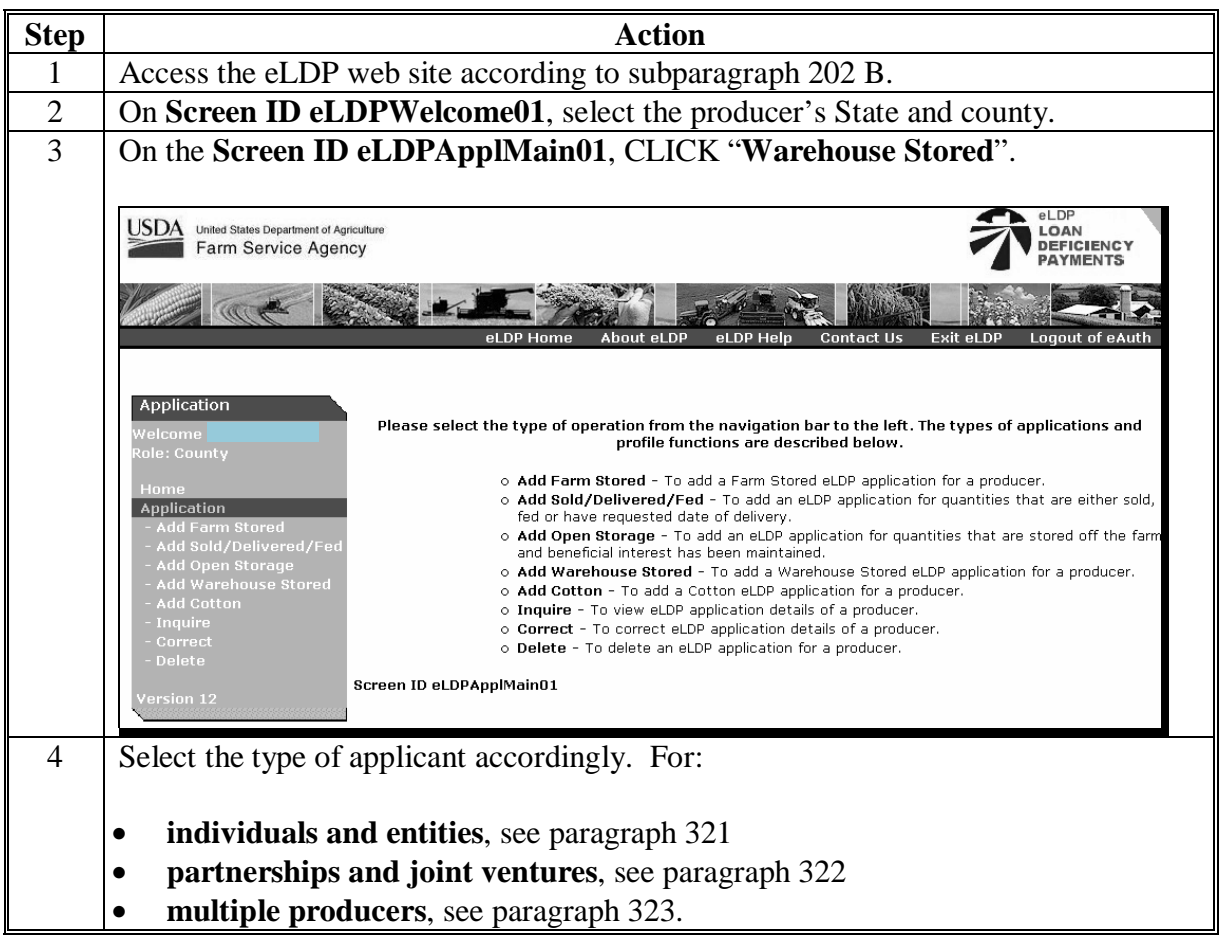

### **369 Warehouse-Stored Applications (Continued)**

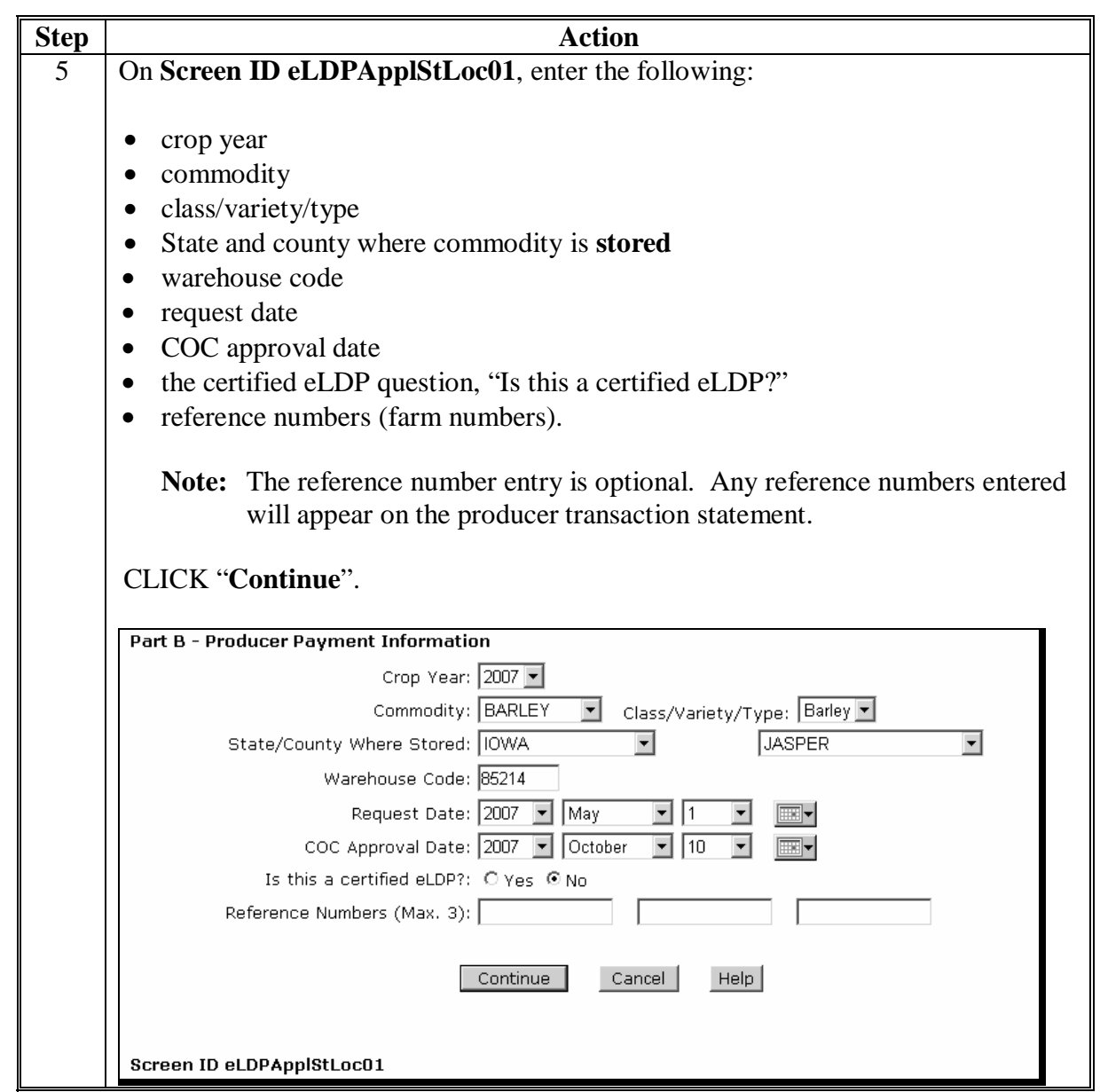

### **369 Warehouse-Stored Applications (Continued)**

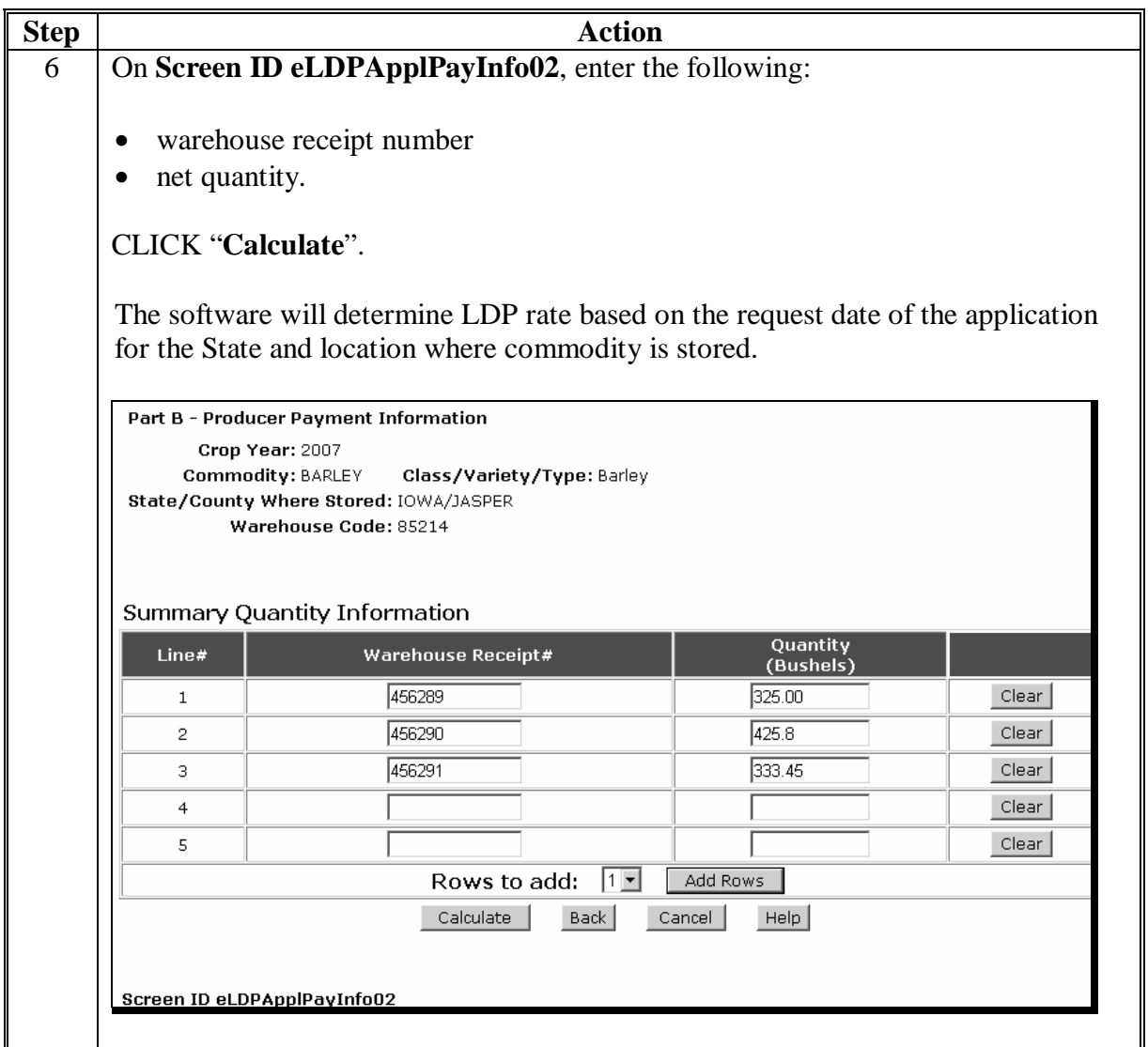

### **369 Warehouse-Stored Applications (Continued)**

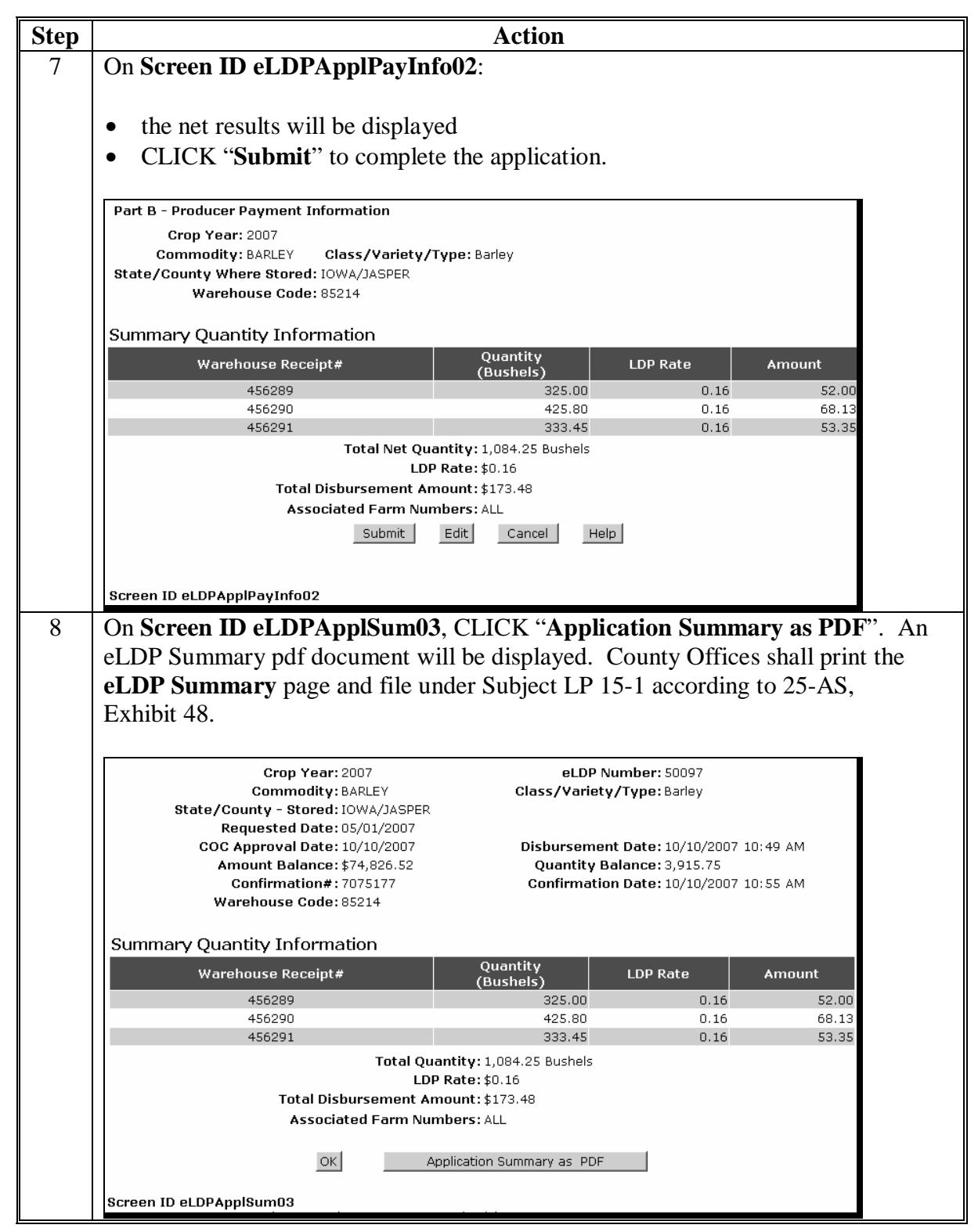

### **A County Office Processed Applications (Continued)**

### **370-399 (Reserved)**

**400-499 (Reserved)** 

 $\mathcal{A}^{\mathcal{A}}$  and  $\mathcal{A}^{\mathcal{A}}$ 

#### **Part 5 Payments**

#### **Section 1 General Information**

#### **500 General Information**

#### **A NPS**

NPS is a centralized, web-based accounting application that interfaces with web-based program applications to complete the payment process.

NPS provides system verification that the County Office certifying official and signing official are different user ID's. If an employee is authorized to perform both roles, payments that the employee certifies will **not** appear on their signing worklist.

All eLDP payments are processed through NPS.

County Offices must check NPS daily to certify and sign payments. For authority to certify and sign payments, contact your State eGOV coordinator or State security officer.

#### **501 Using NPS to Process eLDP Payments**

#### **A NPS Web Site**

County Office employees must have a valid eAuthentication user ID and password to log into the NPS web site. Log in according to the following.

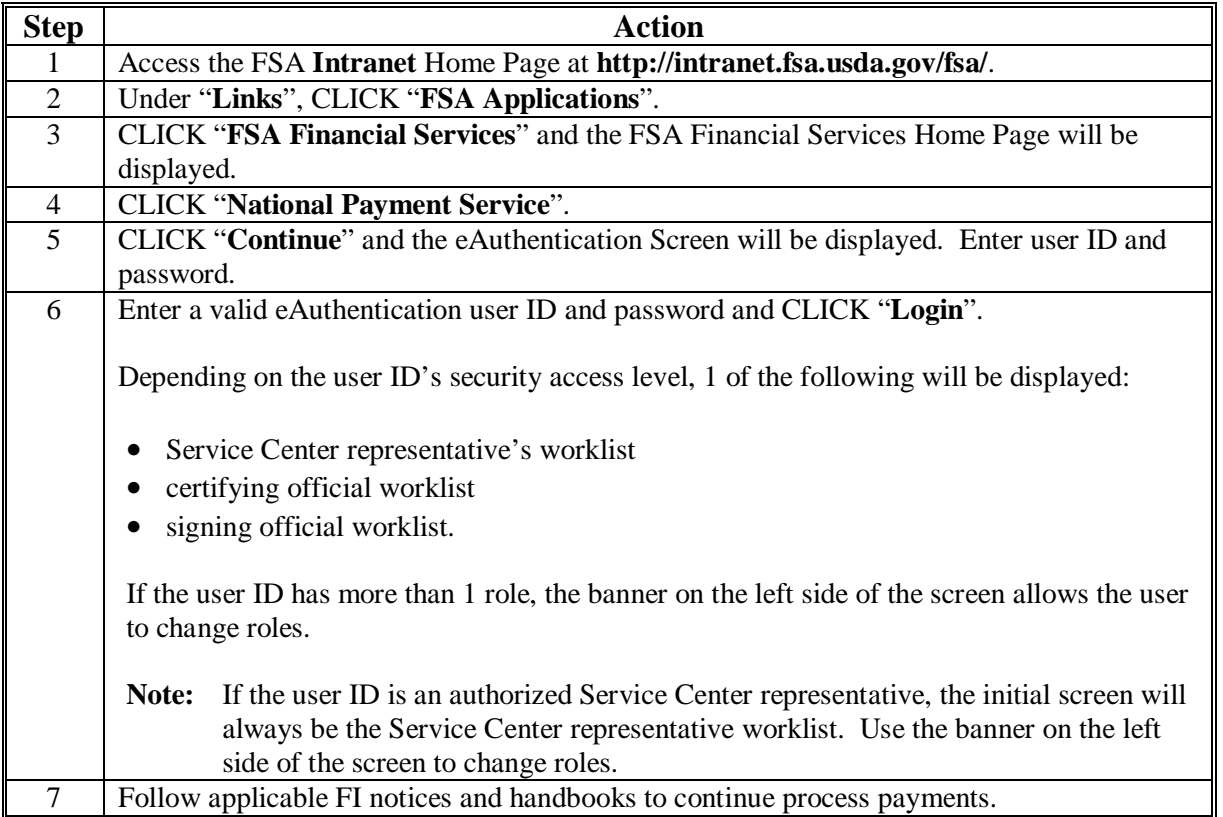

#### **B Processing Applications when NPS is Unavailable**

When any eLDP application is processed, by either an external producer or County Office, **and** NPS is unavailable, the application will be:

- held in a batched queued file until NPS becomes available
- processed when NPS becomes available.
- **Note:** The NPS queuing process is an internal process that is invisible to external-use customers and County Offices. However, if SCIMS and/or the eLDP software are down, the external-use customers or County Office will still receive a message about the unavailability of the eLDP service at the time of application.

**502-599 (Reserved)** 

#### **Part 6 Corrections**

#### **Section 1 General Information**

#### **600 eLDP Corrections and Deletions**

#### **A Correcting Versus Deleting**

Some eLDP applications cannot be re-accessed for corrections and must be deleted and re-entered according t[o paragraph 623.](#page-109-0)

County Offices must delete and re-enter eLDP applications that have an incorrect:

- crop year
- commodity
- producer.

#### **B eLDP Corrections**

County Offices shall process corrections when:

- incorrect quantities or data was entered in the online application by the producer based on incorrect information established in the customer profile, and not discovered until eLDP was submitted to the certification site for approval
- eLDP was entered and processed by a County Office and later determined to contain data entry errors.
- **Note:** Only County Offices can make corrections to existing eLDP's through eLDP software.

County Offices shall:

- select the option through eLDP software to **correct** the original eLDP
- offset any receivable that is established.
- **Important:** NPS-generated receivables will automatically offset the receivable when the next NPS payment is processed. County Offices shall ensure that the receivable has been established in Financial Services before re-entering eLDP using eLDP web software. It could take up to 5 workdays for the receivable to be established. See 67-FI for questions about receivable software.

#### **601 Receivables Created as a Result of a Correction or Deletion**

#### **A eLDP's From External Locations**

eLDP's that were originally processed from an external location and later corrected or deleted will have a receivable automatically established in NPS.

#### **B eLDP's Processed by County Offices**

eLDP's originally processed and **approved** by the County Office and later corrected or deleted will have a receivable automatically established in NPS.

**Note:** eLDP's that have been certified but **not** approved can be corrected or deleted without a receivable being established.

**Important:** NPS-generated receivables will automatically offset the receivable when the next NPS payment is processed.

#### **602 Spot Checks**

#### **A Spot Checks Resulting in a Shortage**

When a spot check results in a shortage, County Offices shall take the option to:

- correct the application when the corrected quantity is greater than zero
- delete the application when the corrected quantity is zero.

#### **B Spot Checks Resulting in a Violation**

Until eLDP software becomes available for recording spot checks that result in a violation, County Offices shall take the option to:

- correct the application when the violated quantity is less than the original quantity
- delete the application when the violated quantity equals the original quantity
- manually prepare a violation letter according to 8-LP, Part 6.
- **Important:** NPS-generated receivables will automatically offset the receivable when the next NPS payment is processed. County Offices shall ensure that the receivable has been established in Financial Services before re-entering eLDP using eLDP web software. It could take up to 5 workdays for the receivable to be established. See 67-FI for questions about receivable software.

### **603 Liquidated Damages and Duplicate LDP's**

### **A Assessing Liquidated Damages**

Until eLDP software becomes available for processing liquidated damages, County Offices shall:

- manually calculate liquidated damages according to 8-LP, paragraph 614
- enter program code "**PSLIDACOMM**" when processing the liquidated damages in CRS.

**604-620 (Reserved)** 

 $\mathcal{A}^{\mathcal{A}}$  and  $\mathcal{A}^{\mathcal{A}}$ 

### **Section 2 Correcting and Deleting eLDP Applications**

### **621 eLDP Corrections**

# **A Accessing the Correction Function**

County Offices shall process eLDP corrections according to the following.

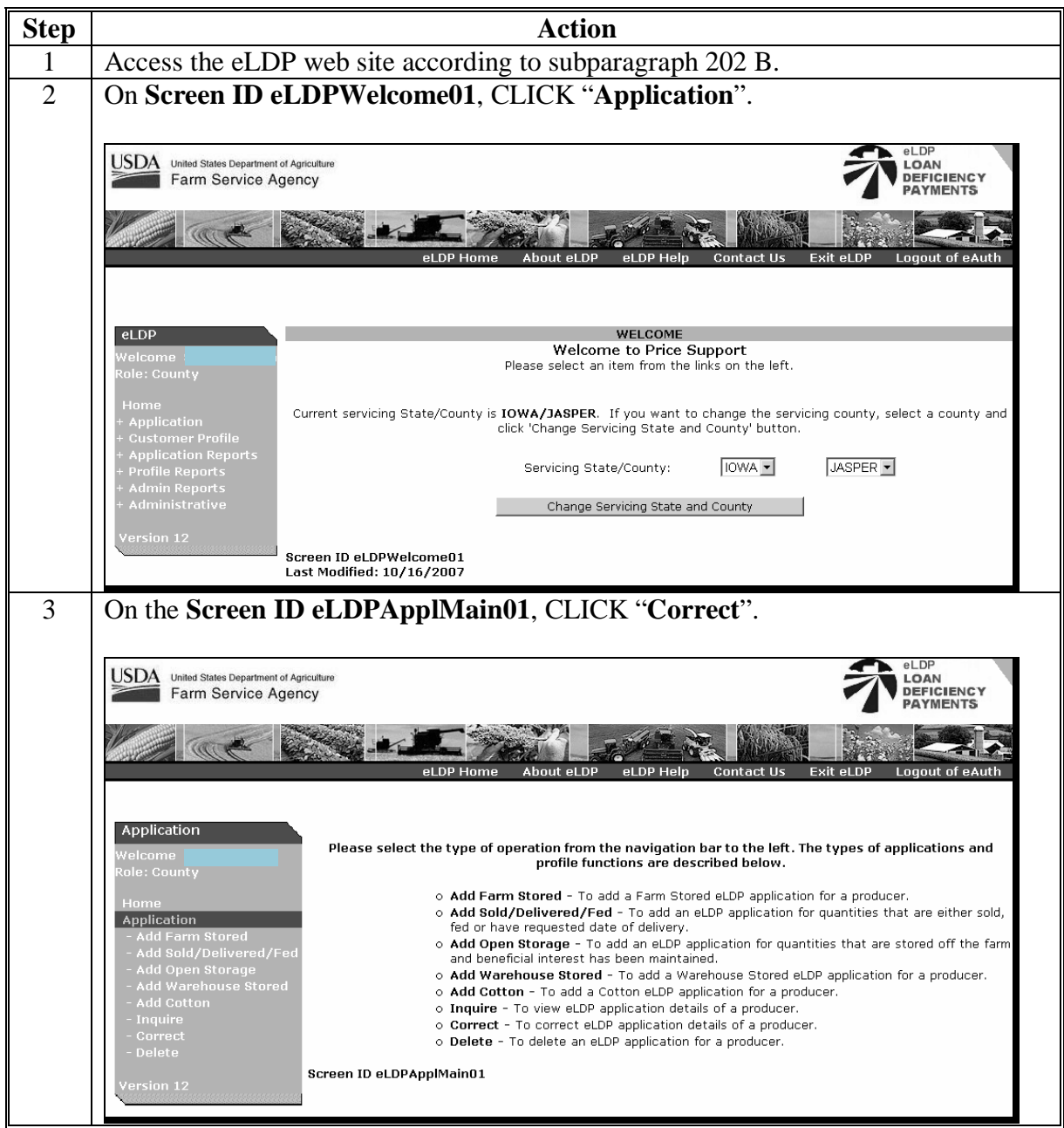

71

# **A Accessing the Correction Function (Continued)**

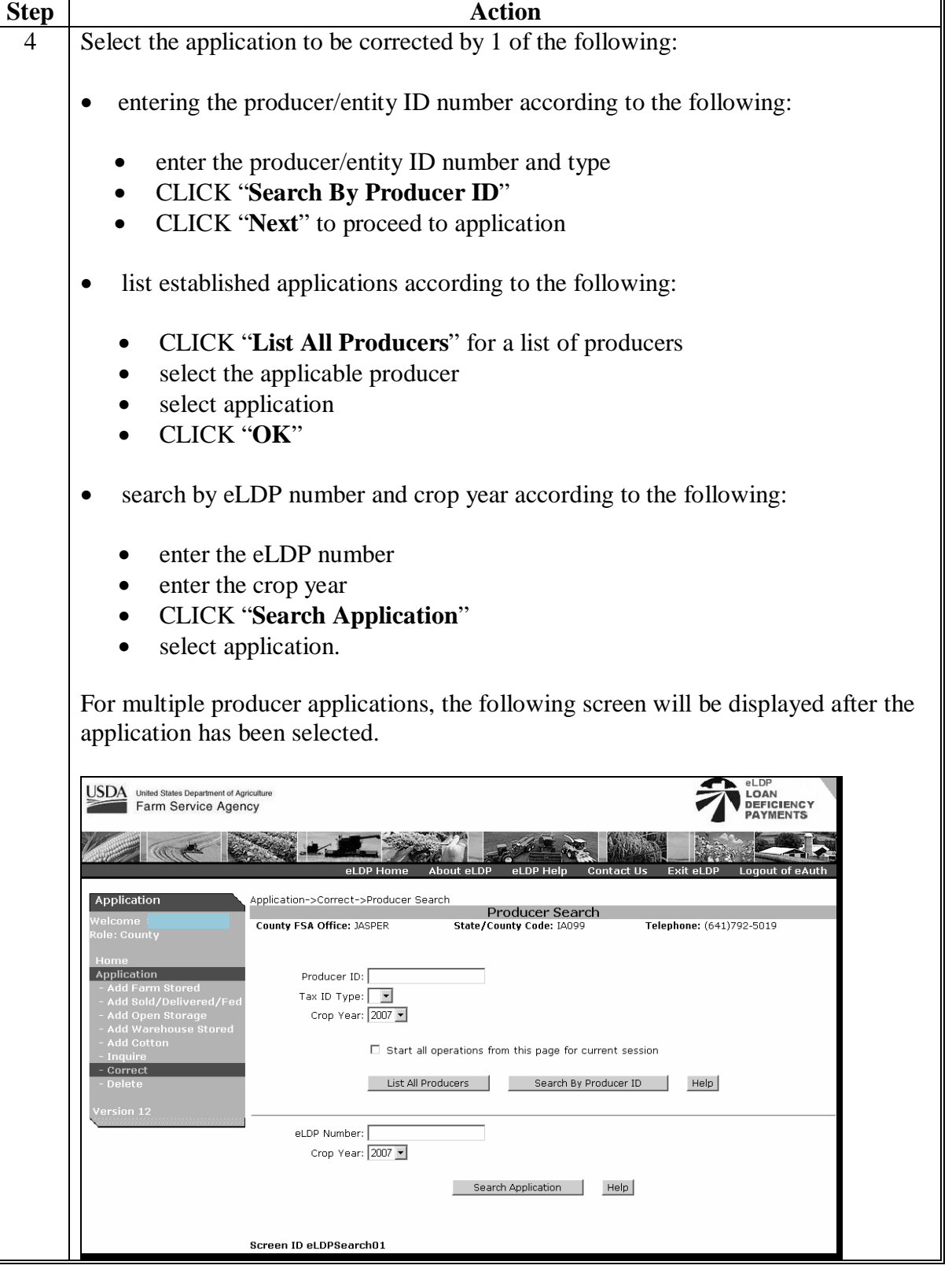

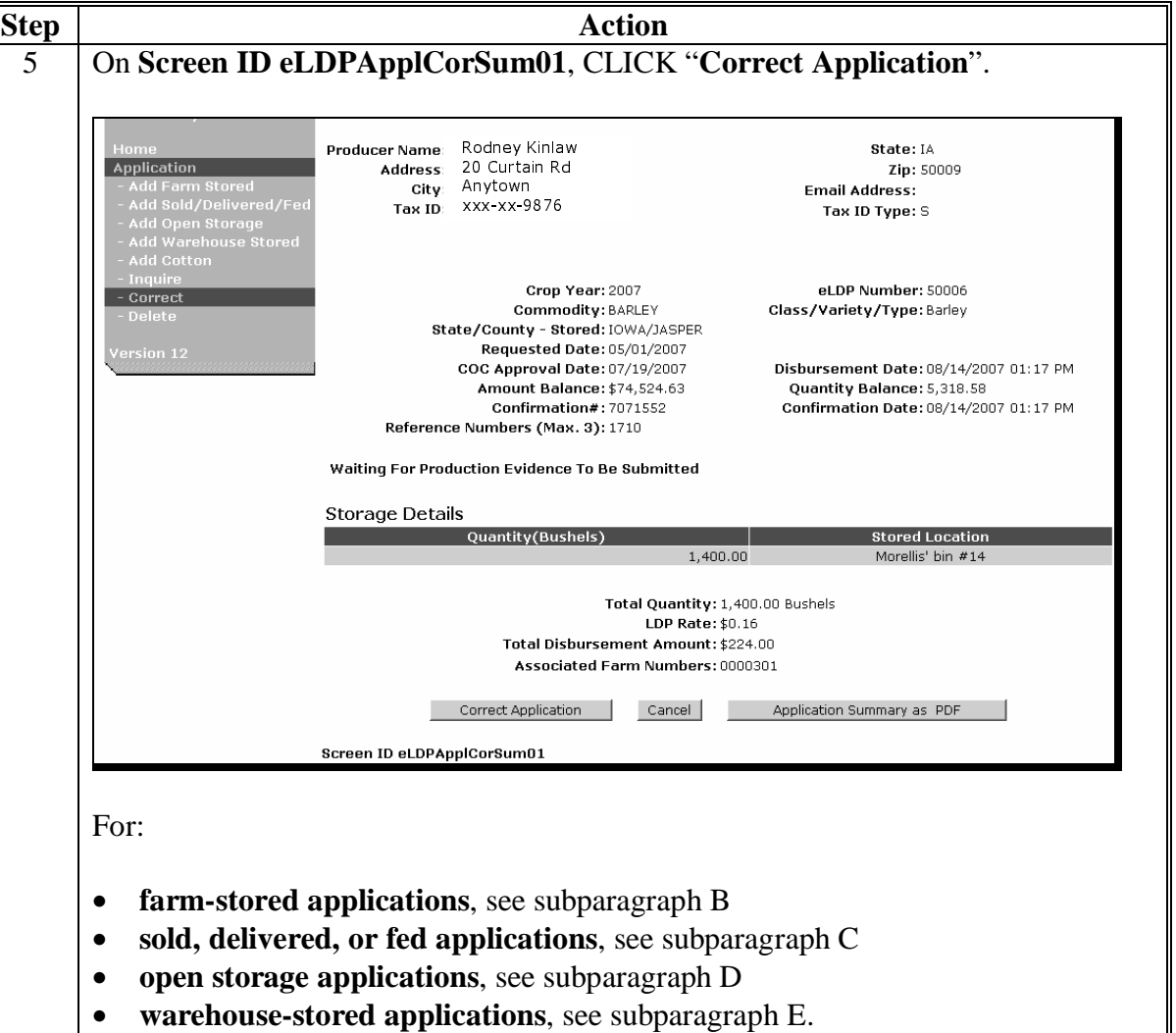

# **A Accessing the Correction Function (Continued)**

### **B Correcting Farm-Stored Applications**

County Offices shall process eLDP corrections for farm-stored eLDP applications according to the following.

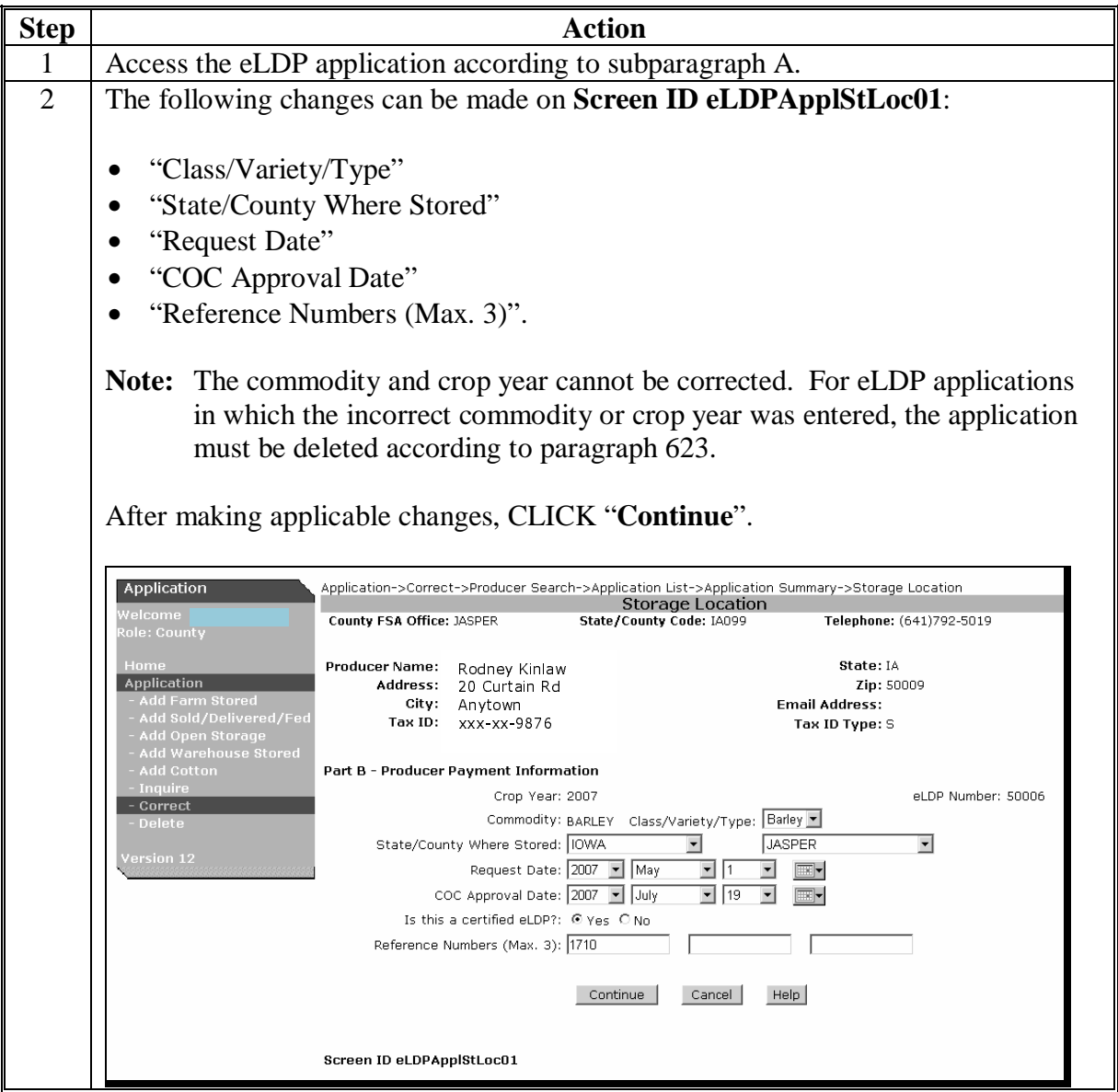

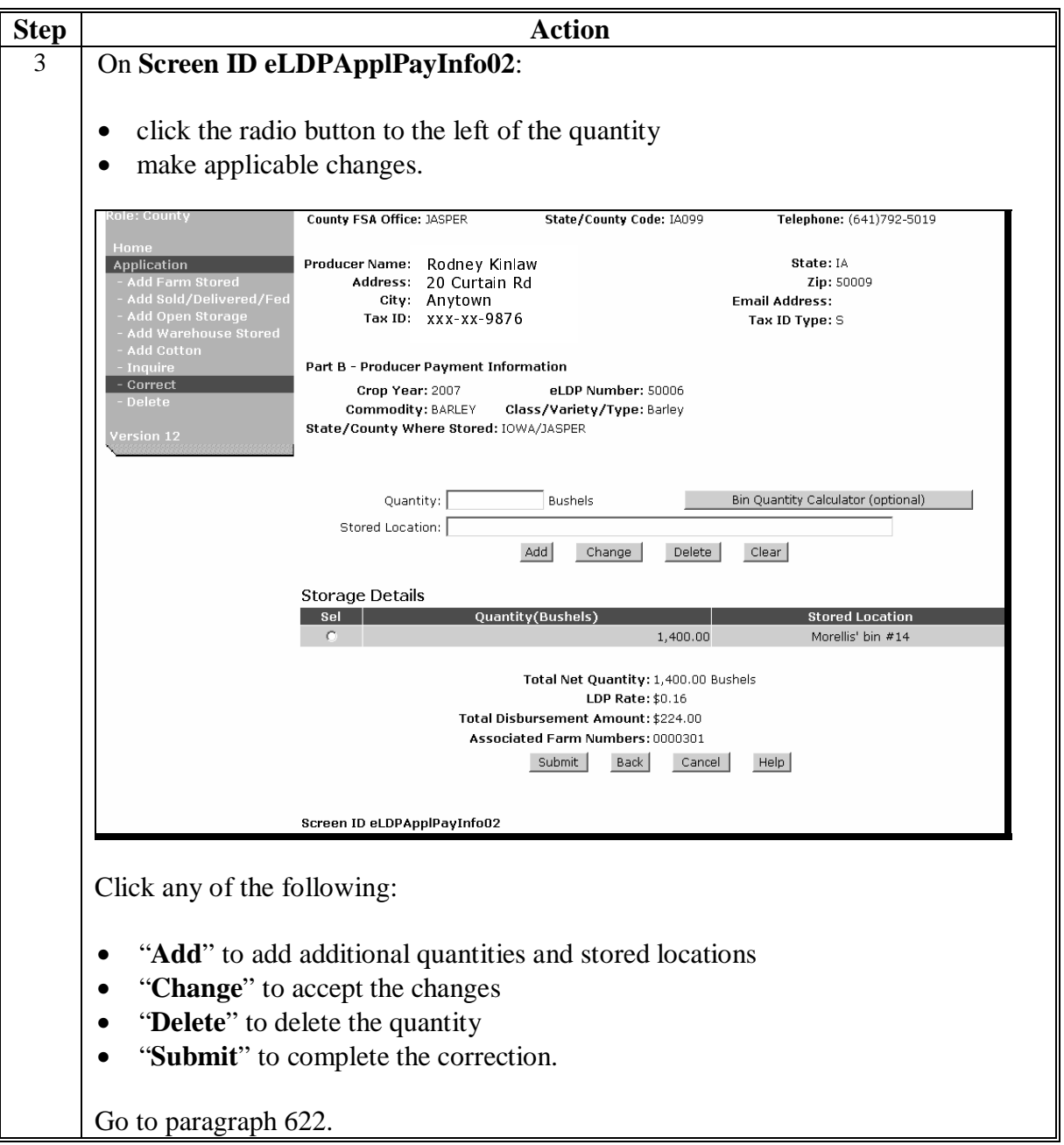

# **B Correcting Farm-Stored Applications (Continued)**

### **Par. 621**

## **C Correcting Sold, Delivered, or Fed Applications**

County Offices shall process eLDP corrections for eLDP applications according to the following.

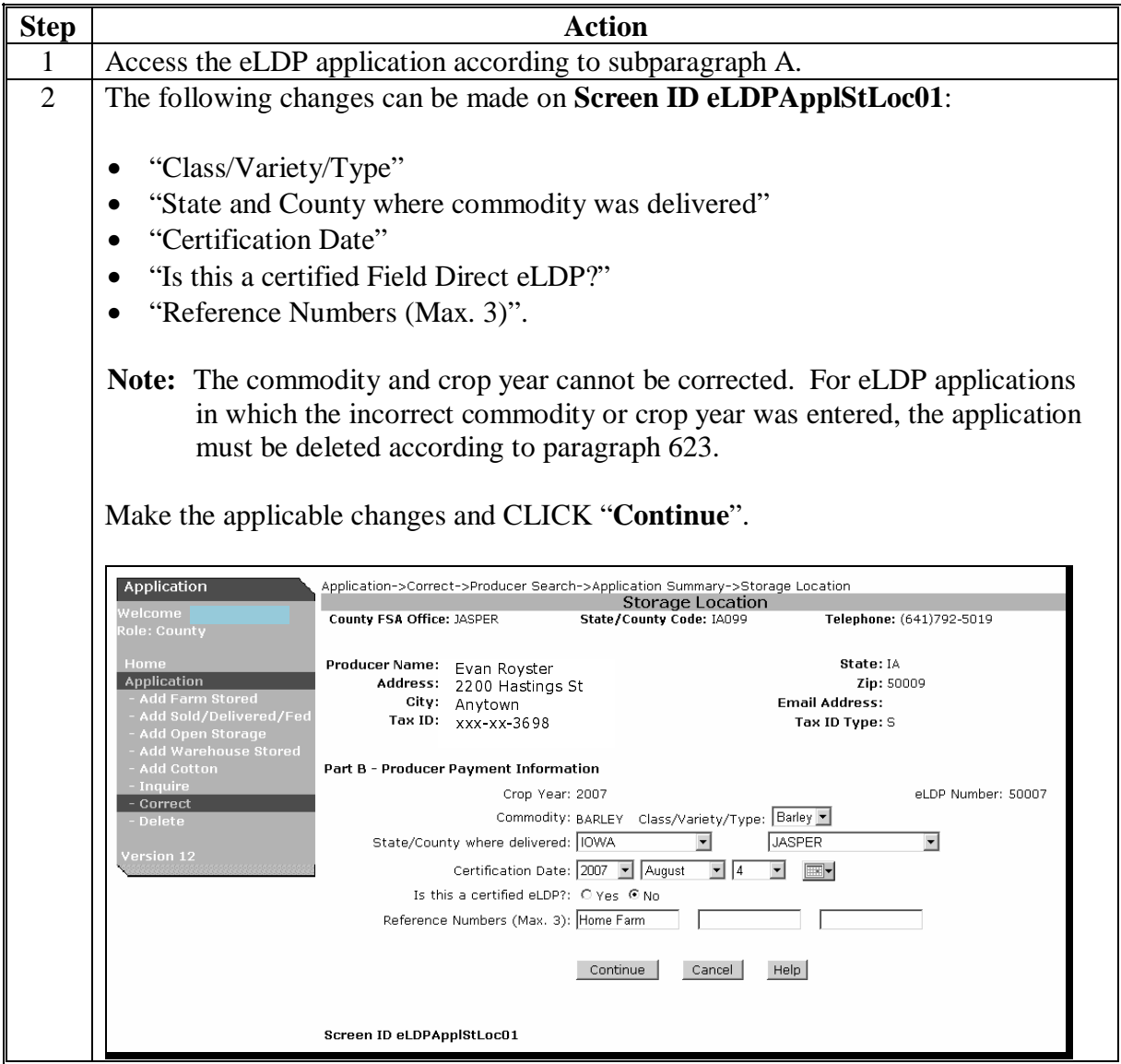

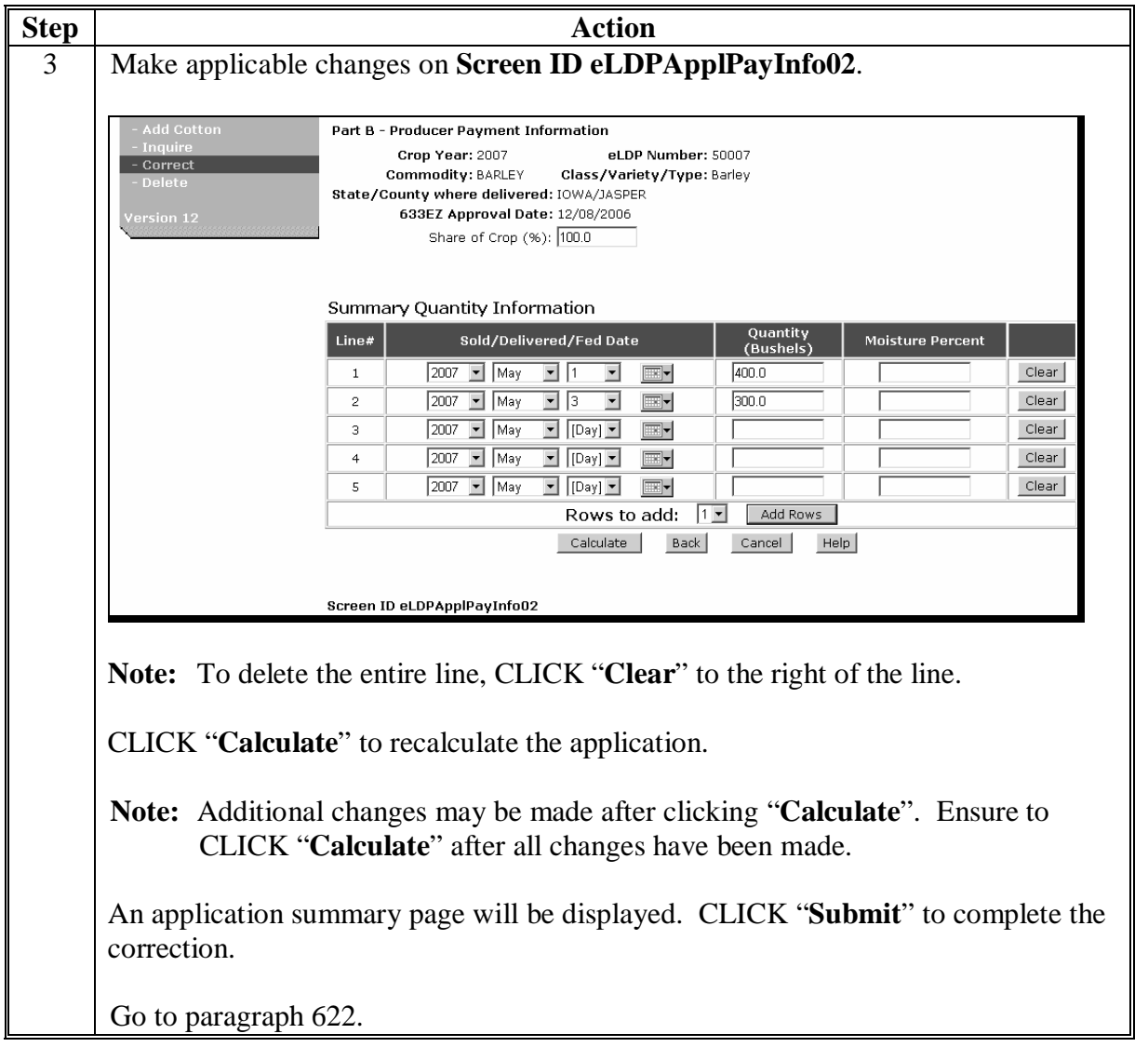

# **C Correcting Sold, Delivered, or Fed Applications (Continued)**

# **D Correcting Open Storage Applications**

County Offices shall process eLDP corrections for open storage eLDP applications according to the following.

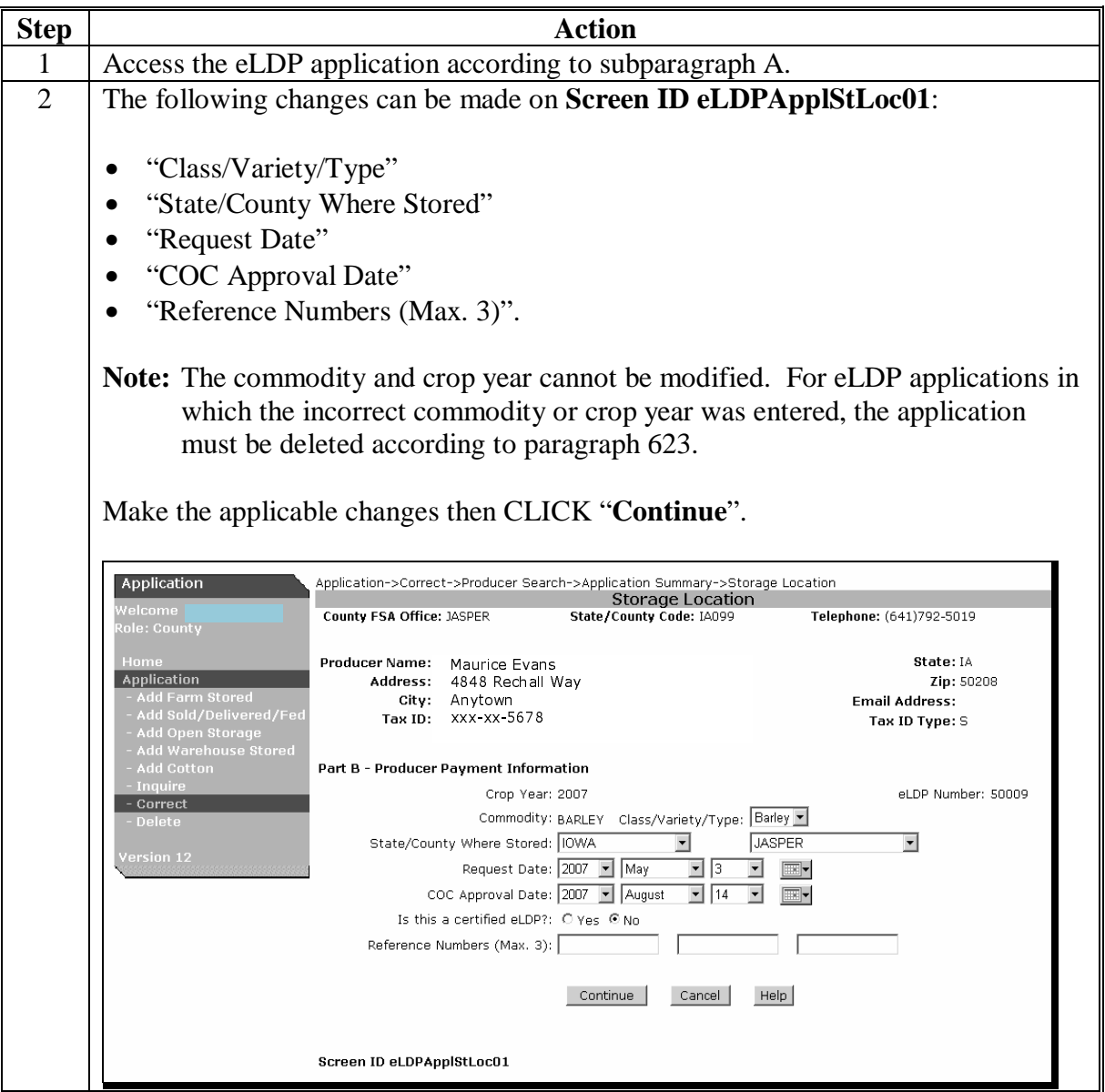

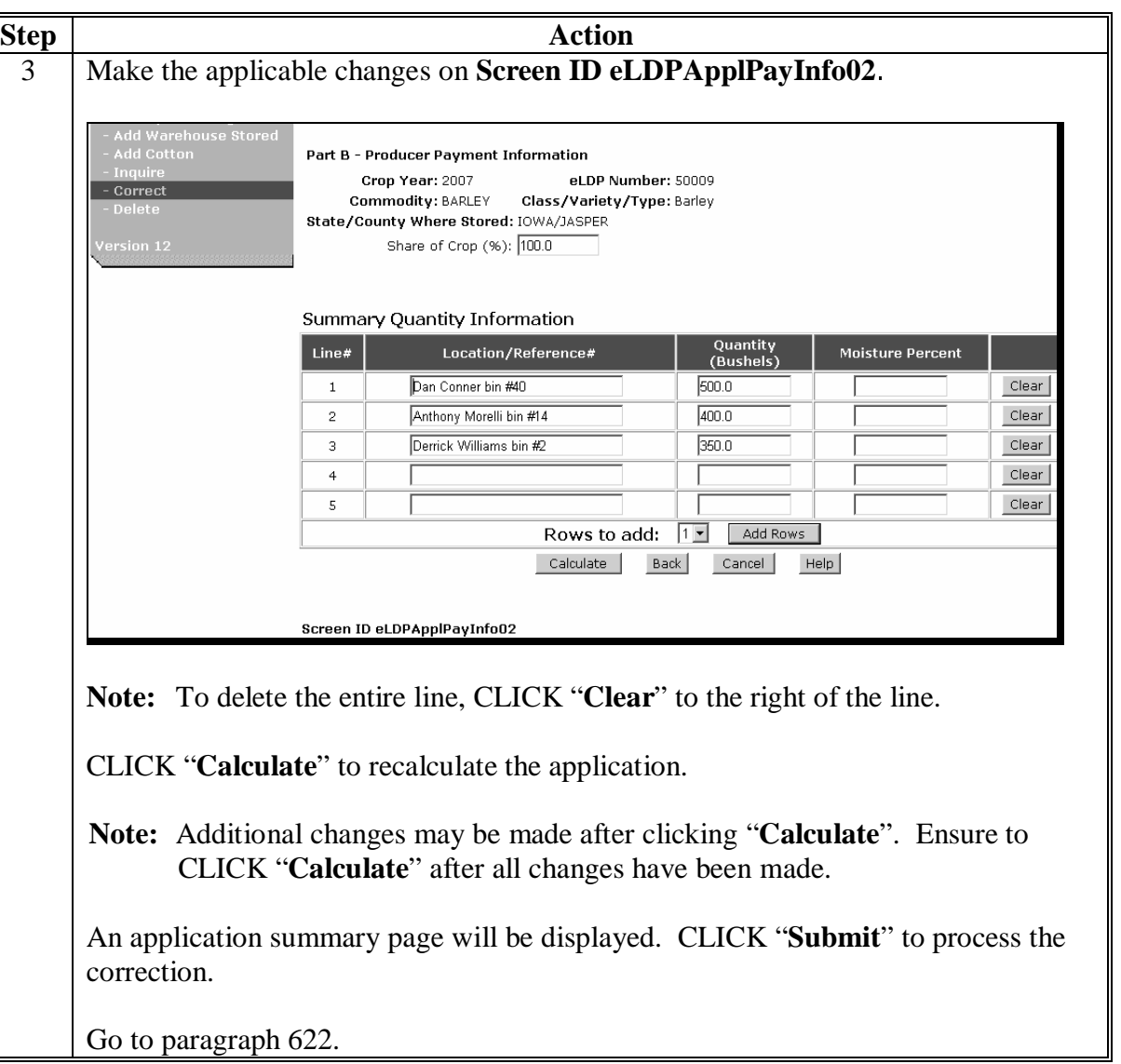

# **D Correcting Open Storage Applications (Continued)**

### **E Correcting Warehouse-Stored Applications**

County Offices shall process eLDP corrections for warehouse-stored eLDP applications according to the following.

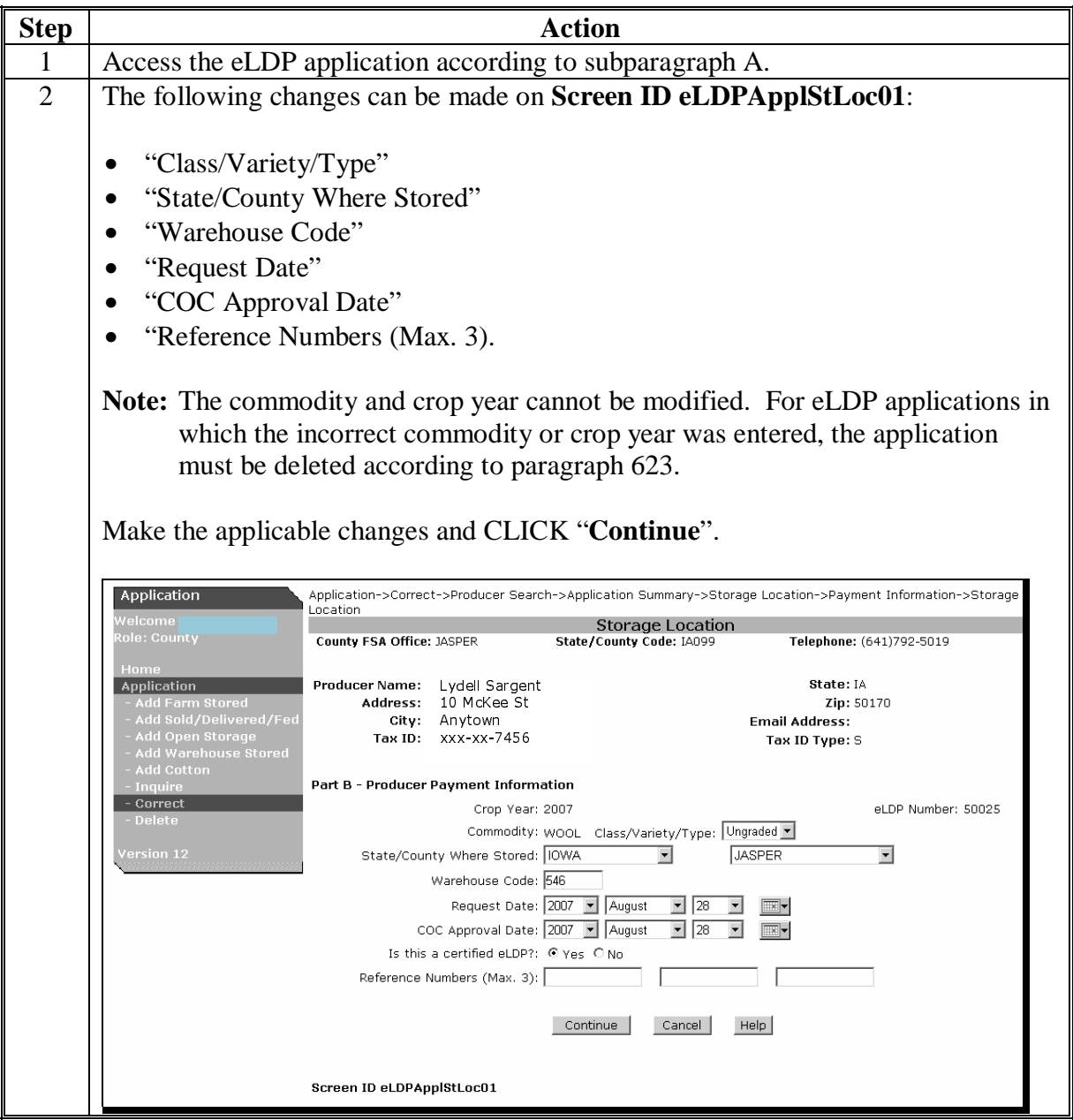

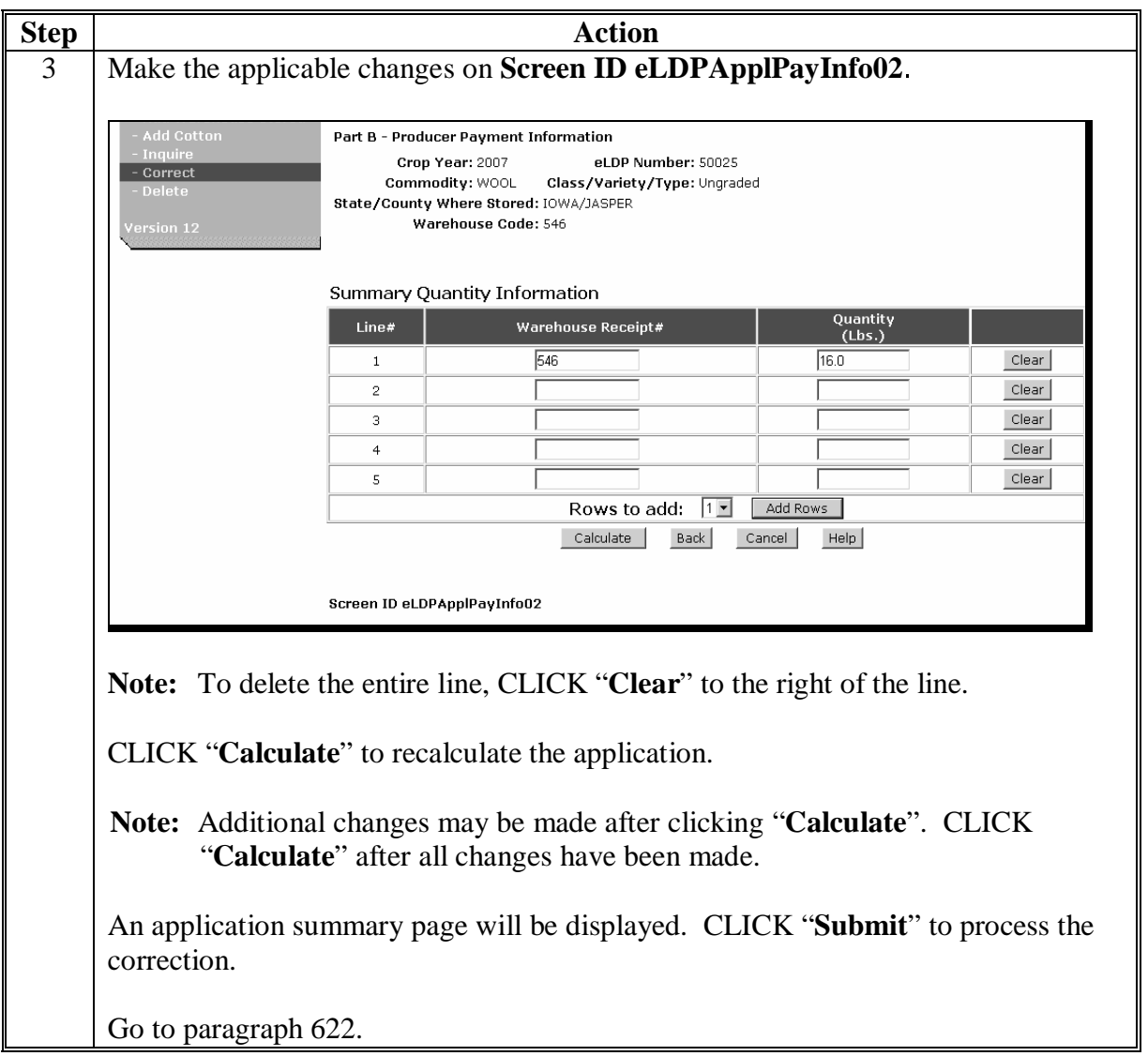

# **E Correcting Warehouse-Stored Applications (Continued)**

### <span id="page-105-0"></span>**622 Completing the Correction Process**

### **A Underpayment, Overpayment, or No Change**

After the County Office has clicked "**Submit**", the application will be redisplayed. A message will display the results of the correction. County Offices shall complete the correction according to the following.

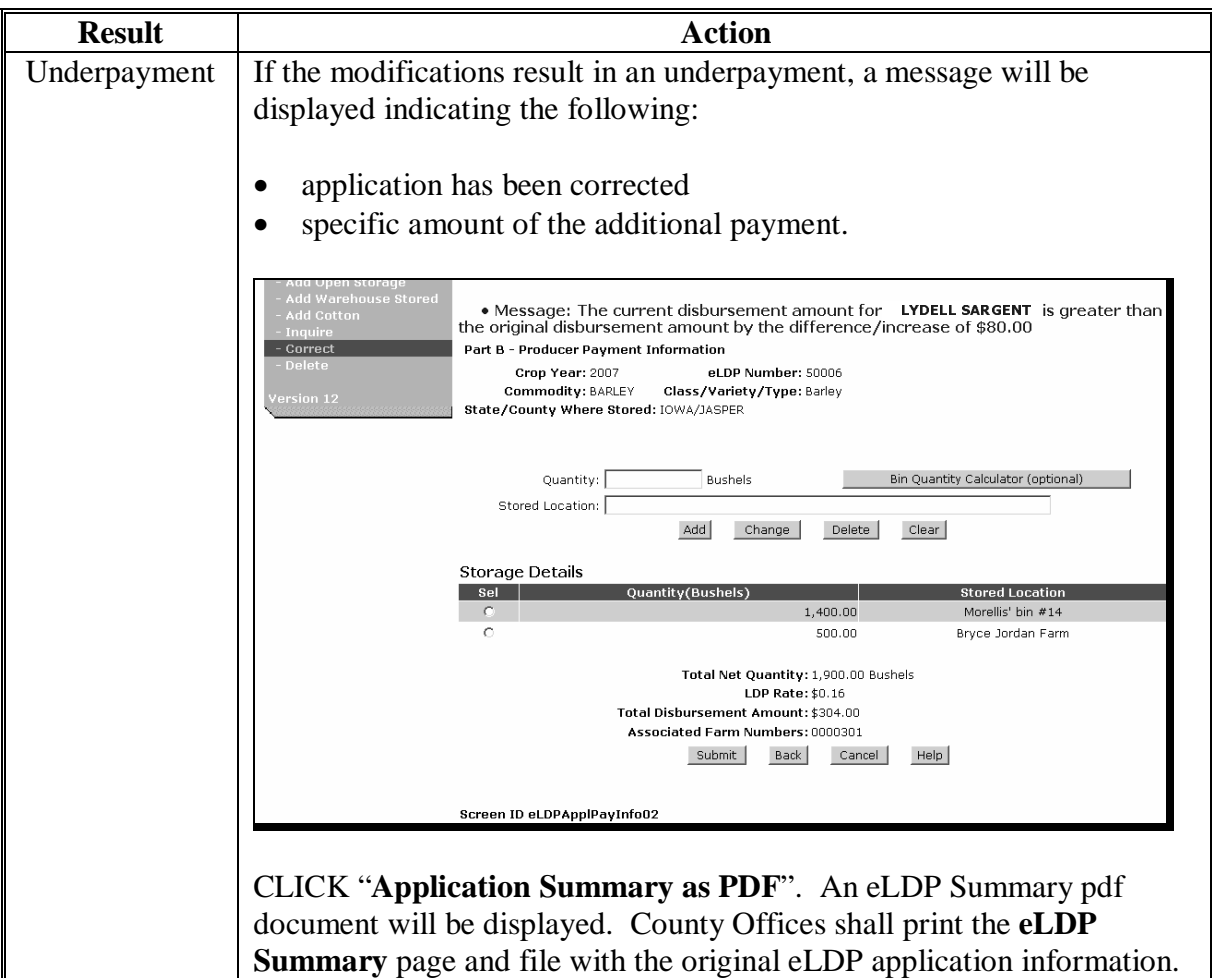

### **622 Completing the Correction Process (Continued)**

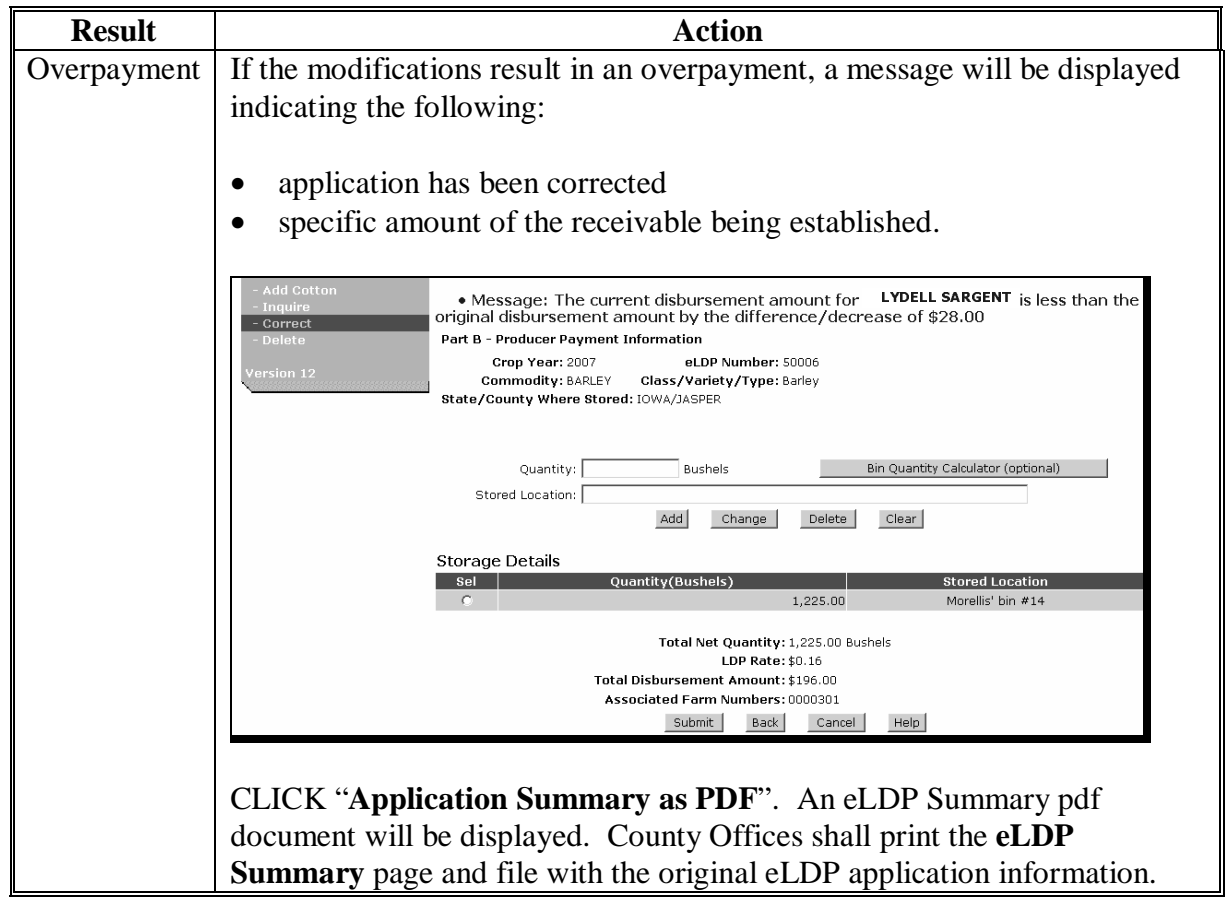

# **A Underpayment, Overpayment, or No Change (Continued)**

### **622 Completing the Correction Process (Continued)**

![](_page_107_Picture_54.jpeg)

### **A Underpayment, Overpayment, or No Change (Continued)**
# **622 Completing the Correction Process (Continued)**

# **B Corrected eLDP Summary Page**

The eLDP Summary page will display the following:

- a message that the eLDP application has been corrected
- the net amount of the application.
- **Note:** The eLDP Summary page will **not** display the amount of the additional disbursement or receivable amount. County Offices shall manually indicate the change on the eLDP Summary page.
- **Example:** A producer received an eLDP payment of \$1,000 on January 16, 2007. The eLDP application was corrected on June 1, 2007, to reflect an additional payment of \$250. The producer's eLDP Summary page will:
	- display in blue that the application has been corrected
	- indicate a net eLDP application of \$1,250.

# **C Additional Prompt Payment Interest for Corrected Applications**

For corrected applications due prompt payment interest, software will calculate prompt payment interest on the additional disbursement based on the date of COC approval, plus 30 calendar days up to the date of the additional disbursement.

# **D Status Indicators**

County Offices can view existing eLDP applications to determine the status of the application. When "Inquire" is selected from the "Application" function, the following screen will be displayed.

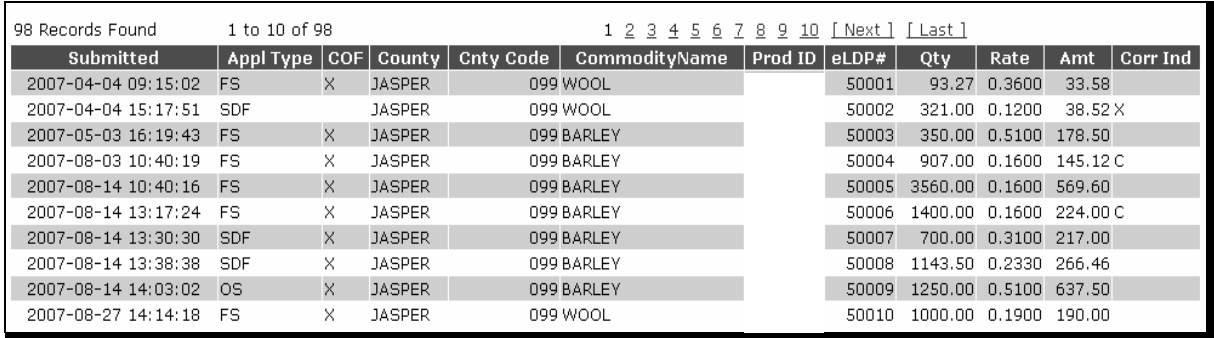

If:

- "X" is displayed under "Status", the application has been deleted
- "C" is displayed under "Status", the application has been corrected.

#### **623 eLDP Deletions**

## **A Accessing the Delete Function**

County Offices shall delete eLDP's when it has been determined that the application:

- was entered in error
- cannot be corrected according t[o paragraph 621.](#page-94-0)

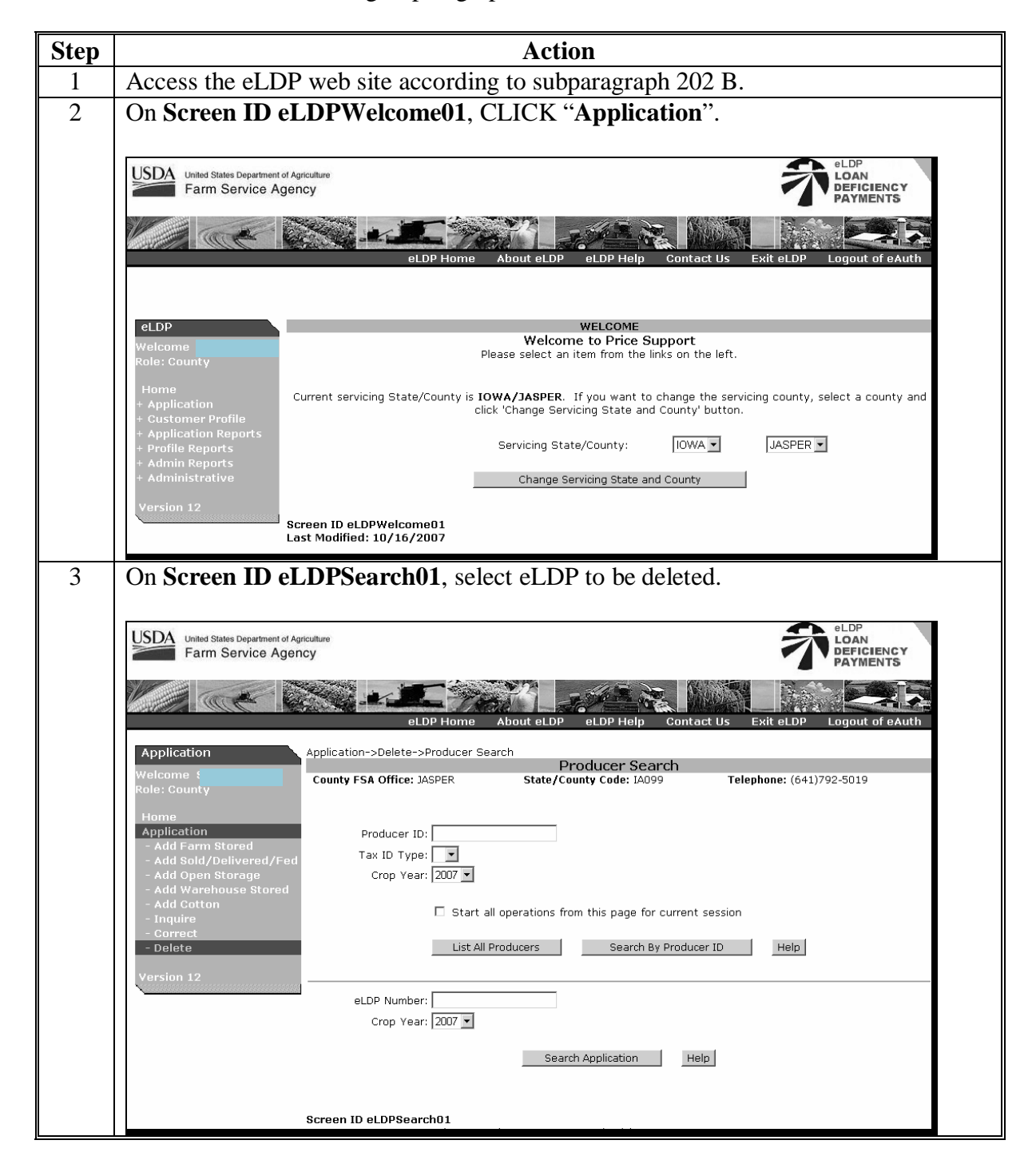

## **623 eLDP Deletions (Continued)**

## **A Accessing the Delete Function (Continued)**

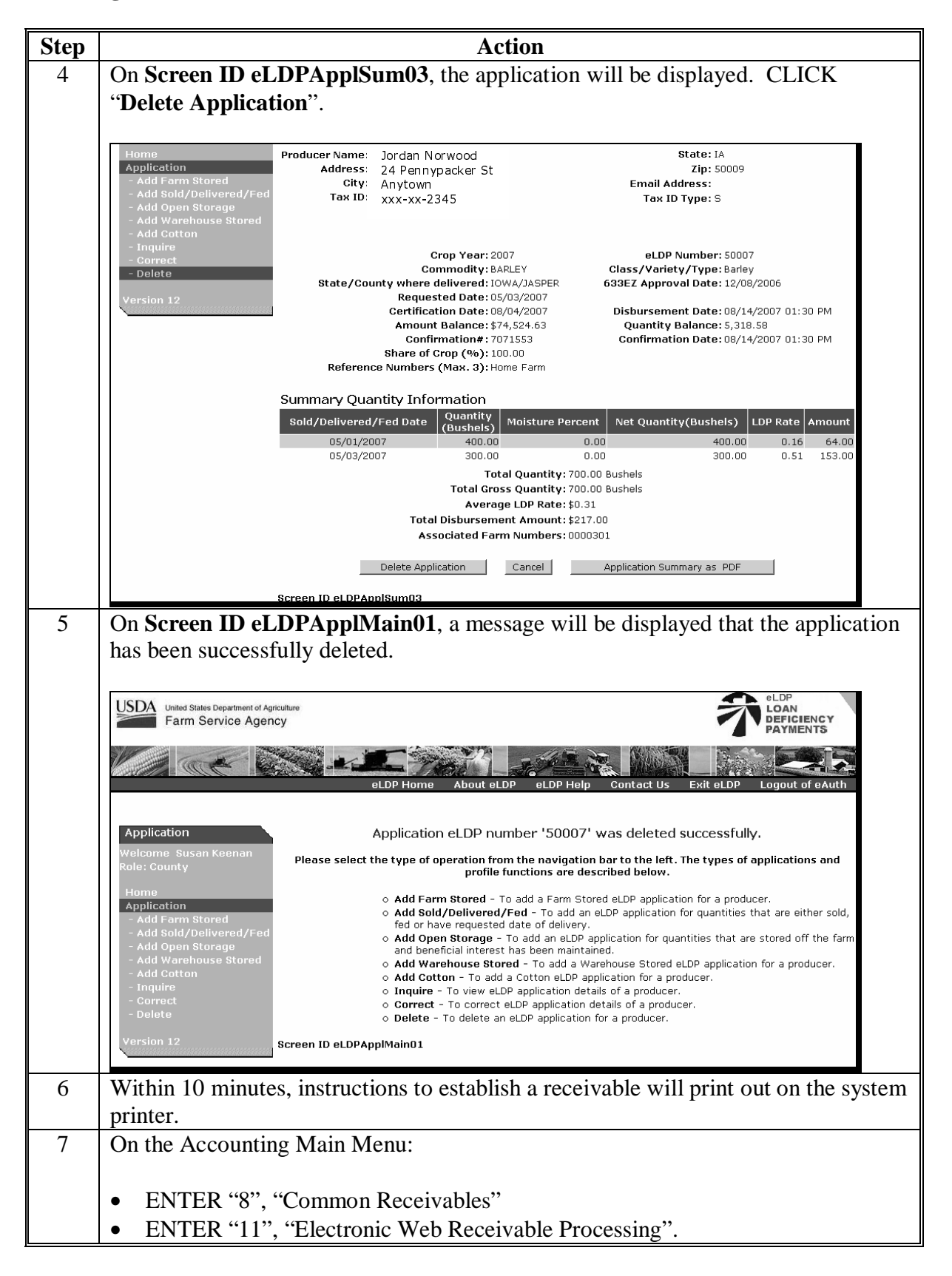

# **623 eLDP Deletions (Continued)**

# **A Accessing the Delete Function (Continued)**

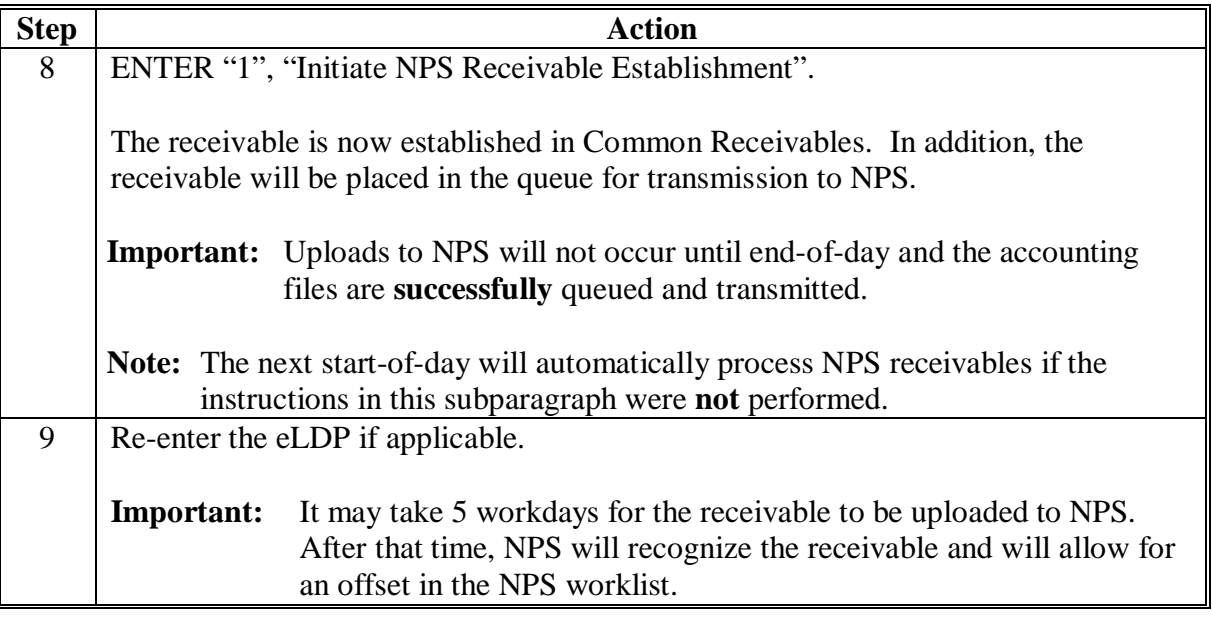

**624-699 (Reserved)** 

# **700 Production Evidence Reports**

#### **A General Information**

County Offices have the **optional** capability to record acceptable production evidence for eLDP applications.

# **B Recording Acceptable eLDP Production Evidence**

County Offices shall record acceptable production evidence for eLDP's (except cotton) according to the following.

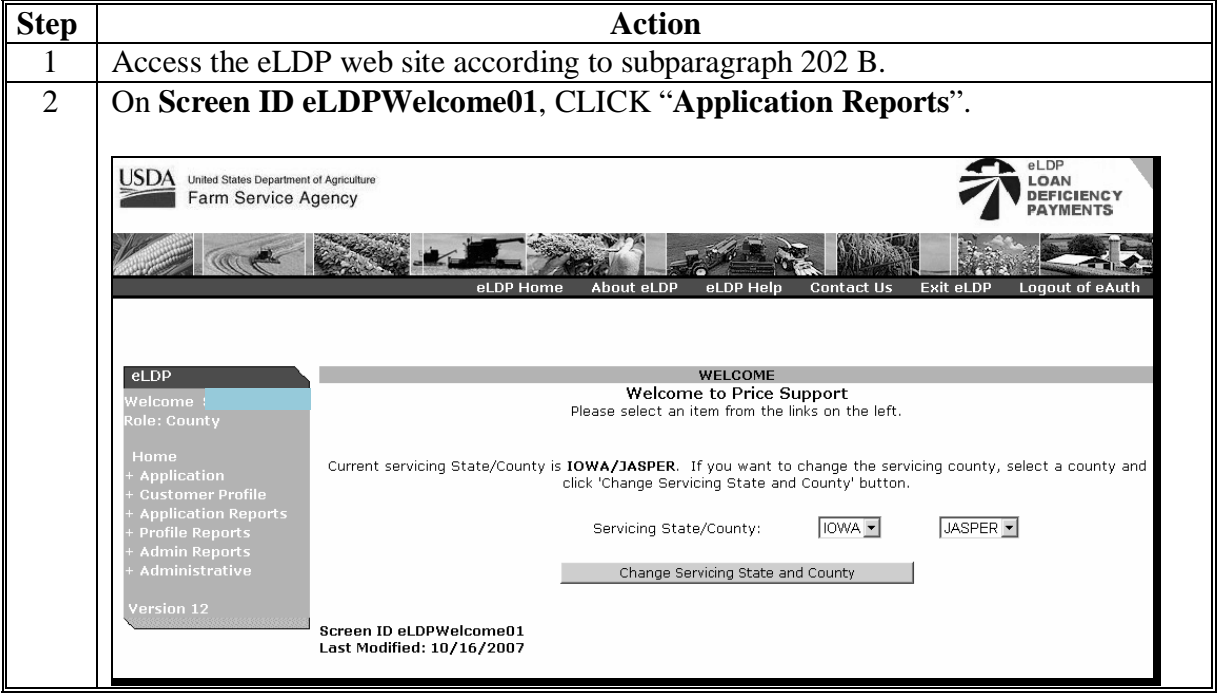

# **Par. 700**

# **700 Production Evidence Reports (Continued)**

**B Recording Acceptable eLDP Production Evidence (Continued)**

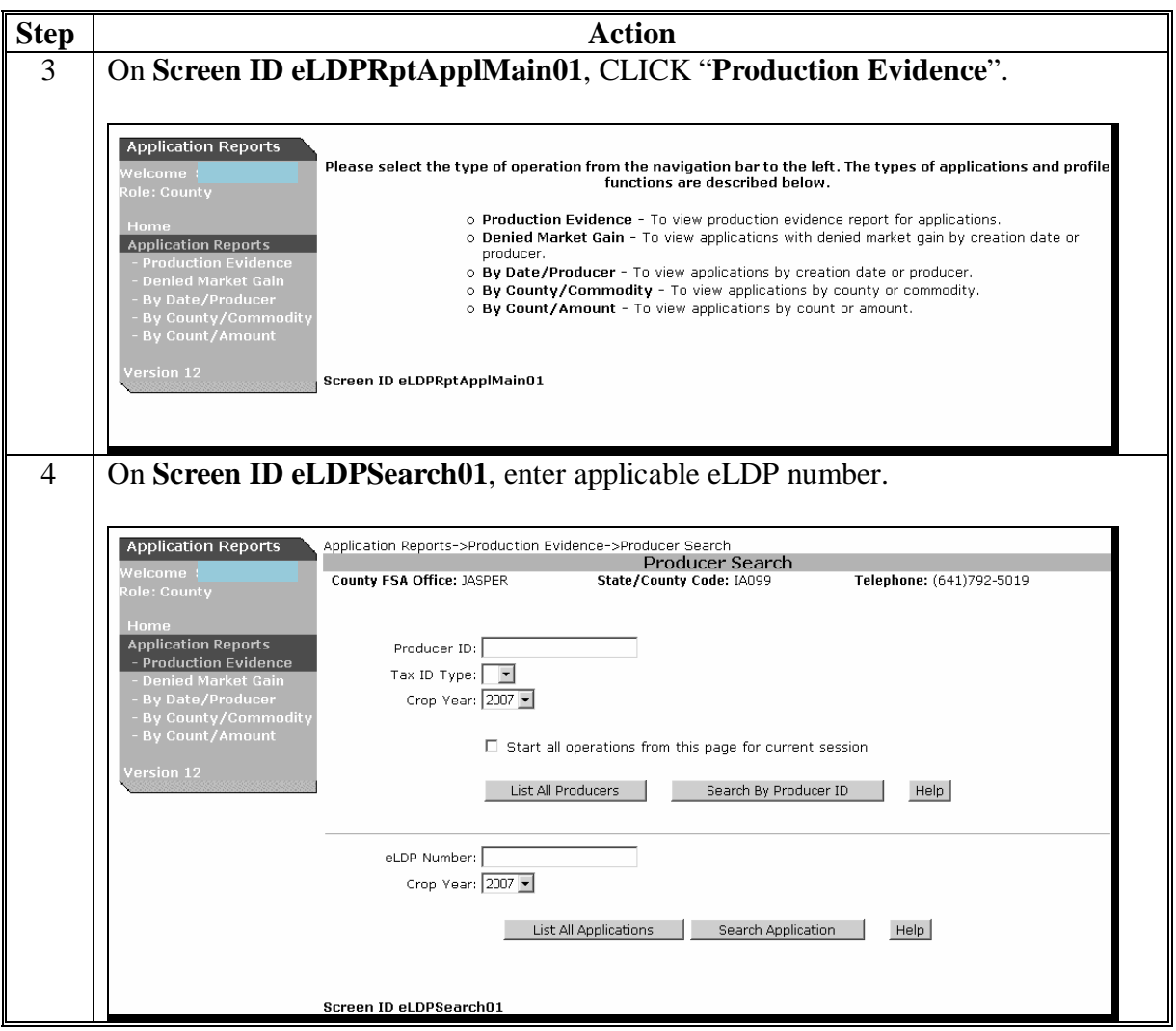

# **700 Production Evidence Reports (Continued)**

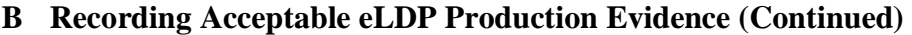

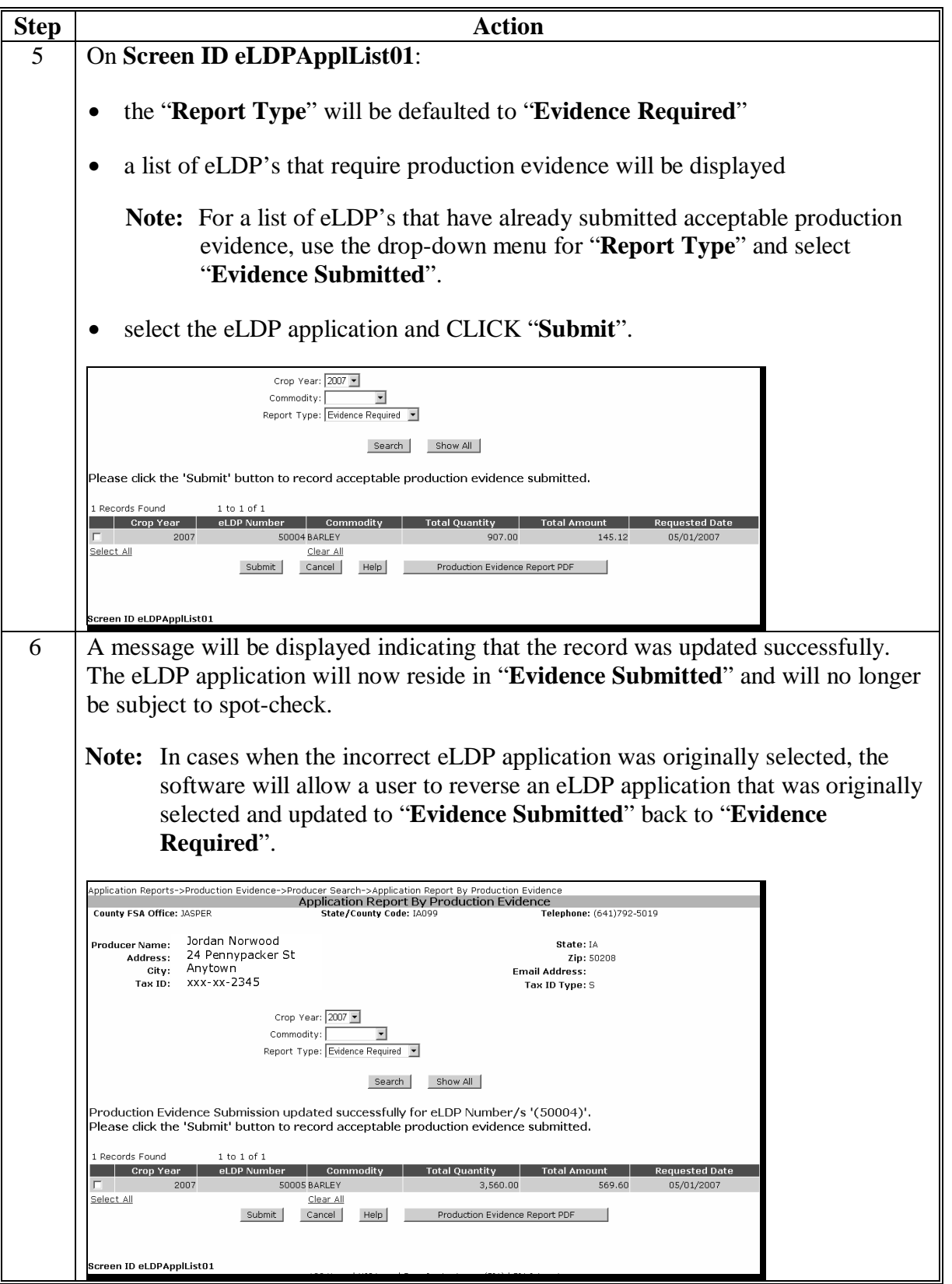

## **701 Miscellaneous Reports**

#### **A General Information**

When eLDP's are processed through the web, application information becomes available to view and print.

Both State and County Offices have the ability to query and print different types of application reports.

Reports are available in real-time.

#### **B Application Reports**

The following application reports are available to State and County Offices to view or print:

- denied market gain applications
- applications sorted by date
- applications by commodity
- applications by count/amount.

County and State Offices shall access the **applicable reports** according to the following.

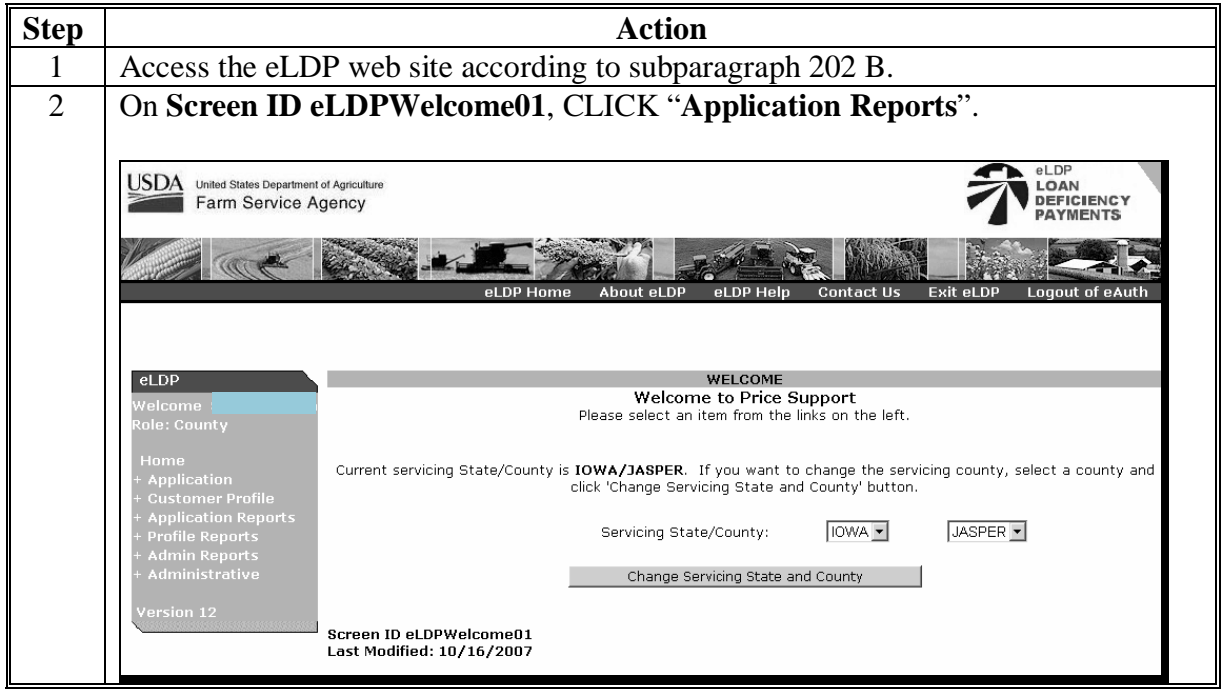

# **701 Miscellaneous Reports (Continued)**

## **B Application Reports (Continued)**

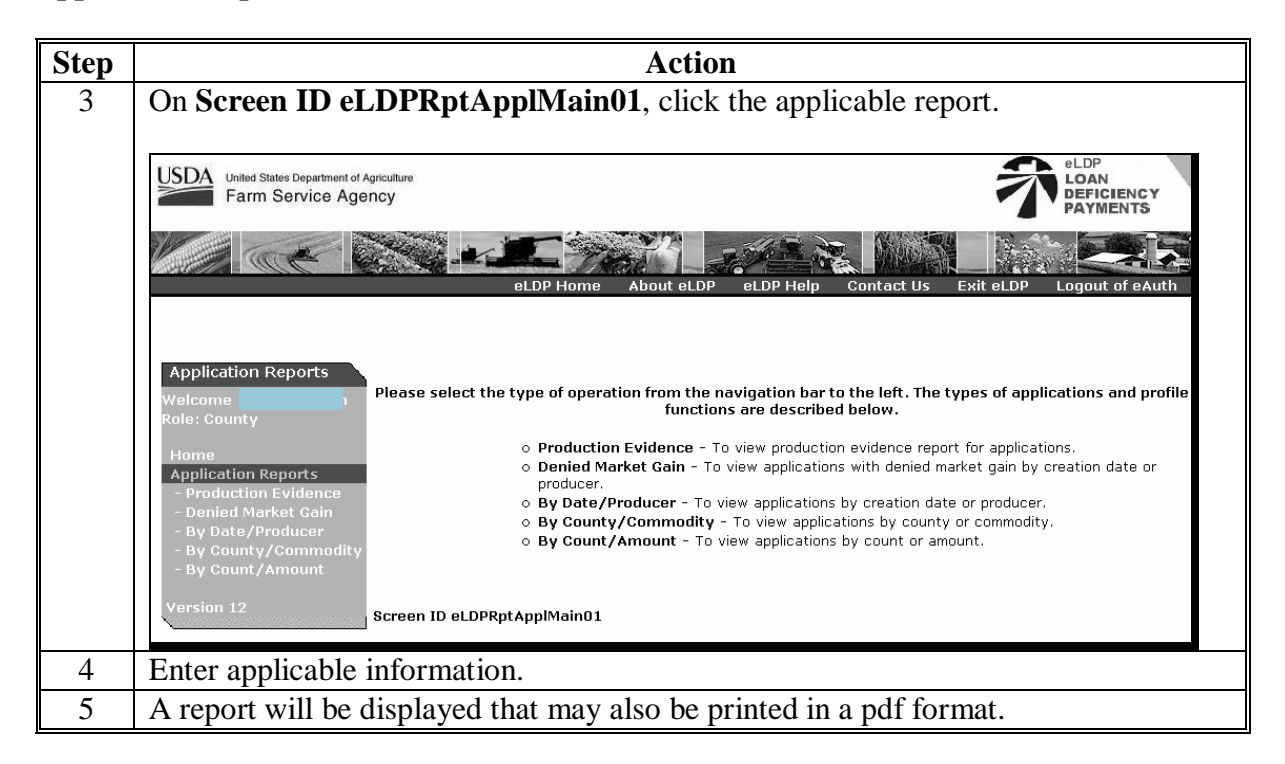

# **C Profile Reports**

The following profile reports are available to State and County Offices to view or print:

- with farm numbers
- without farm numbers
- profiles by commodity
- profiles with payment limitation information
- profiles with CCC-633 EZ, Page 1 dates.

# **701 Miscellaneous Reports (Continued)**

# **C Profile Reports (Continued)**

County and State Offices shall access **profile reports** according to the following.

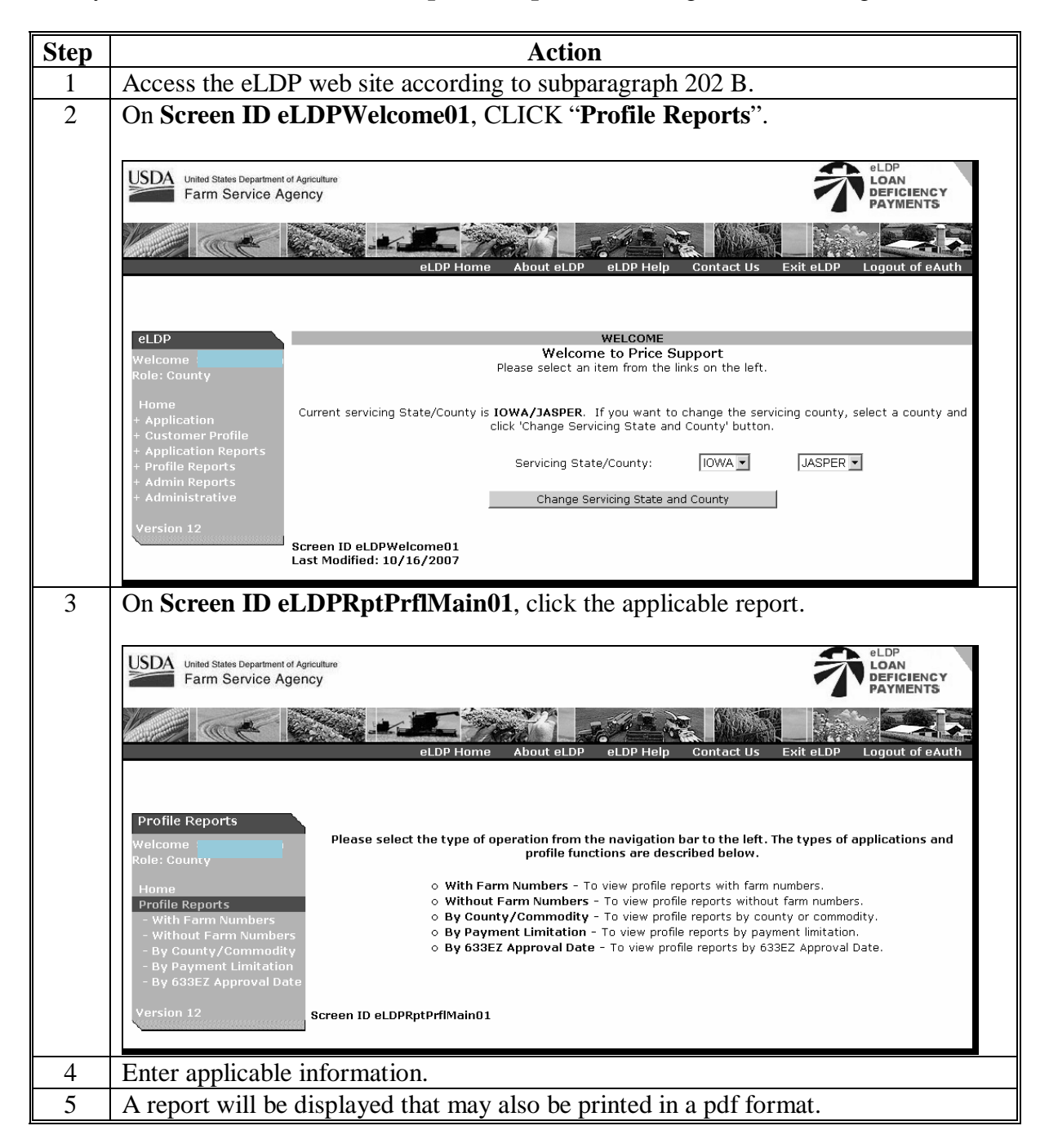

# **Reports, Forms, Abbreviations, and Redelegations of Authority**

# **Reports**

None

# **Forms**

This table lists the forms referenced in this handbook.

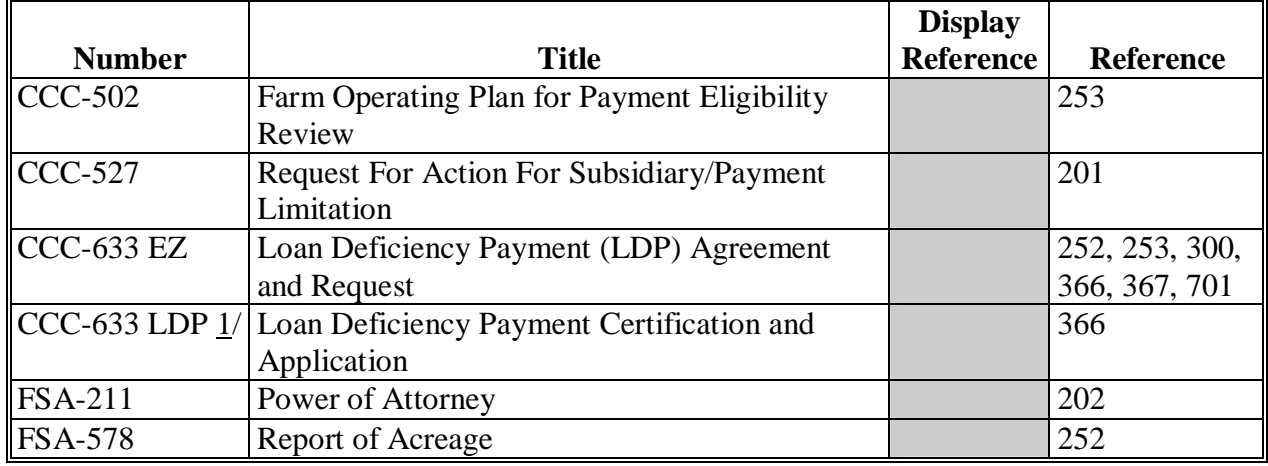

 $1/$  This form is obsolete.

# **Abbreviations Not Listed in 1-CM**

The following abbreviations are not listed in 1-CM.

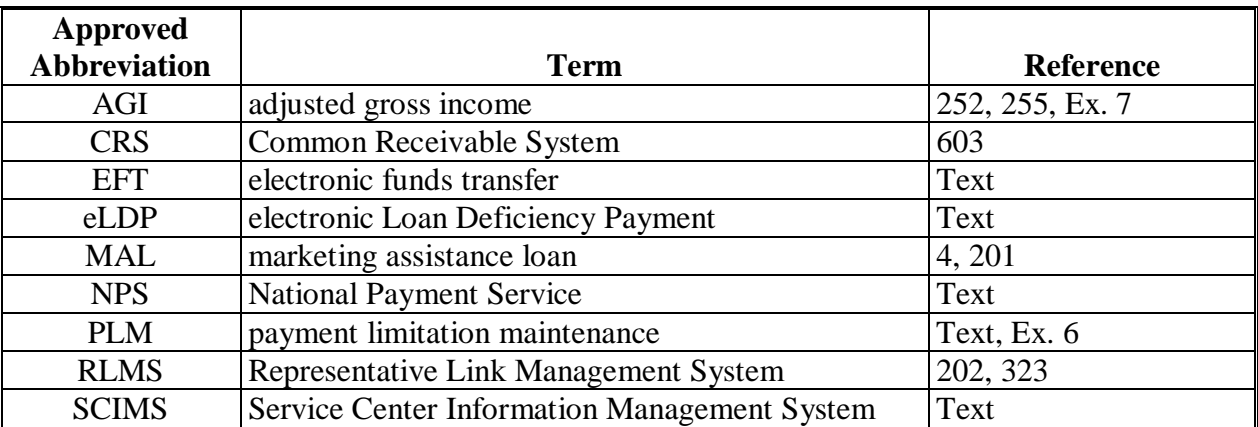

# **Redelegations of Authority**

Redelegation authority is provided in 8-LP, paragraph 3.

 $\mathcal{A}^{\mathcal{A}}$  and  $\mathcal{A}^{\mathcal{A}}$ 

## **Definitions of Terms Used in This Handbook**

## **Electronic Loan Deficiency Payment (eLDP)**

eLDP is a web-based service that provides an **additional** means of farm program delivery to FSA customers (producers) and County Offices to file an application for LDP.

## **Loan Deficiency Payments (LDP's)**

LDP's are payments made to producers who, although eligible to obtain a CCC commodity loan, agree to forgo the loan in return for a payment on the eligible commodity. The LDP amount is the difference between the county loan rate and CCC-determined value for the applicable commodity or class of commodity times the eligible quantity.

#### **National Payment Service (NPS)**

NPS is a centralized, web-based accounting application that interfaces with web-based program applications to complete payment processes.

#### **Open Storage**

Open storage means commodities delivered to a CCC-approved, Federally- or State-licensed warehouse and stored without a negotiable warehouse receipt, although a receipt can be issued.

#### **Required Check**

A required check is the mandatory spot-check requirement for a loan of a COC or STC member, FSA employee, or producer otherwise so designated by COC. Required check flags are set in loanmaking according to Part 3. LDP processing does not have the capability to add required check flag.

#### **Representative Link Management System (RLMS)**

RLMS is a software application that provides functions that are used to maintain representation roles database and the database that stores the relationship between representatives and the individuals and or entity that are being represented.

#### **Spot Check**

A spot check of a loan or LDP is the onsite measuring and quality determination of a farm-stored commodity in its storage structure for total random selections, or the visual inspection of a commodity in its storage structure for related loans and LDP's.

 $\mathcal{A}^{\mathcal{A}}$  and  $\mathcal{A}^{\mathcal{A}}$ 

# **Menu and Screen Index**

The following menus and screens are displayed in this handbook.

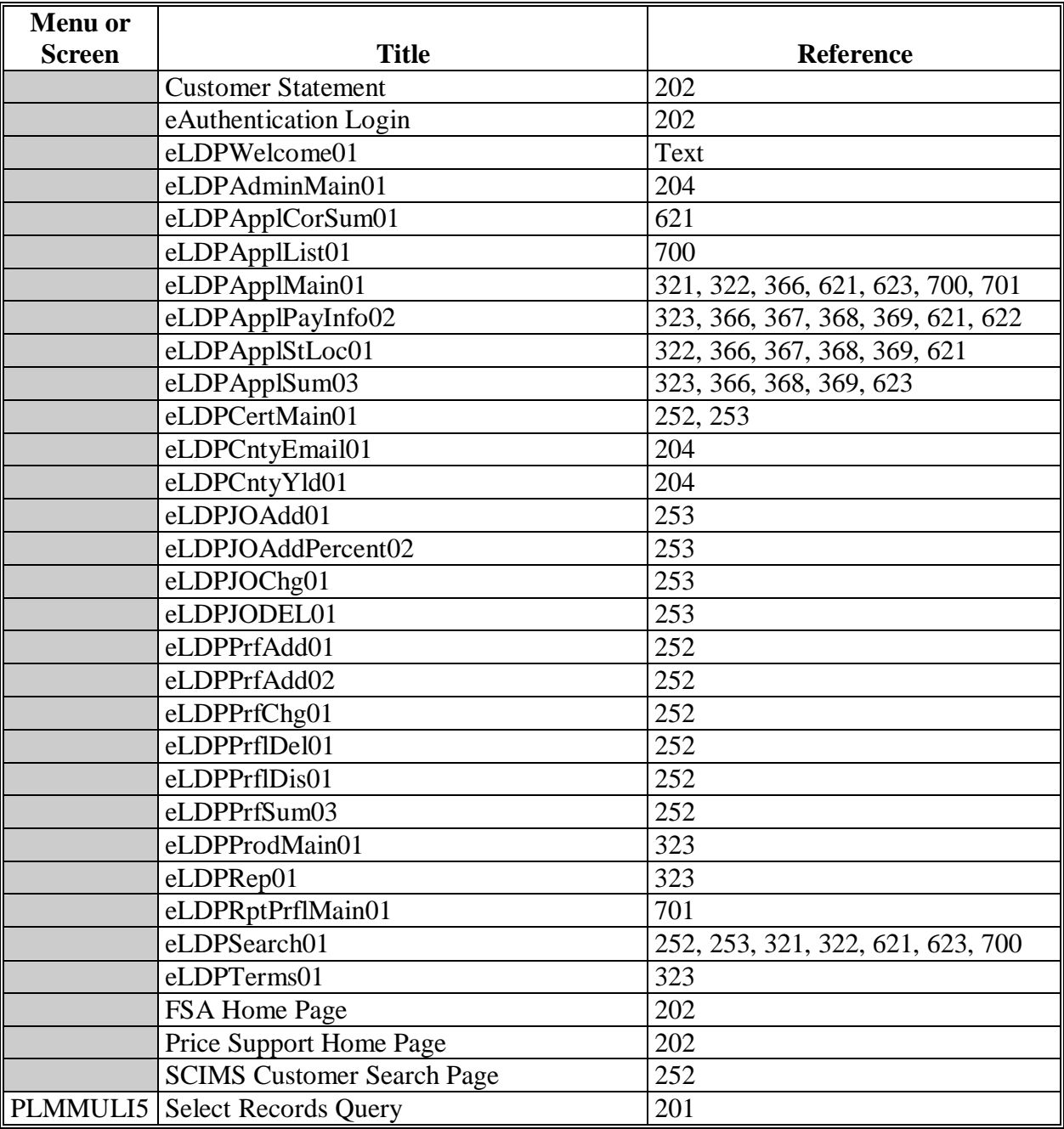

 $\mathcal{A}^{\mathcal{A}}$  and  $\mathcal{A}^{\mathcal{A}}$ 

# <span id="page-124-0"></span>**Justifiable Overrides**

County Offices shall use the following to determine when an override is justified. Any applicable corrective action shall be made to the web subsidiary system according to 3-PL, paragraph:

- 28, for permitted entity determination information
- 31, for AGI determination information.

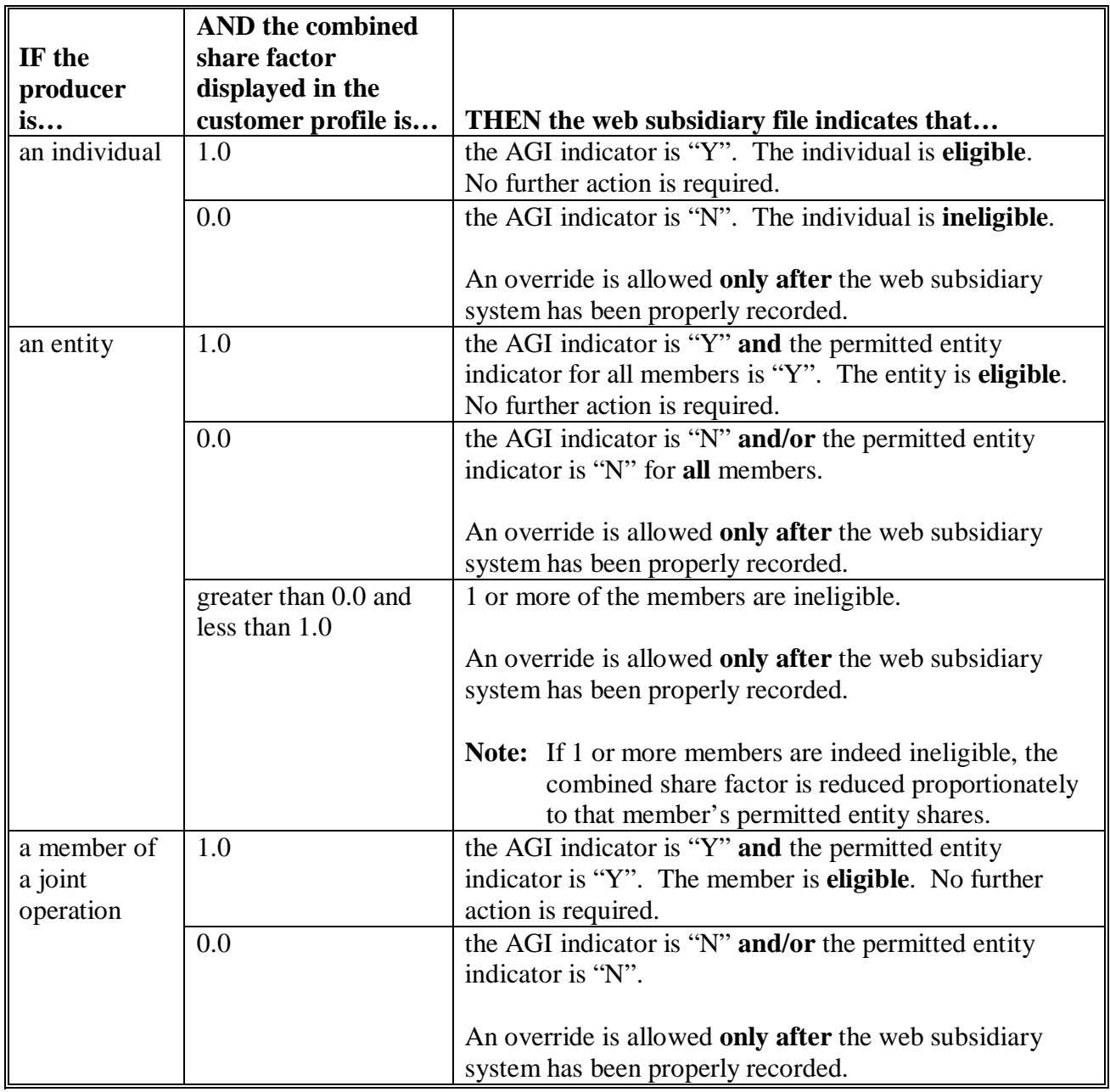

# **Justifiable Overrides (Continued)**

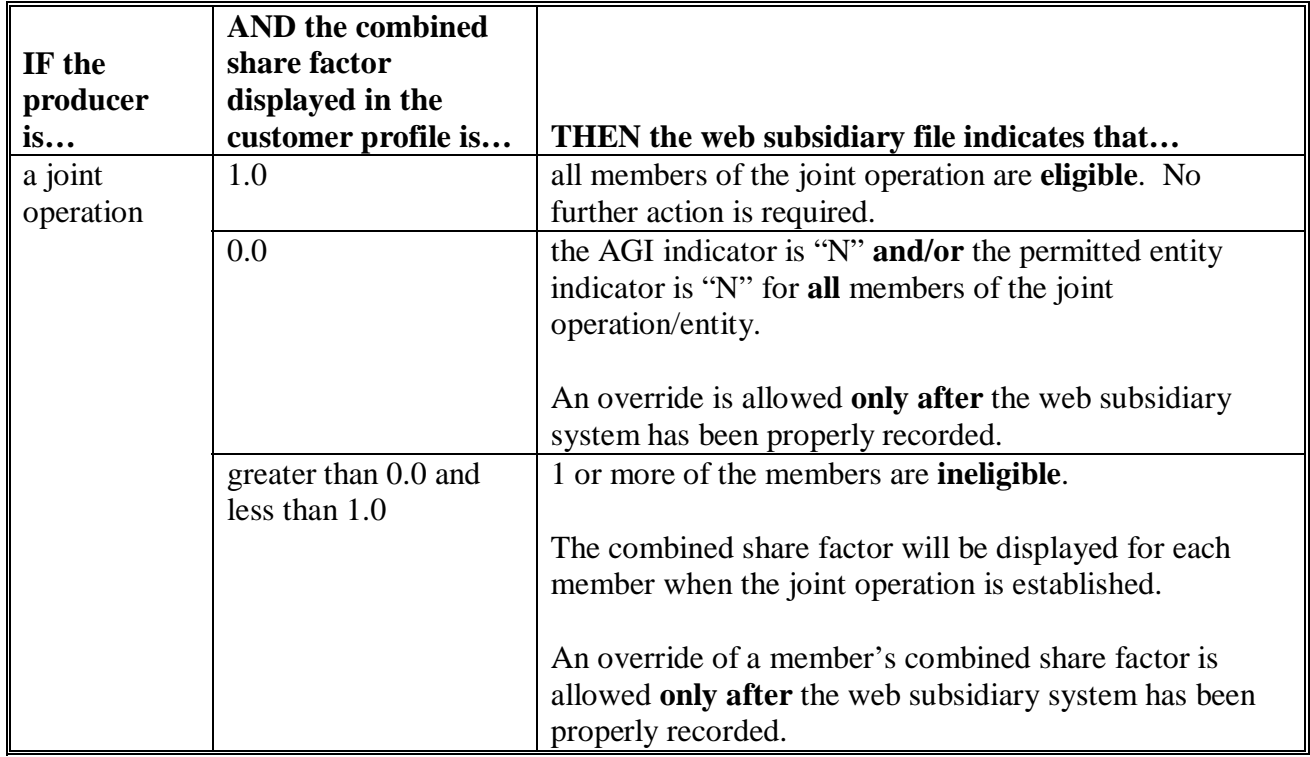